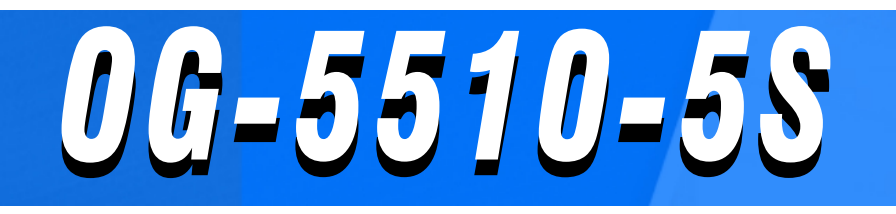

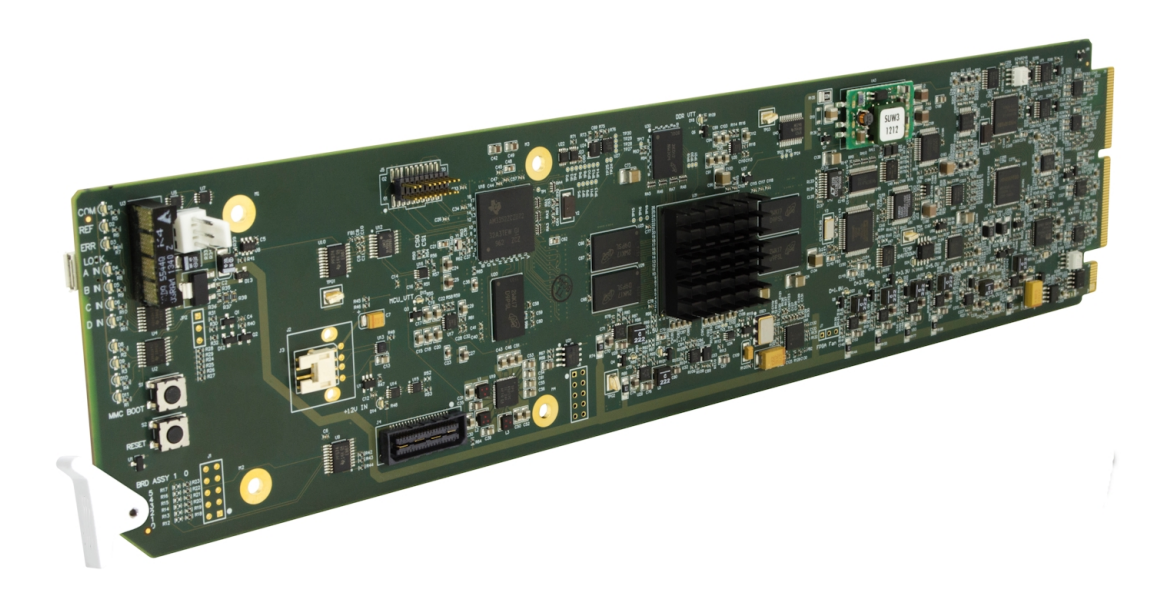

**3G/HD/SD-SDI/CVBS Expandable Multiviewer with Advanced On-Screen Graphics**

# **Instruction Manual**

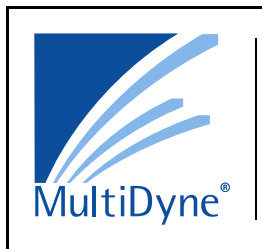

#### **Multidyne**

10 Newton Place Hauppauge, NY 11788 Voice 516.671-7278 • Fax 516.671-3362 www.multidyne.com

#### **Copyright**

#### **©Copyright 2017. All Rights Reserved.**

Duplication or distribution of this manual and any information contained within is strictly prohibited. This manual and any information contained within, may not be reproduced, distributed, or transmitted in any form, or by any means, for any purpose, without the express written permission of Multidyne and other IP owners. Reproduction or reverse engineering of software used in this device is prohibited.

#### **Disclaimer**

The information in this document has been carefully examined and is believed to be entirely reliable. However, no responsibility is assumed for inaccuracies. Furthermore, the right is reserved to make changes to any products herein to improve readability, function, or design. Multidyne does not assume any liability arising out of the application or use of any product or circuit described herein.

#### **Trademark Information**

**Multidyne®** is a registered trademark of Multidyne.

**openGear**® is a registered trademark of Ross Video Limited. **DashBoard**™ is a trademark of Ross Video Limited.

**Dolby®** is a registered trademark of Dolby Laboratories, Inc. Other product names or trademarks appearing in this manual are the property of their respective owners.

**Utah™** and **Utah Scientific™** are trade names of Utah Scientific.

**Image Video™** is a trade name of Image Video.

**PESA™** is a trade name of PESA.

**TSL™** is a trade name of TSL Professional Products Ltd.

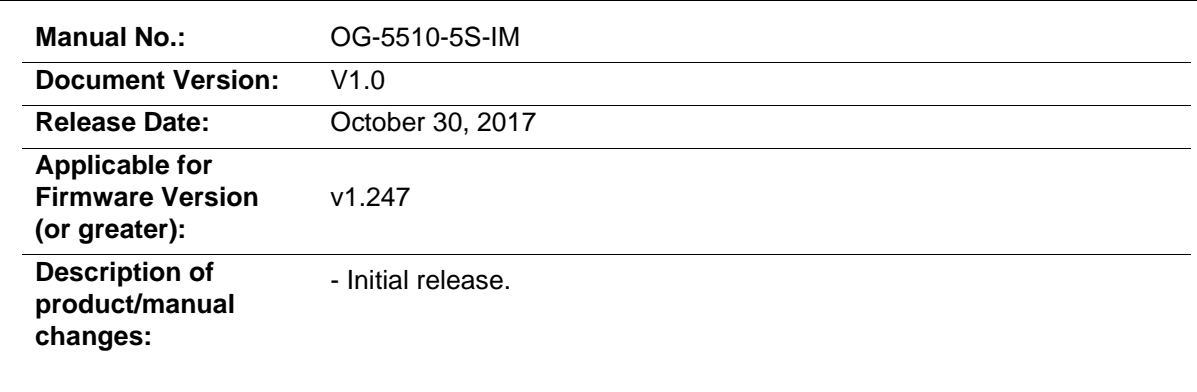

## Table of Contents

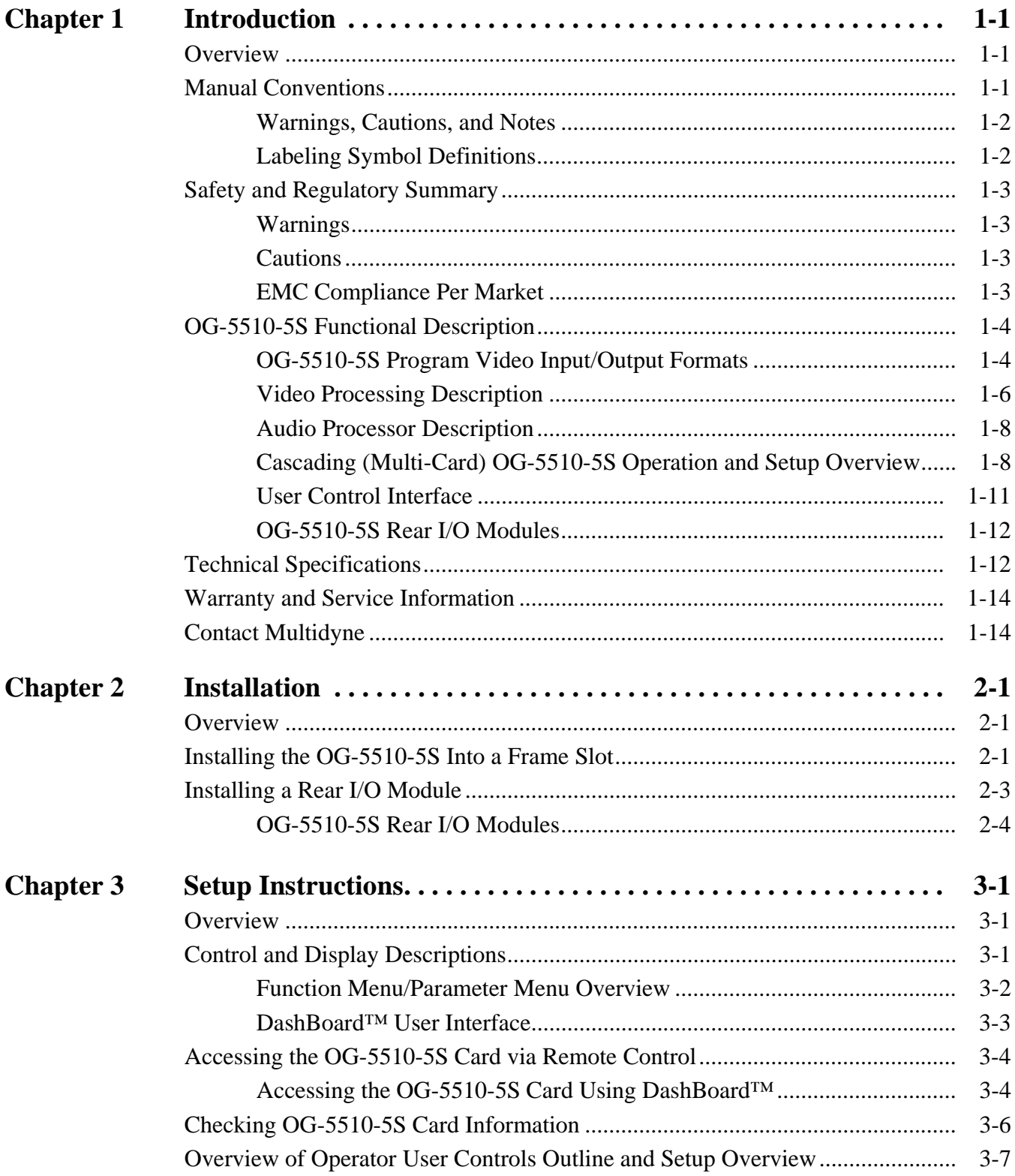

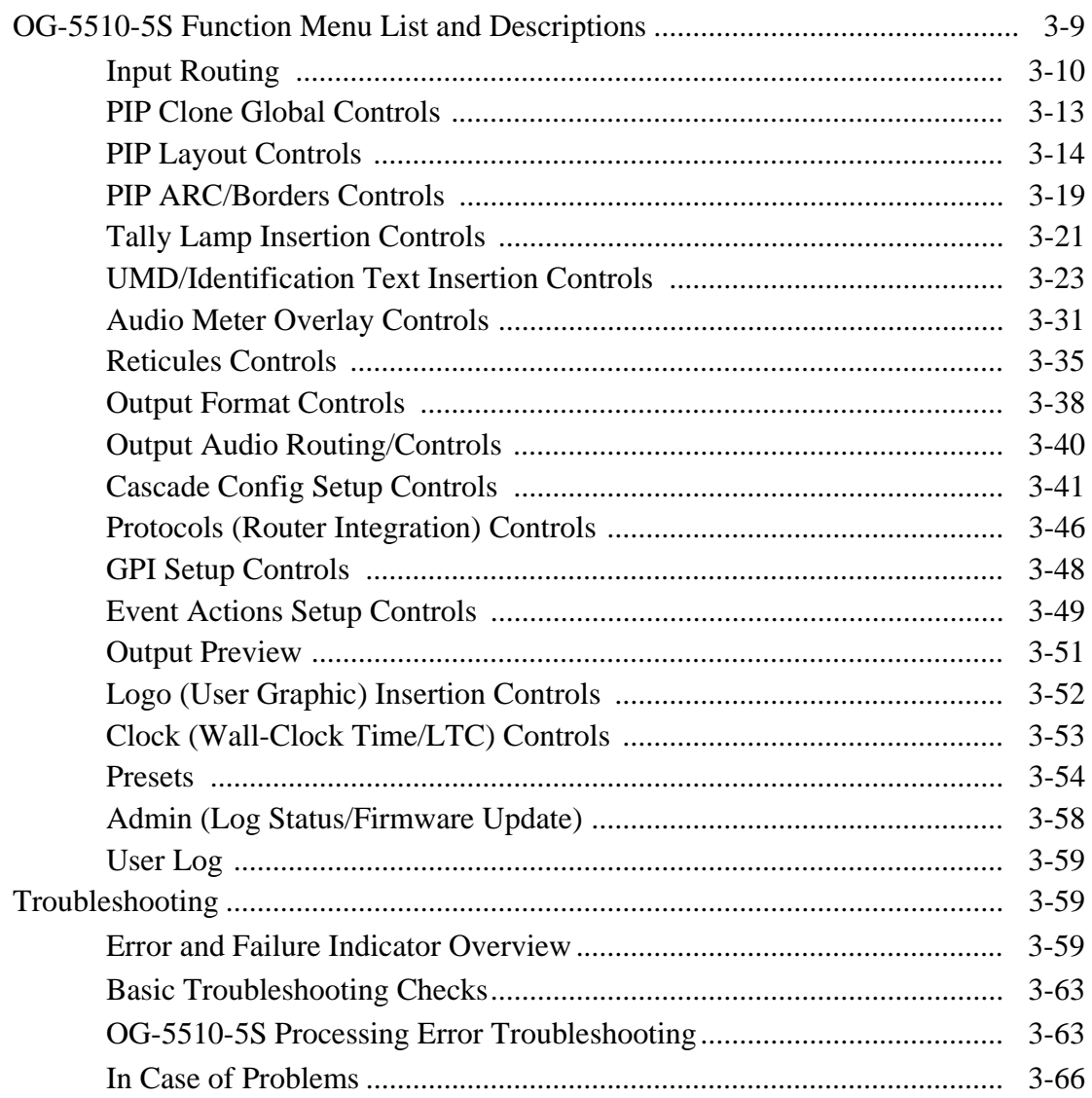

## *Chapter 1*

# *Chapter 1 Introduction*

#### <span id="page-4-1"></span><span id="page-4-0"></span>**Overview**

This manual provides installation and setup instructions for the OG-5510-5S 3G/HD/SD-SDI/CVBS Expandable Multiviewer with Advanced On-Screen Graphics card (also referred to herein as the OG-5510-5S).

**This manual** consists of the following chapters:

- **Chapter [1, "Introduction"](#page-4-0)** Provides information about this manual and what is covered. Also provides general information regarding the OG-5510-5S.
- **Chapter [2, "Installation"](#page-18-3)** Provides instructions for installing the OG-5510-5S in a frame, and connecting signal and control cabling to the OG-5510-5S.
- **Chapter [3, "Setup Instructions"](#page-24-3)** Provides overviews of setup operating controls and instructions for setting up the OG-5510-5S to integrate within its signal flow environment.

**This chapter** contains the following information:

- **[Manual Conventions \(p. 1-1\)](#page-4-2)**
- **[Safety and Regulatory Summary \(p. 1-3\)](#page-6-0)**
- **[OG-5510-5S Functional Description \(p. 1-4\)](#page-7-0)**
- **[Technical Specifications \(p. 1-12\)](#page-15-1)**
- **[Warranty and Service Information \(p. 1-14\)](#page-17-0)**
- **[Contact Multidyne \(p. 1-14\)](#page-17-1)**

#### <span id="page-4-2"></span>**Manual Conventions**

In this manual, display messages and connectors are shown using the exact name shown on the OG-5510-5S itself. Examples are provided below.

• Card-edge display messages are shown like this:

#### Ch01

• Connector names are shown like this: **SDI IN A**

In this manual, the terms below are applicable as follows:

- **OG-5510-5S** refers to the OG-5510-5S 3G/HD/SD-SDI/CVBS Expandable Multiviewer with Advanced On-Screen Graphics card.
- **Frame** refers to the HPF-9000, OG3-FR, 8321, or similar 20-slot frame that houses openGear cards.
- **System** and/or **Video System** refers to the mix of interconnected production and terminal equipment in which the OG-5510-5S and other cards operate.

#### <span id="page-5-0"></span>**Warnings, Cautions, and Notes**

Certain items in this manual are highlighted by special messages. The definitions are provided below.

#### **Warnings**

Warning messages indicate a possible hazard which, if not avoided, could result in personal injury or death.

#### **Cautions**

Caution messages indicate a problem or incorrect practice which, if not avoided, could result in improper operation or damage to the product.

#### **Notes**

Notes provide supplemental information to the accompanying text. Notes typically precede the text to which they apply.

#### <span id="page-5-1"></span>**Labeling Symbol Definitions**

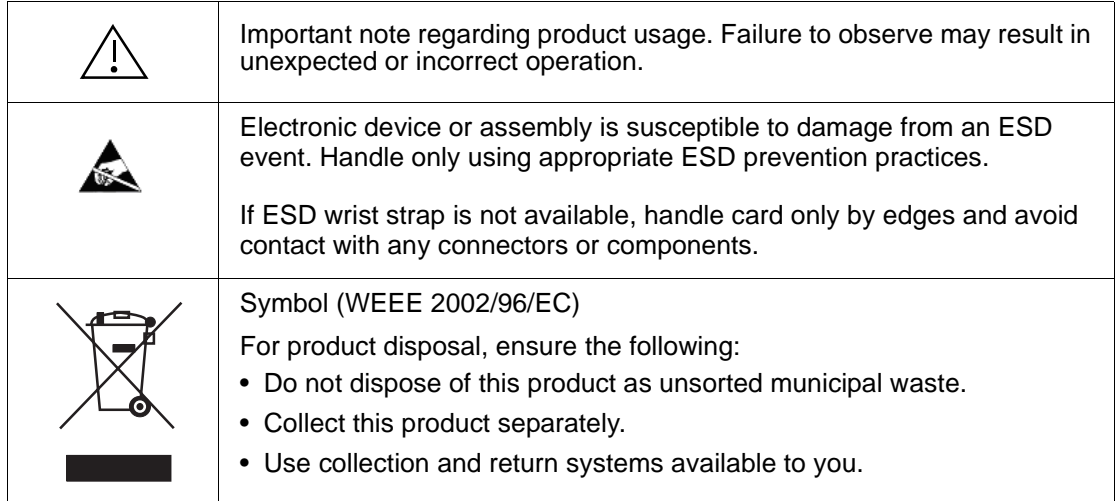

## <span id="page-6-0"></span>**Safety and Regulatory Summary**

#### <span id="page-6-1"></span>**Warnings**

<span id="page-6-2"></span>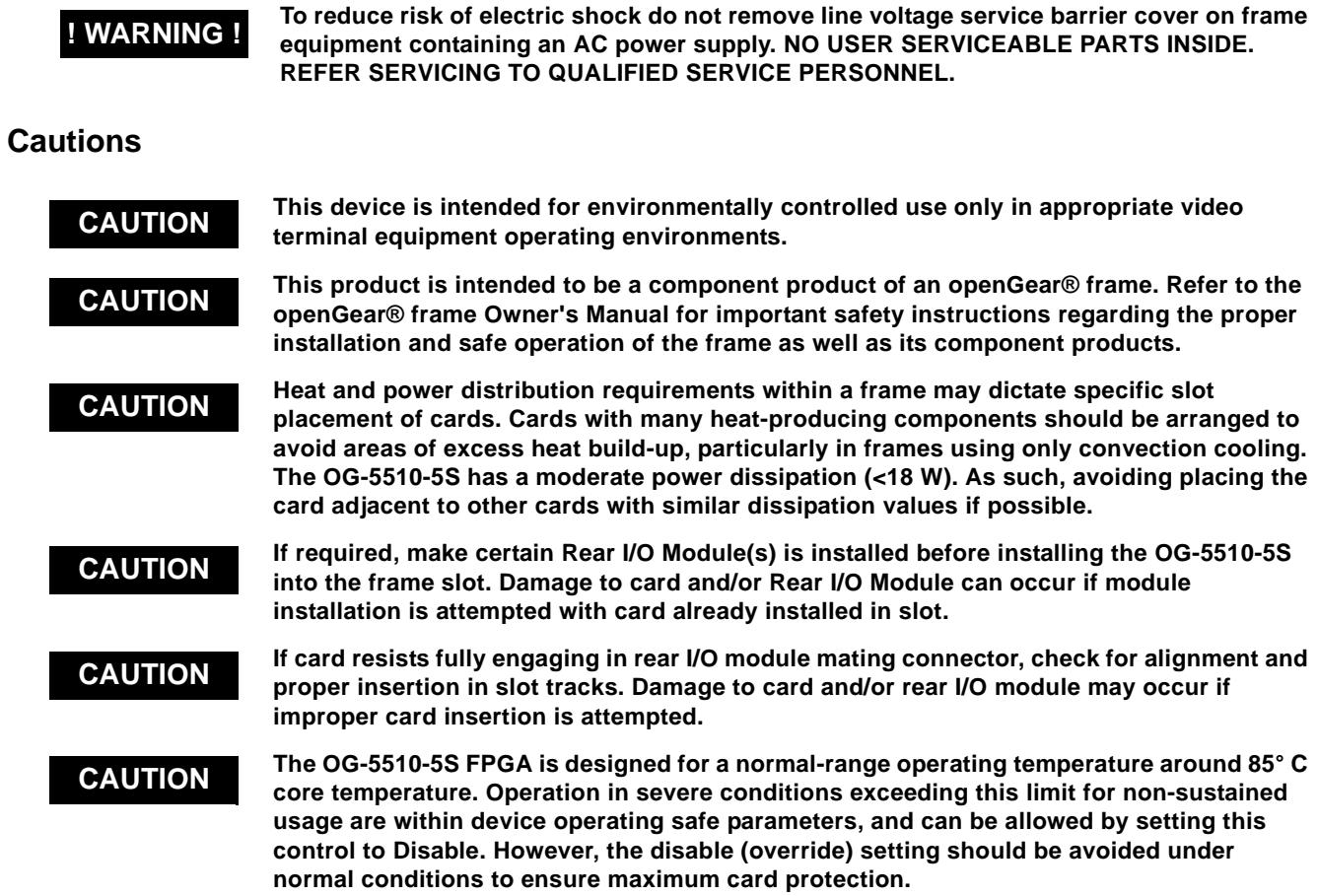

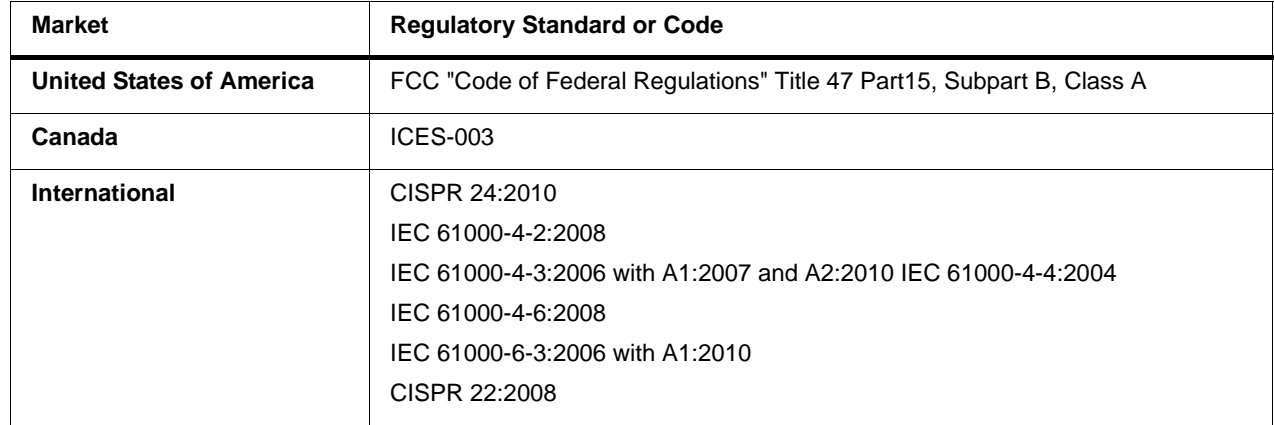

#### <span id="page-6-3"></span>**EMC Compliance Per Market**

### <span id="page-7-0"></span>**OG-5510-5S Functional Description**

Figure 1-1 shows a functional block diagram of the OG-5510-5S. The OG-5510-5S includes input processing functions to accommodate SDI and CVBS analog inputs, a validity check function to provide indication of input defects, timecode and audio data handling and routing control, multi-split ARC/scaling functions, a timing alignment function to synchronize the inputs to house reference, up to 5:1 Picture-in-Picture (PiP) video combining, and burn-in attributes and control of borders, UMD display text, audio meters, and other accessory displays. The output is available as a 2x DA 3G/HD/SD-SDI output or HDMI/DVI. The output raster format and aspect ratio is user-configurable.

#### <span id="page-7-1"></span>**OG-5510-5S Program Video Input/Output Formats**

The OG-5510-5S provides the following inputs and outputs:

- **Inputs:**
	- **SDI/CVBS IN A** thru **SDI/CVBS IN E** five coaxial video inputs (auto-detecting 3G/HD/SD-SDI or CVBS analog video)
- **Outputs:**
	- **3G/HD/SD-SDI OUT**  2x DA 3G/HD/SD-SDI multi-image video outputs
	- **HDMI/DVI OUT** Multi-image HDMI/DVI out with selectable audio embedding (suitable for direct connection to monitor panels)

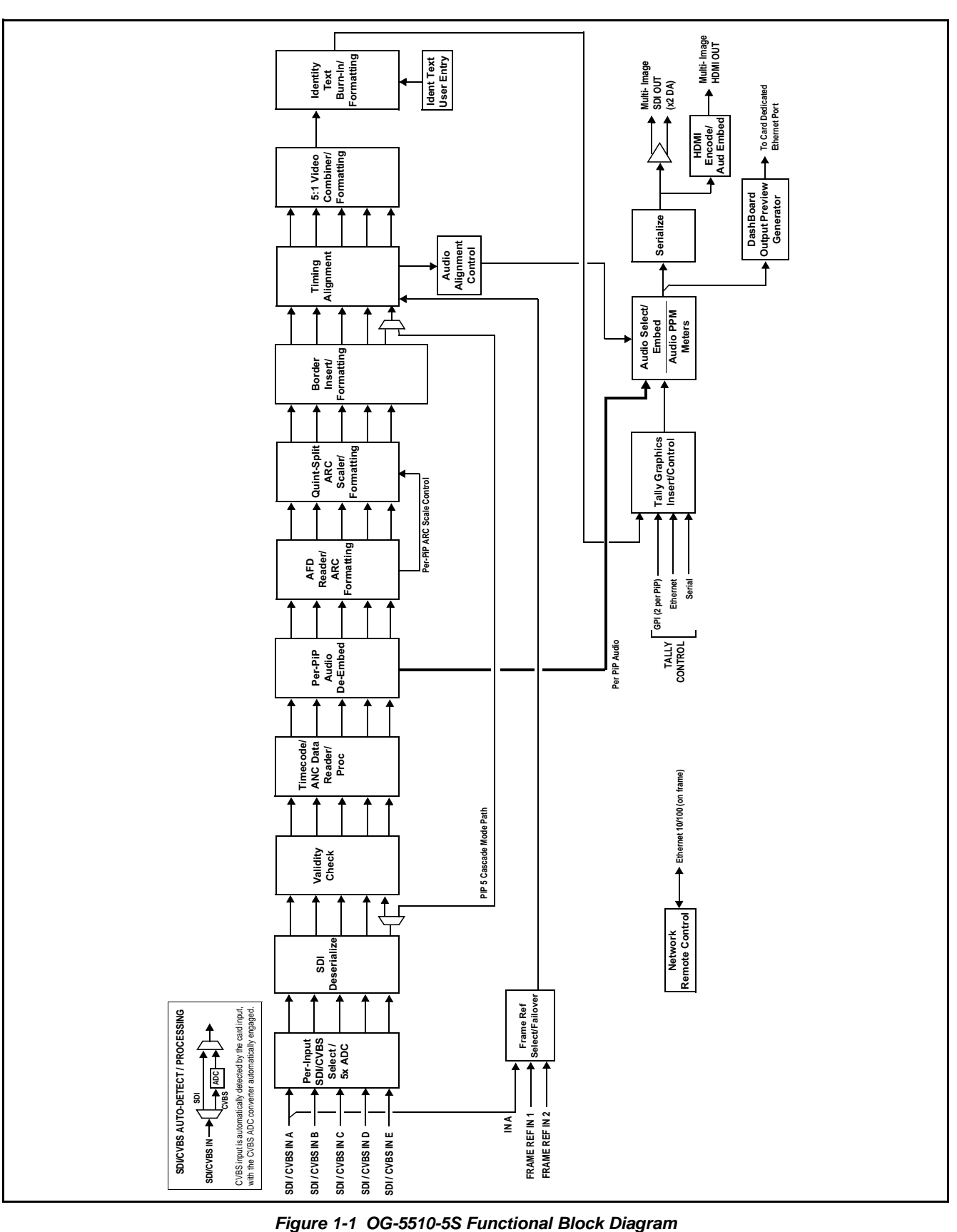

#### <span id="page-9-0"></span>**Video Processing Description**

The OG-5510-5S features input select and validity check functions, timing alignment, and PiP ARC/scaling functions as described below.

#### **Input Video Select Function**

Auto-detect per PiP inputs independently set each of the card video inputs as 3G/HD/SD-SDI or CVBS SD analog video. Either mode preserves waveform and packet-based ancillary data for extraction and usage later in the card processing chain. A CVBS input is automatically detected by the card input, with the CVBS ADC converter automatically engaged in these cases.

#### **Timecode Processor**

This function provides for extraction of timecode data from any of the five per-PiP input video sources, and in turn allows timecode strings to be burned into the respective PiP images. The function can monitor any of the video inputs of the card for supported timecode formats such as HD ATC\_LTC or ATC\_VITC, and ATC\_VITC or VITC waveform for SD SDI or CVBS inputs.

#### **ARC Processor**

This function provides separate ARC controls for each PiP input. The separate controls can re-aspect SD to match the aspecting used for HD inputs, and vice versa. Custom aspecting is also available for both HD and SD formats.

#### **Quint-Split ARC Scaler/Formatting Function**

This function provides conversion of each PiP input to match a common user-selected format, resulting in images that are format-matched and suitable for combining into a single PiP image. When the PiP images are sized by this function, the borders and other accessory attributes are now integrated into each PiP image. In addition to full user control of PiP image H/V sizing, accessory attributes such as border size, weight, and color can be user configured.

#### **Quint Timing Alignment Function**

This function provides for frame alignment control of the five PiP inputs using either one of two external **FRAME REF IN (1,2)** reference signals distributed with the card frame, or a selected input video as a frame reference. As such, the card can accommodate asynchronous program video inputs.

This function also allows frame offset delay to be added between the output video and the frame sync reference. Frame sync can select from either of two card frame reference sources, input video, or free-run (internal) timing. Selectable failover allows alternate reference selection should the initial reference source become unavailable or invalid.

#### **5:1 Video Combiner/Formatting Function**

This function combines the five video images into the user-configured positions within the overall image. At this point, all PiP images are of the same raster format and fully synchronous. User positioning controls provide the H and V offsets that position the images as desired by the operator using the DashBoard controls.

#### **Identity Text Burn-In/Formatting Function**

This function provides user controls for entering UMD and user ident text that is burned into each PiP image. Controls allow full control of positioning, sizing, and color/background/opacity attributes. Burn-in text can be user entry text, video format of the corresponding PiP, wall-time clock, or external text sourced via IP from an automation system.

#### **Tally Graphics Insert/Control**

This function accommodates tally inputs (received as GPI, serial, or network commands) and allows configuring the commands to provide tally indications for each PiP image. All visual attributed are configurable, including "lamp" color, size, and positioning. Tally activation can also be controlled via IP from an automation system/router. UMD text can be inserted using local user text entry or integrated with router automation to receive text from the automation system.

#### **GPI/Event-Based Control**

Up to five GPI inputs are available to control display attributes such as tally and border activation and color. GPI inputs can also be used to control insertion and attributes of user text insertion. Any combination of the GPI inputs can be set up to provide binary words of up to 16 combinations to define unique conditions tied to a specific word value (using "virtual" GPIs comprised of bit states for any of the discrete GPI inputs). Coding settings allow true conditions upon level or edge-triggered conditions.

Display attributes (such as border colors, ident text, and tally control) can also be controlled using internal intelligent event triggers, which provides attribute control based off of detected signal conditions.

#### **Output Preview via Network Connection**

A DashBoard Output Preview function provides the display of regularly-sampled screen captures in the card DashBoard remote control page. This provides remote-access program video content/presence and multiviewer layout confidence monitoring via the card's DashBoard display without needing collocation with the card or its input or output video signals. When the card is acquiring frame captures (either 5-second periodic-updated continuous images or single frame (user selectable)), the area on the bottom of the DashBoard page displays the multiviewer image of the input video PiPs.

DashBoard acquires program video frame captures using an external network connection from a card rear module Ethernet port to the network/computer hosting the card's DashBoard connection. (DashBoard "learns" the card's IP address. When preview is requested, DashBoard queries the card address for the image, with the image transferred via the card rear module Ethernet connection).

#### <span id="page-11-0"></span>**Audio Processor Description**

#### **Audio Select/Embed**

The audio processor operates as an internal audio router for selecting PiP-input embedded channels 1-16 as channels (as a four-group package) to be embedded into the combined PiP SDI and HDMI video outputs. The audio processor function operates with the timing alignment function to align audio with the selected reference.

- **Note:** Output audio always corresponds to a single particular selectable PiP input. Various output embedded channels cannot be sourced from a mix of various PiP input embedded channels.
	- To maintain conformance with CEA-861D HDMI audio channel line-up specifications and industry standard SDI convention, the HDMI output swaps between the C and LFE channels for the HDMI output.

#### **Per-PiP Audio PPM Meters**

Each PiP image area has setup controls to provide audio meters in several formats (channel count) as desired. Each PiP image has an audio meter display that can display from 2-bar stereo up to all four embedded audio groups for the audio associated with the PiP input. User controls allow setting meter complement, position, size, and other graphic attributes.

#### <span id="page-11-2"></span><span id="page-11-1"></span>**Cascading (Multi-Card) OG-5510-5S Operation and Setup Overview**

(See [Figure 1-2](#page-12-0).) The OG-5510-5S **PIP 5** input is ideally suited to allow multiple OG-5510-5S cards to operate in a **cascading** arrangement, where four of the card inputs serve as program video inputs local to the card, and the fifth input receives the cascading combined layout of a preceding OG-5510-5S card in a daisy-chain arrangement. In this mode, the **PIP 5** input is configured to serve as a full-size underlay with **PIP 1** thru **PIP 4** being overlays. In this manner, added PiPs can be positioned within the imported underlay resulting in a combined image of the imported underlay PiPs and the locally added PiPs.

#### **Cascading Low-Latency Operation**

Low-latency modes provide for reducing card I/O latency by bypassing the cascade input framesync. Low-latency modes apply framesyncing when needed (applying framesync and bypassing low-latency during these intervals). When alignment is again detected by the local card, framesyncing is correspondingly disabled and low-latency operation is again applied.

<span id="page-12-0"></span>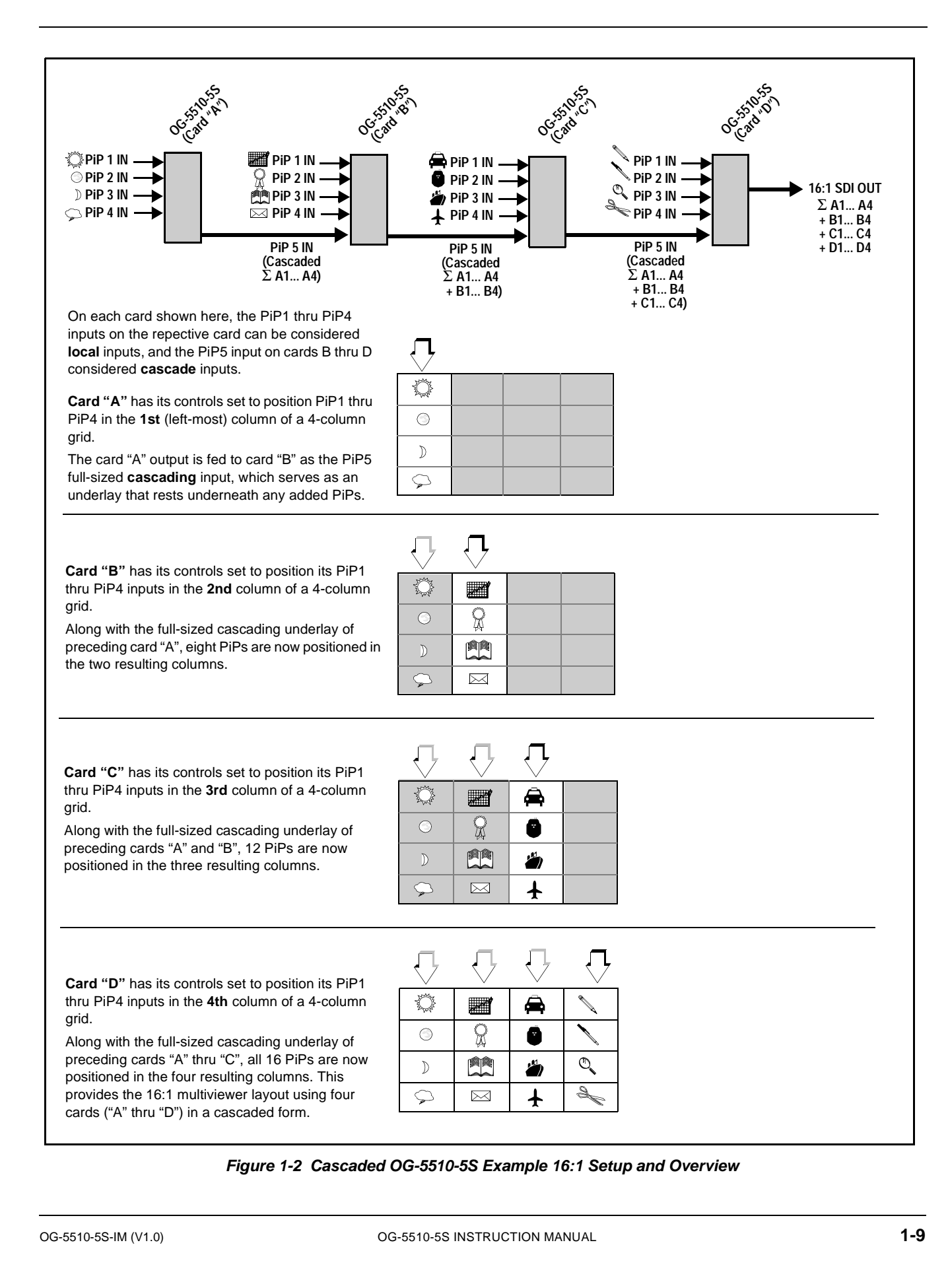

#### **Cascade Config (Configurator) DashBoard Control Consolidation**

(See [Figure 1-3](#page-13-0).) The **Cascade Config** DashBoard tabs and multi-card network connection allows cascade chain network-connected OG-5510-5S cards to communicate with each other and expose settings and attributes from all of the cards within the chain. In this setup, each card will "see" the other cards in the network chain connection, with access to PiP controls for all PiPs from any card within the chain. Cascade Config consolidated control can span card chains within a frame or across multiple frames.

This global consolidation allows setup control of any of the PiPs from one card. Settings can be performed on one PiP, and then be cloned across as many PiPs in the chain as desired. This removes the need to set up each card individually, with settings manually repeated for several cards. It also allows presets that can "look at" and set up all the cards in the chain from a single preset.

**Cascade Config** DashBoard tabs and multi-card card network connection allows cascade chain network-connected OG-5510-5S cards (OG-5510-5S cards "A" thru "D" in this example) to communicate with each other and centrally expose setup attributes of all of the cards within the chain.

Cascade Config is designed to use the first card as a full quint-split processor, with subsequent cards in the chain taking in the cascade underlay as **In E** and additional PiP inputs as **In A** thru **In D**. In this example, a 17-input multiviewer is attained (four cards providing  $5+4+4+4 = 17$  input channels).

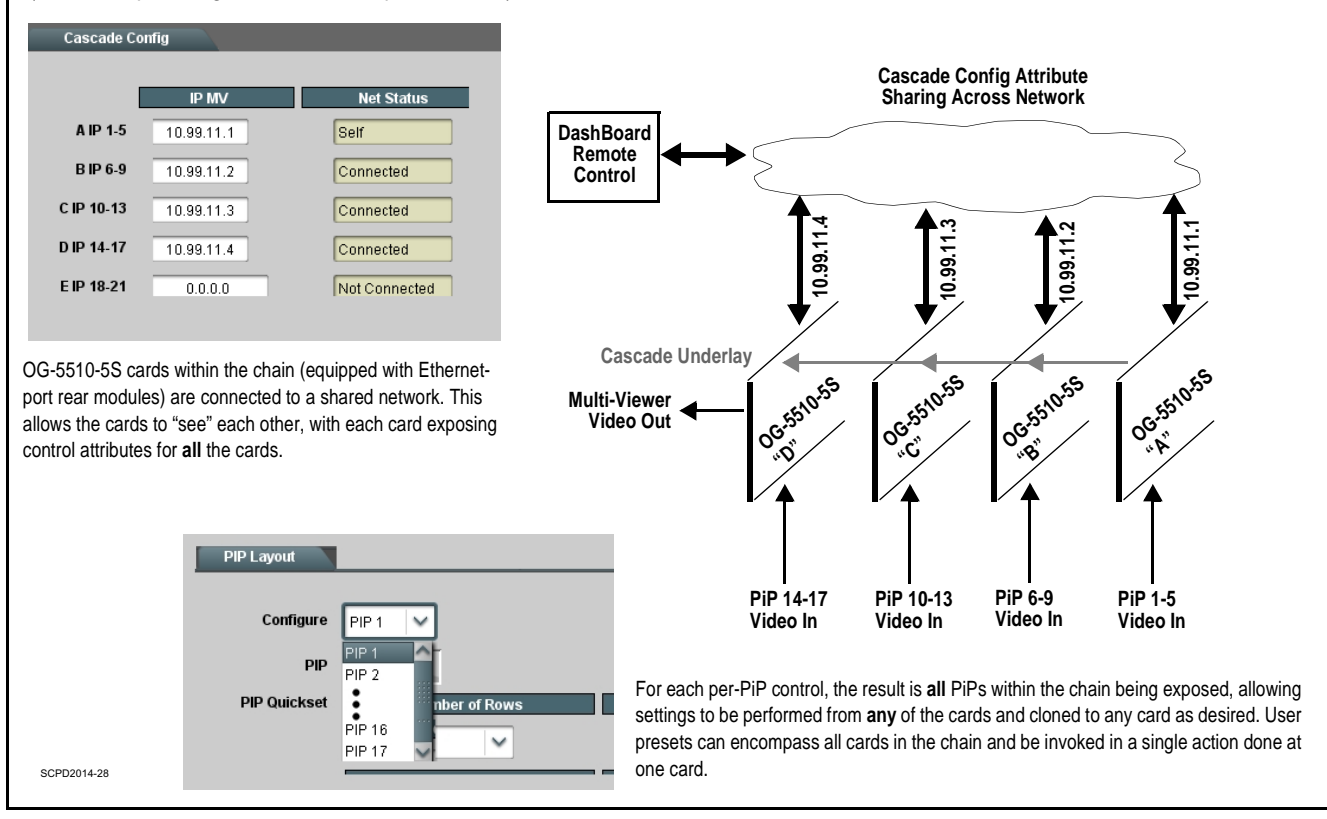

<span id="page-13-0"></span>**Figure 1-3 Example Cascade Config Connection and Functionality**

#### <span id="page-14-0"></span>**User Control Interface**

Figure 1-4 shows the user control interface options for the OG-5510-5S. These options are individually described below.

**Note:** All user control interfaces described here are cross-compatible and can operate together as desired. Where applicable, any control setting change made using a particular user interface is reflected on any other connected interface.

**DashBoard™ User Interface** – Using DashBoard™, the OG-5510-5S and other cards installed in open $Gear@<sup>1</sup>$  frames can be controlled from a computer and monitor.

DashBoard™ allows users to view all frames on a network with control and monitoring for all populated slots inside a frame. This simplifies the setup and use of numerous modules in a large installation and offers the ability to centralize monitoring. Cards define their controllable parameters to DashBoard<sup>™</sup>, so the control interface is always up to date.

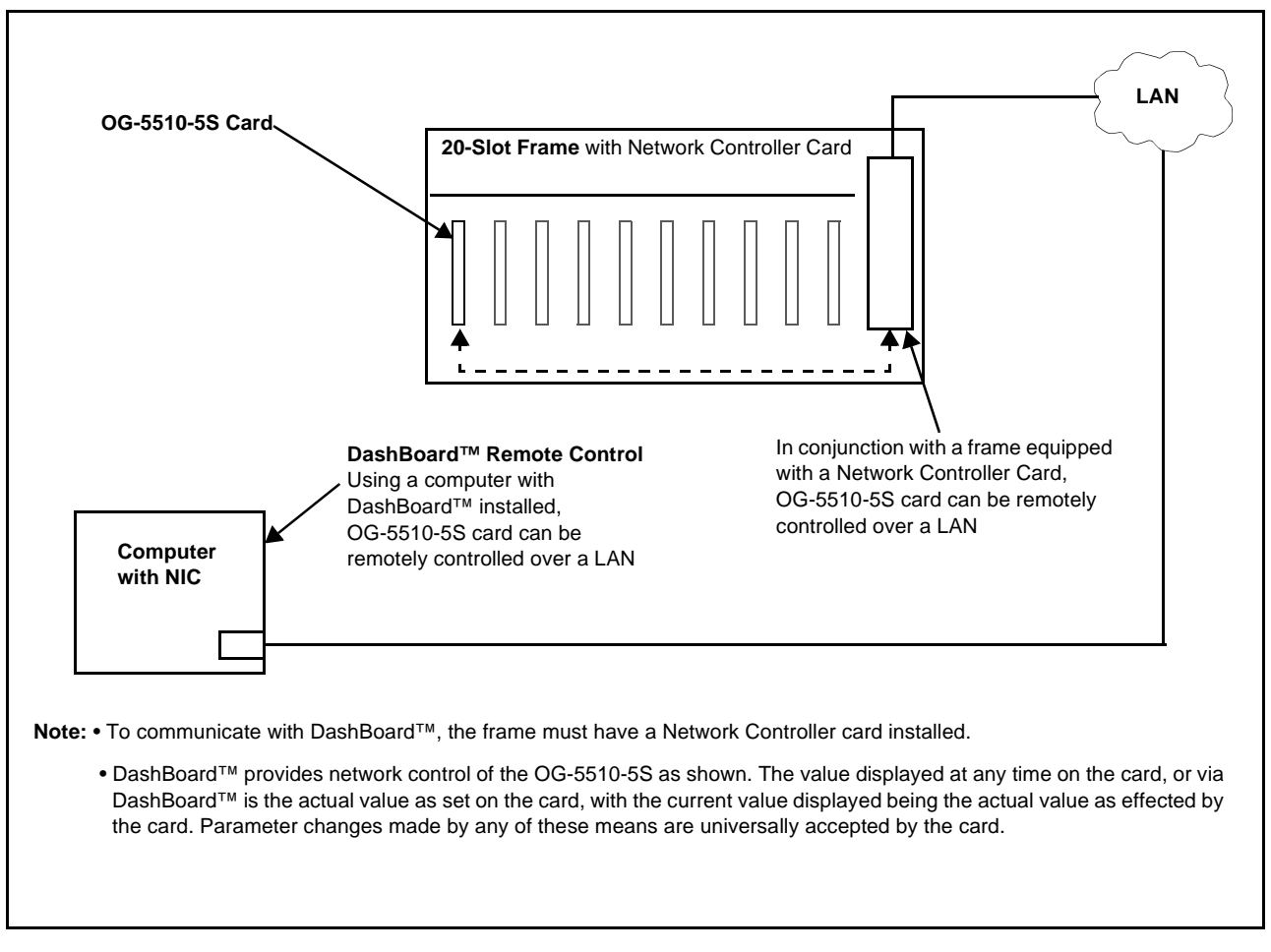

#### **Figure 1-4 OG-5510-5S User Control Interface**

1. openGear® is a registered trademark of Ross Video Limited. DashBoard™ is a trademark of Ross Video Limited.

#### <span id="page-15-0"></span>**OG-5510-5S Rear I/O Modules**

The OG-5510-5S physically interfaces to system video connections at the rear of its frame using a Rear I/O Module. All inputs and outputs shown in the OG-5510-5S Functional Block Diagram (Figure 1-1) enter and exit the card via the card edge backplane connector. The Rear I/O Module breaks out the OG-5510-5S card edge connections to BNC and other connectors that interface with other components and systems in the signal chain.

The full assortment of OG-5510-5S Rear I/O Modules is shown and described in [OG-5510-5S Rear I/O Modules \(p. 2-4\)](#page-21-1) in Chapter 2, "Installation and Setup".

#### <span id="page-15-1"></span>**Technical Specifications**

Table 1-1 lists the technical specifications for the OG-5510-5S 3G/HD/ SD-SDI/CVBS Expandable Multiviewer with Advanced On-Screen Graphics card.

| <b>Item</b>                                                                           | <b>Characteristic</b>                                                                                                    |
|---------------------------------------------------------------------------------------|----------------------------------------------------------------------------------------------------|
| Part number, nomenclature                                                             | OG-5510-5S 3G/HD/SD-SDI/CVBS Expandable Multiviewer with<br><b>Advanced On-Screen Graphics</b>                                                     |
| Installation/usage environment                                                        | Intended for installation and usage in frame meeting openGear™<br>modular system definition                                                        |
| Power consumption                                                                     | < 18 Watts maximum                                                                                                    |
| Installation Density                                                                  | Up to 20 cards per 20-slot frame                                                                                                    |
| Environmental:<br>Operating temperature:<br>Relative humidity (operating or storage): | $32^{\circ} - 104^{\circ}$ F (0° – 40° C)<br>< 95%, non-condensing                                                                                 |
| Frame communication                                                                   | 10/100/1000 Mbps Ethernet with Auto-MDIX                                                                                                    |
| Indicators                                                                            | Card edge display and indicators as follows:<br>• 4-character alphanumeric display<br>• Status/Error LED indicator<br>• Input Format LED indicator |

**Table 1-1 Technical Specifications**

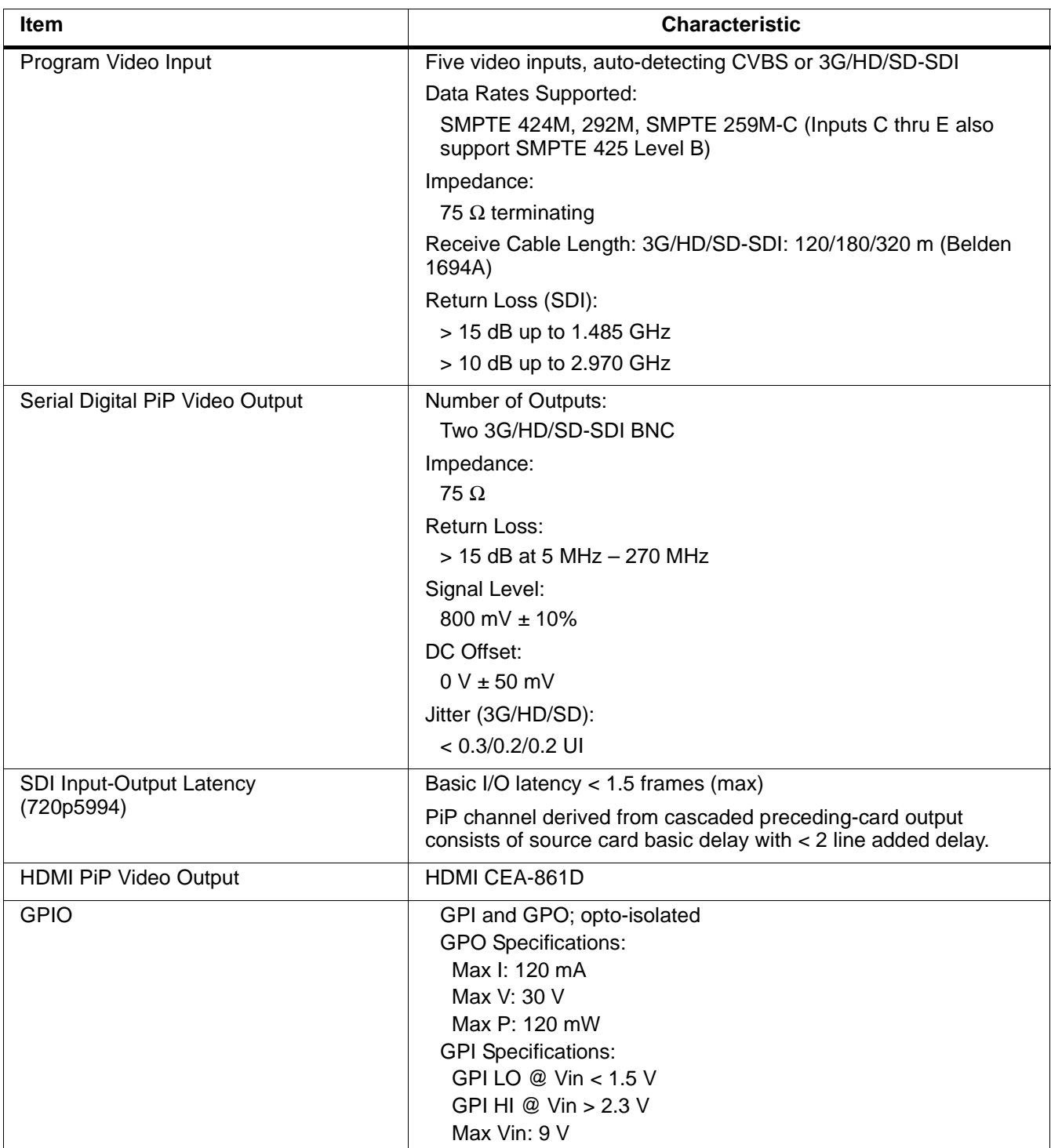

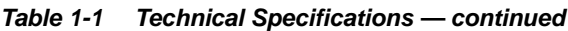

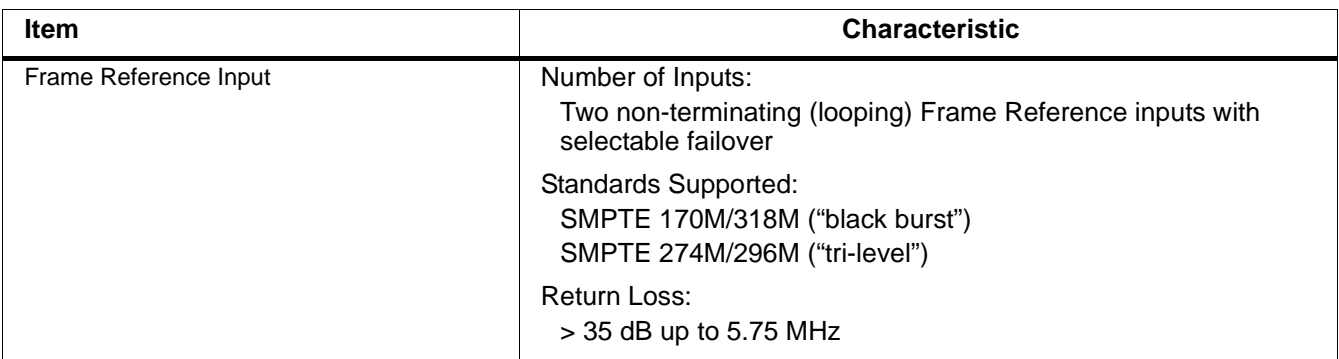

#### **Table 1-1 Technical Specifications — continued**

### <span id="page-17-0"></span>**Warranty and Service Information**

For service please go to [www.multidyne.com/technical-support](http://www.multidyne.com/technical-support.html)

### <span id="page-17-1"></span>**Contact Multidyne**

Feel free to contact our thorough and professional support representatives for any of the following:

- Name and address of your local dealer
- Product information and pricing
- Technical support
- Upcoming trade show information

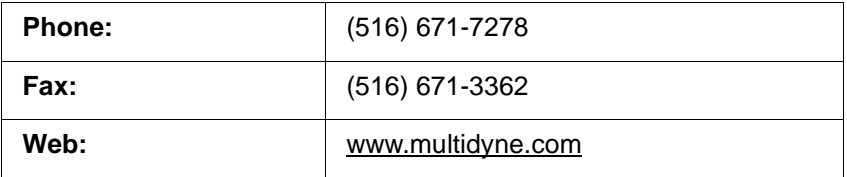

## *Chapter 2*

# <span id="page-18-3"></span>*Chapter 2 Installation*

#### <span id="page-18-1"></span><span id="page-18-0"></span>**Overview**

This chapter contains the following information:

- [Installing the OG-5510-5S Into a Frame Slot \(p. 2-1\)](#page-18-2)
- [Installing a Rear I/O Module \(p. 2-3\)](#page-20-0)

#### <span id="page-18-2"></span>**Installing the OG-5510-5S Into a Frame Slot**

#### **CAUTION**

<span id="page-18-4"></span>**Heat and power distribution requirements within a frame may dictate specific slot placement of cards. Cards with many heat-producing components should be arranged to avoid areas of excess heat build-up, particularly in frames using only convection cooling. The OG-5510-5S has a moderate power dissipation (<18 W). As such, avoiding placing the card adjacent to other cards with similar dissipation values if possible.**

#### **CAUTION**

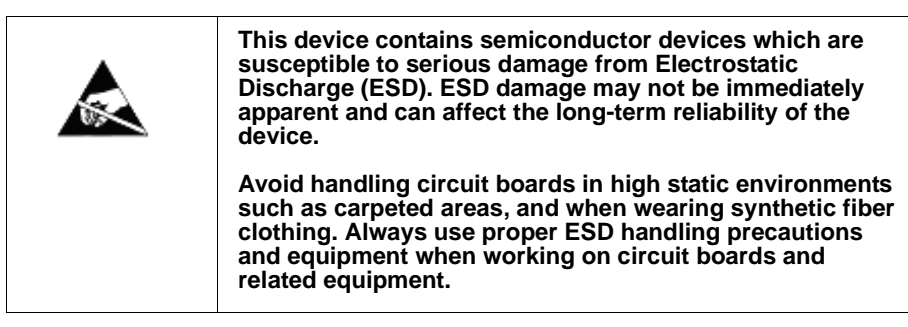

**Note: If installing the OG-5510-5S in a slot with no rear I/O module, a Rear I/O Module is required** before cabling can be connected. Refer to [Installing a](#page-20-0)  [Rear I/O Module \(p. 2-3\)](#page-20-0) for rear I/O module installation procedure.

#### **CAUTION**

<span id="page-18-5"></span>**If required, make certain Rear I/O Module(s) is installed before installing the OG-5510-5S into the frame slot. Damage to card and/or Rear I/O Module can occur if module installation is attempted with card already installed in slot.**

**Note:** Check the packaging in which the OG-5510-5S was shipped for any extra items such as a Rear I/O Module connection label. In some cases, this label is shipped with the card and to be installed on the Rear I/O connector bank corresponding to the slot location of the card.

Install the OG-5510-5S into a frame slot as follows:

- <span id="page-19-1"></span>**1.** Determine the slot in which the OG-5510-5S is to be installed.
- **2.** Open the frame front access panel.
- **3.** While holding the card by the card edges, align the card such that the plastic ejector tab is on the bottom.
- **4.** Align the card with the top and bottom guides of the slot in which the card is being installed.
- **5.** Gradually slide the card into the slot. When resistance is noticed, gently continue pushing the card until its rear printed circuit edge terminals engage fully into the rear I/O module mating connector.

#### **CAUTION**

<span id="page-19-0"></span>**If card resists fully engaging in rear I/O module mating connector, check for alignment and proper insertion in slot tracks. Damage to card and/or rear I/O module may occur if improper card insertion is attempted.**

- **6.** Verify that the card is fully engaged in rear I/O module mating connector.
- **7.** Close the frame front access panel.
- <span id="page-19-2"></span>**8.** Connect the input and output cables as shown in [OG-5510-5S Rear I/O](#page-21-0)  [Modules \(p. 2-4\)](#page-21-0).
- **9.** Repeat steps [1](#page-19-1) through [8](#page-19-2) for other OG-5510-5S cards.
- **Note:** The OG-5510-5S BNC inputs are internally 75-ohm terminated. It is not necessary to terminate unused BNC inputs or outputs.
- **Note:** To remove a card, press down on the ejector tab to unseat the card from the rear I/O module mating connector. Evenly draw the card from its slot.
- **Note:** If installing a card in a frame already equipped for, and connected to DashBoard™, no network setup is required for the card. The card will be discovered by DashBoard™ and be ready for use.

#### <span id="page-20-0"></span>**Installing a Rear I/O Module**

**Note:** This procedure is applicable **only if a Rear I/O Module is not currently installed** in the slot where the OG-5510-5S is to be installed.

> If installing the OG-5510-5S in a slot already equipped with a suitable I/O module, omit this procedure.

Install a Rear I/O Module as follows:

- **1.** On the frame, determine the slot in which the OG-5510-5S is to be installed.
- **2.** In the mounting area corresponding to the slot location, install Rear I/O Module as shown in [Figure 2-1](#page-20-1).

<span id="page-20-1"></span>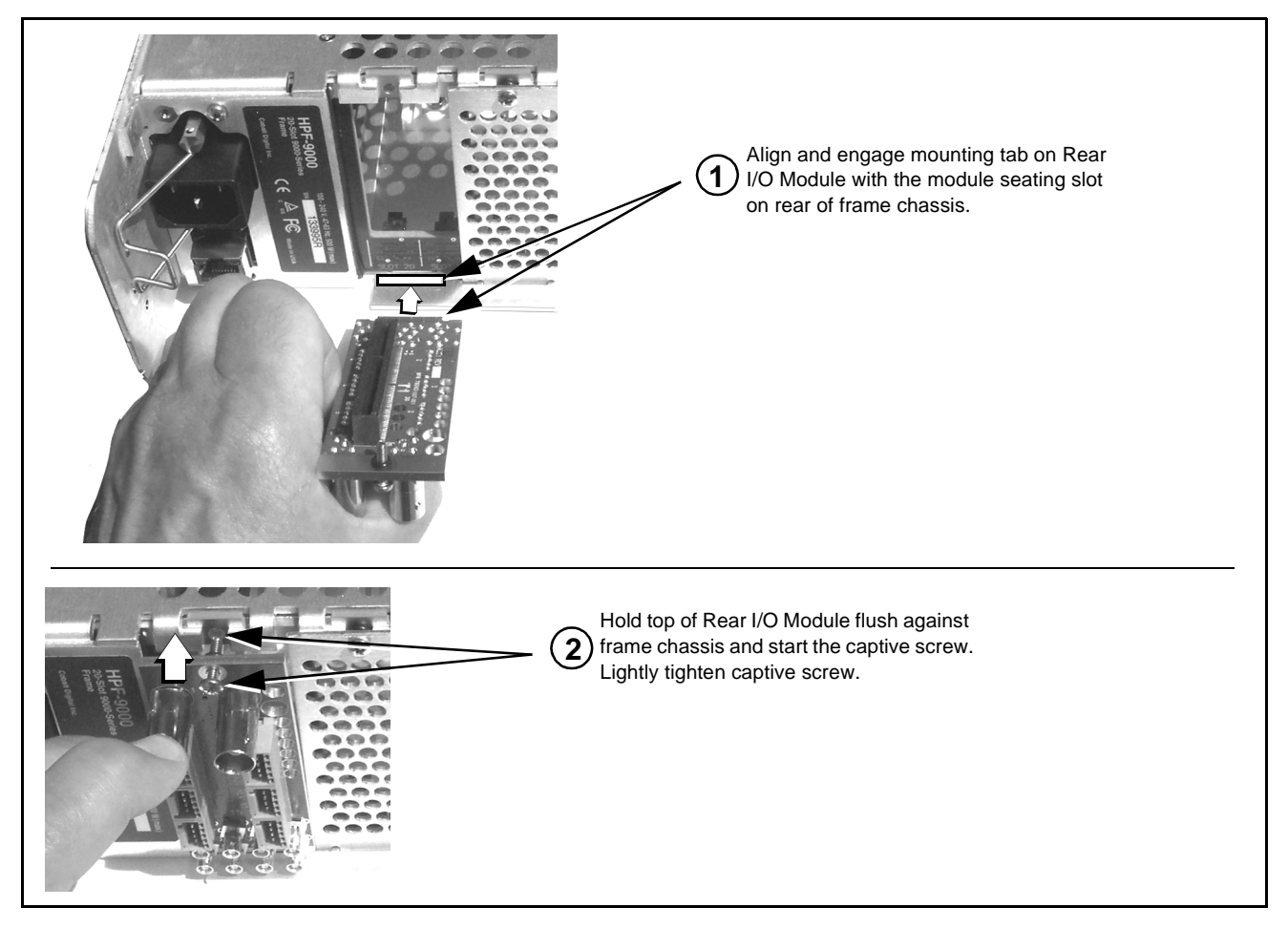

**Figure 2-1 Rear I/O Module Installation**

#### <span id="page-21-1"></span><span id="page-21-0"></span>**OG-5510-5S Rear I/O Modules**

Table 2-1 shows and describes the full assortment of Rear I/O Modules specifically for use with the OG-5510-5S.

#### **Table 2-1 OG-5510-5S Rear I/O Modules**

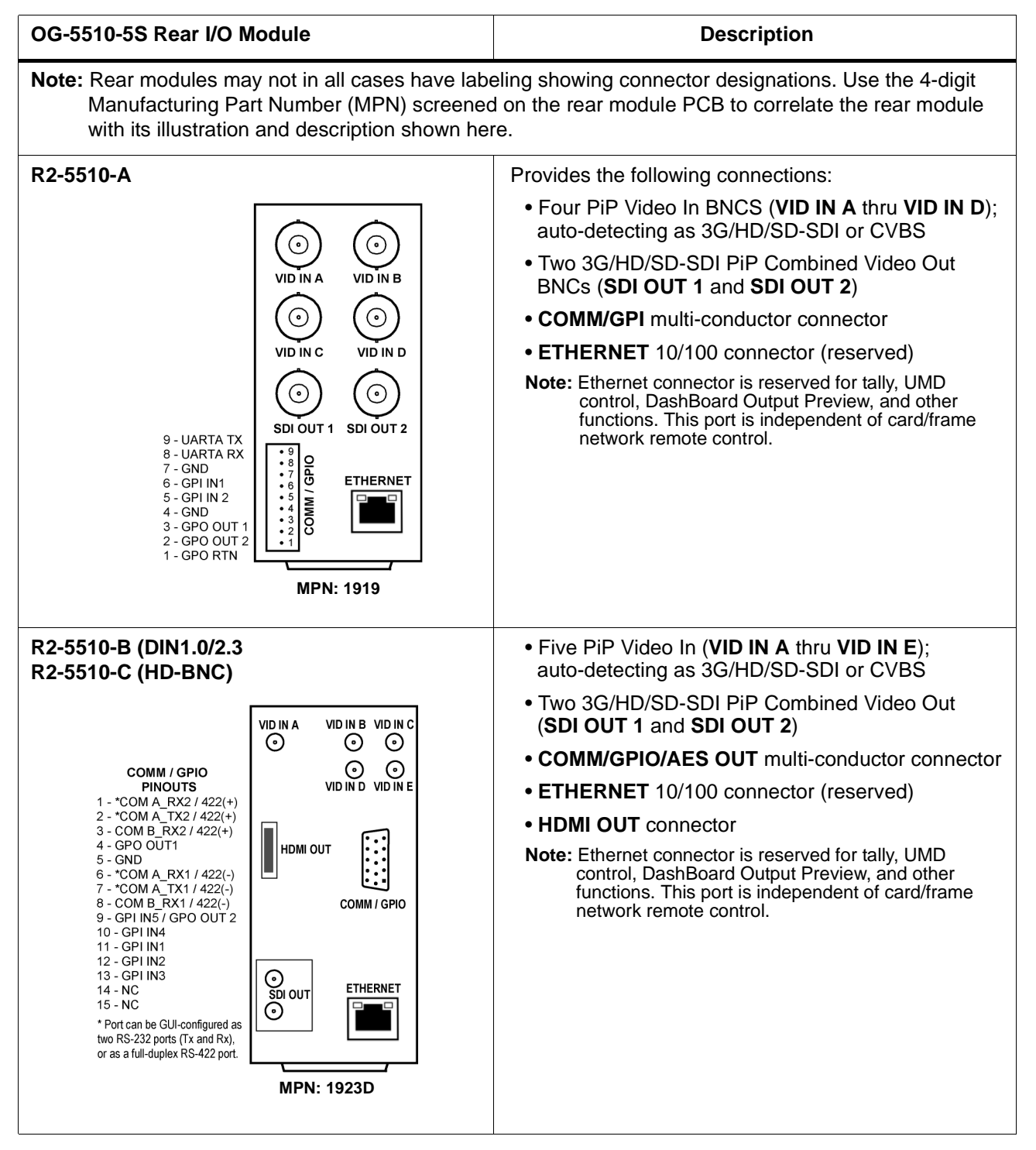

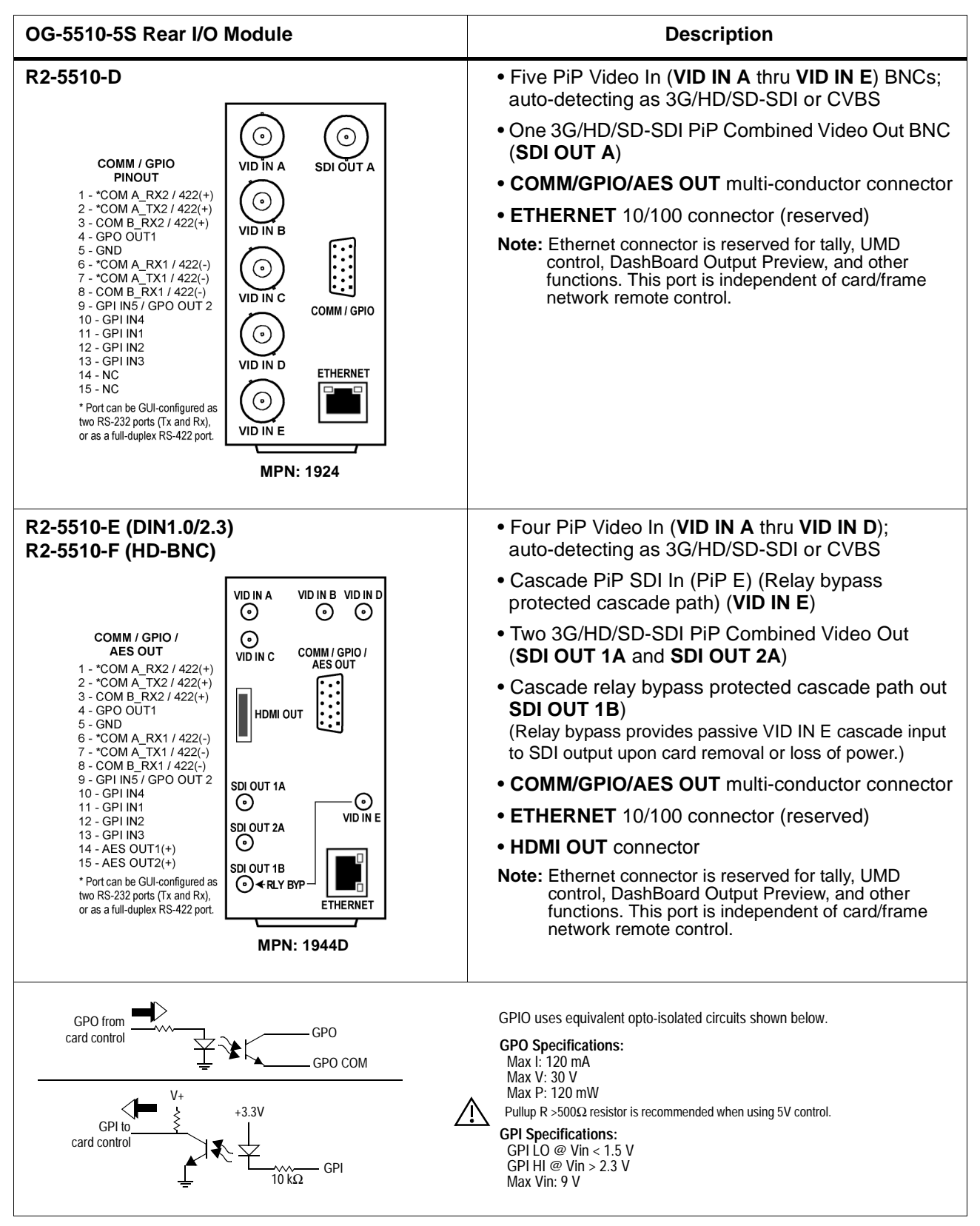

#### **Table 2-1 OG-5510-5S Rear I/O Modules — continued**

**This page intentionally blank**

## *Chapter 3*

## <span id="page-24-3"></span>**Setup Instructions**

#### <span id="page-24-1"></span><span id="page-24-0"></span>**Overview**

This chapter contains the following information:

If you are already familiar with using DashBoard to control openGear cards, please skip to [Overview of](#page-30-0)  Operator User Controls [Outline and Setup Overview](#page-30-0)  [\(p. 3-7\)](#page-30-0).

- [Control and Display Descriptions \(p. 3-1\)](#page-24-2)
- [Accessing the OG-5510-5S Card via Remote Control \(p. 3-4\)](#page-27-0)
- [Checking OG-5510-5S Card Information \(p. 3-6\)](#page-29-0)
- [OG-5510-5S Function Menu List and Descriptions \(p. 3-9\)](#page-32-0)
- [Troubleshooting \(p. 3-59\)](#page-82-0)

#### <span id="page-24-2"></span>**Control and Display Descriptions**

This section describes the user interface controls, indicators, and displays for using the OG-5510-5S card.

Access to the OG-5510-5S functions (and the controls, indicators, and displays related to a particular function) follows a general arrangement of Function Menus under which related controls can be accessed (as described in [Function Menu/Parameter Menu Overview](#page-25-0) below).

**Note:** When a setting is changed, settings displayed on DashBoard™ are the settings as effected by the card itself and reported back to the remote control; the value displayed at any time is the actual value as set on the card.

#### <span id="page-25-0"></span>**Function Menu/Parameter Menu Overview**

The functions and related parameters available on the OG-5510-5S card are organized into function **menus**, which consist of parameter groups as shown below.

Figure 3-1 shows how the OG-5510-5S card and its menus are organized, and also provides an overview of how navigation is performed between cards, function menus, and parameters.

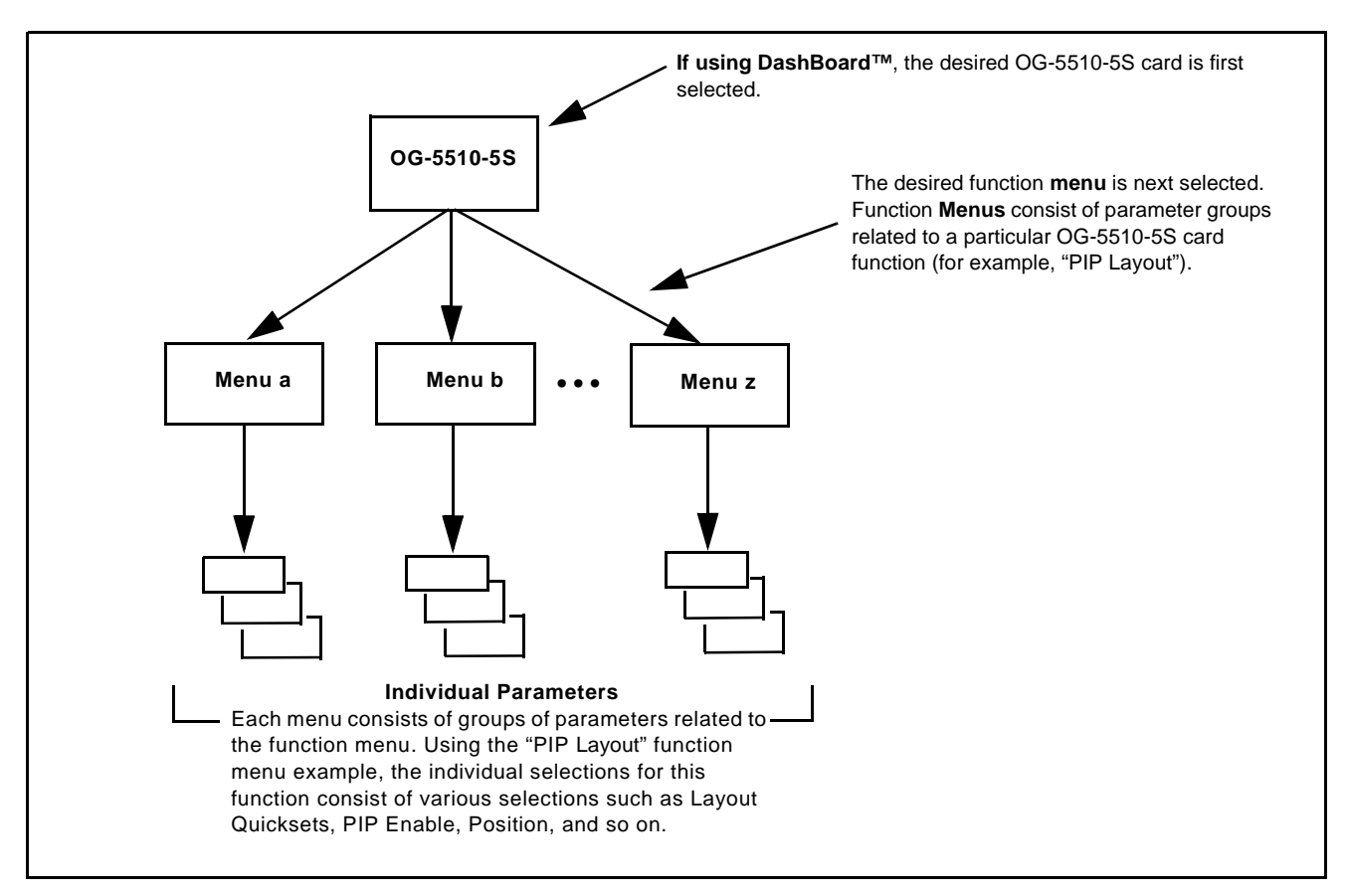

**Figure 3-1 Function Menu/Parameter Menu Overview**

#### <span id="page-26-0"></span>**DashBoard™ User Interface**

(See Figure 3-2.) The card function menus are organized in DashBoard™ using tabs. When a tab is selected, each parametric control or selection list item associated with the function is displayed. Scalar (numeric) parametric values can then be adjusted as desired using the GUI slider controls. Items in a list can then be selected using GUI drop-down lists.

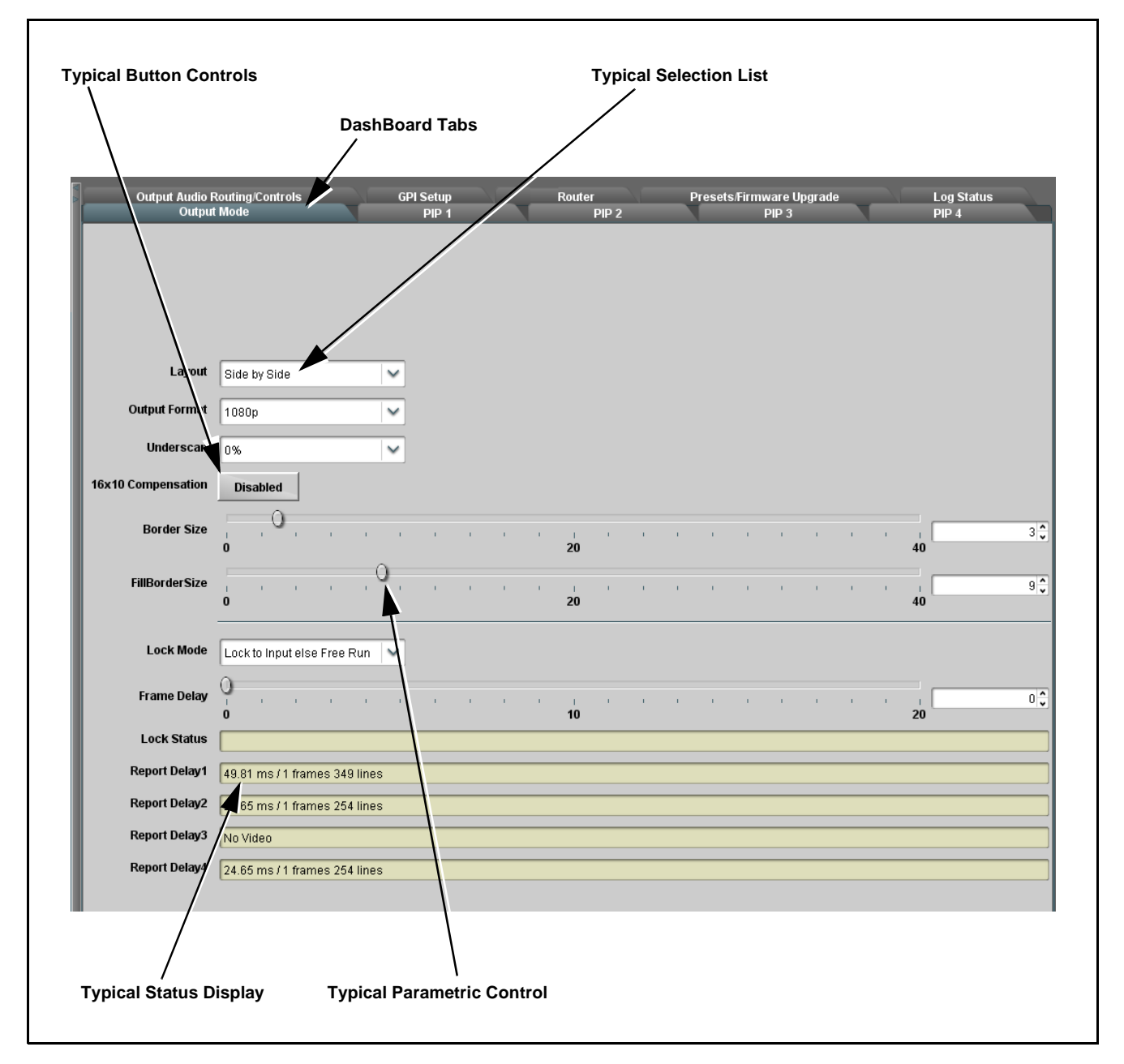

**Figure 3-2 Typical DashBoard Tabs and Controls**

#### <span id="page-27-0"></span>**Accessing the OG-5510-5S Card via Remote Control**

Access the OG-5510-5S card using DashBoard™ as described below.

#### <span id="page-27-1"></span>**Accessing the OG-5510-5S Card Using DashBoard™**

- **1.** On the computer connected to the frame LAN, open DashBoard™.
- **2.** As shown below, in the left side Basic View Tree locate the Network Controller Card associated with the frame containing the OG-5510-5S card to be accessed (in this example, "HPF-9000\_SW-A").

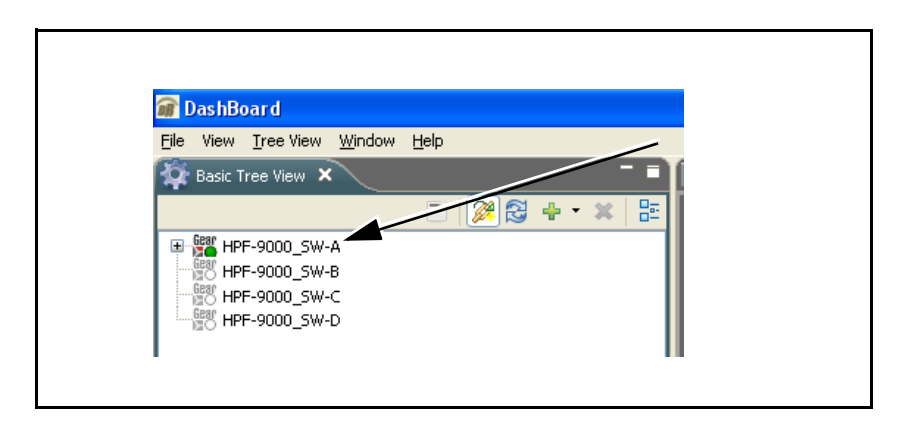

**3.** As shown below, expand the tree to access the cards within the frame. Click on the card to be accessed (in this example, "Slot 6: OG-5510-5S").

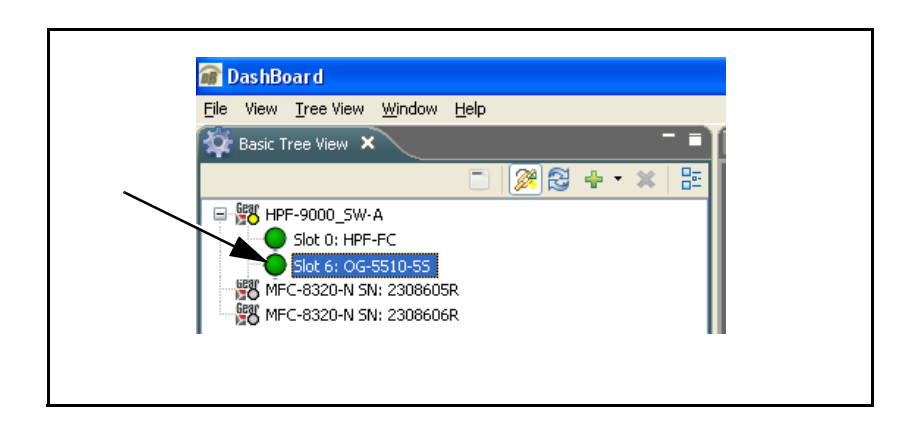

As shown on the next page, when the card is accessed in DashBoard™ its function menu screen showing tabs for each function is displayed. (The particular menu screen displayed is the previously displayed screen from the last time the card was accessed by DashBoard™).

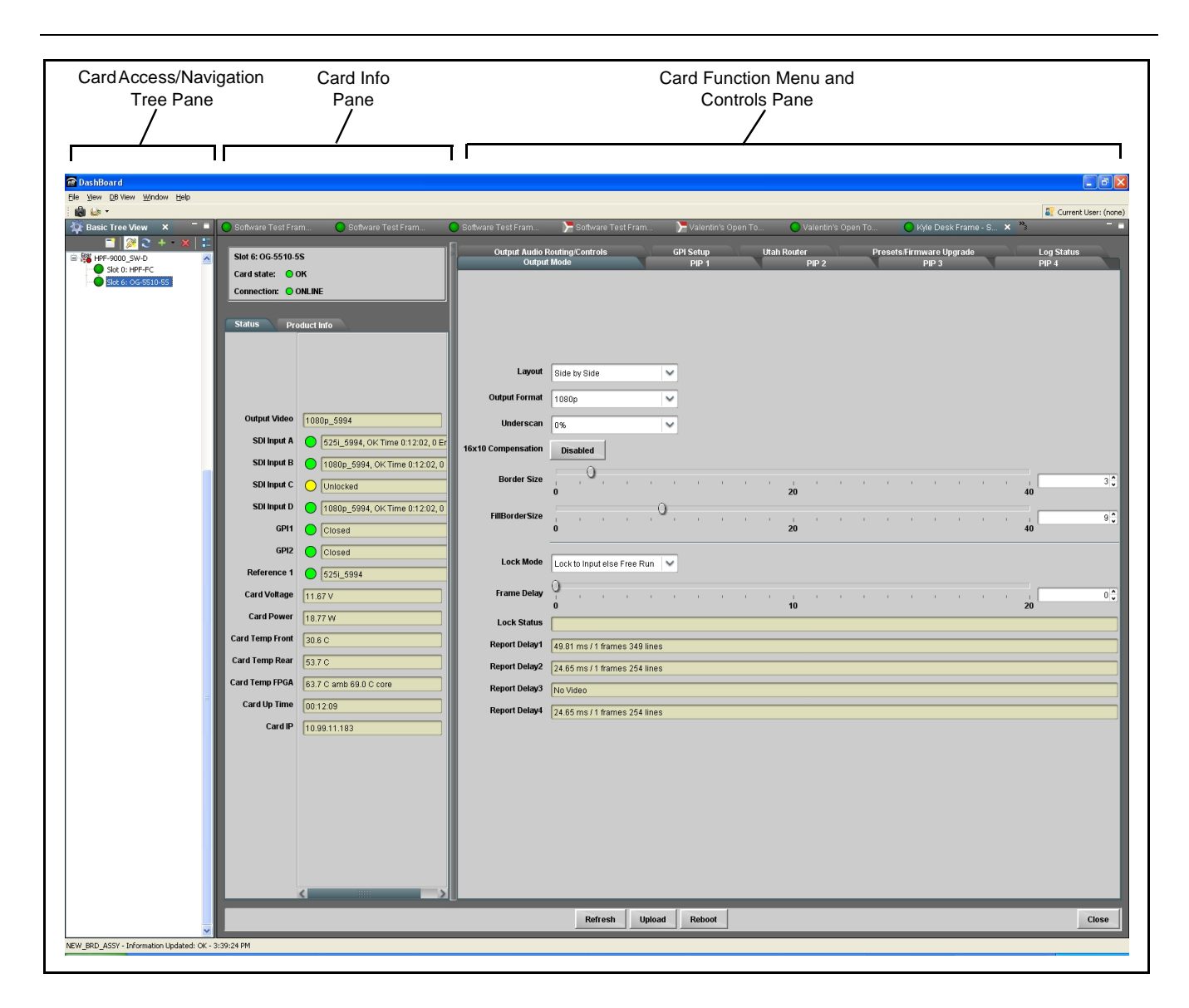

### <span id="page-29-0"></span>**Checking OG-5510-5S Card Information**

The operating status and software version the OG-5510-5S card can be checked using DashBoard™. Figure 3-3 shows and describes the OG-5510-5S card information screen using DashBoard™.

**Note:** Proper operating status in DashBoard™ is denoted by green icons for the status indicators shown in Figure 3-3. Yellow or red icons respectively indicate an alert or failure condition. Refer to [Troubleshooting \(p. 3-59\)](#page-82-0) for corrective action.

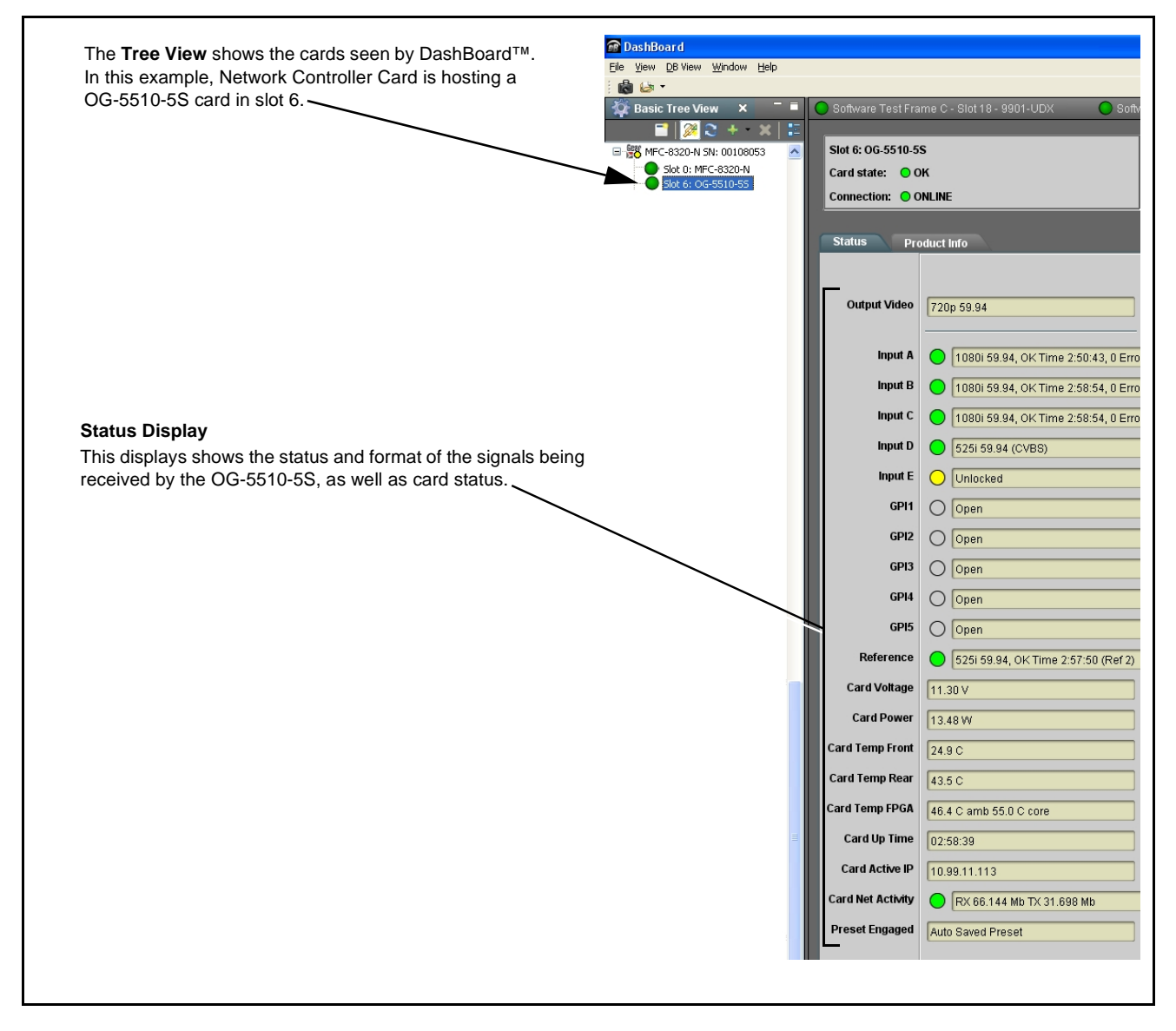

**Figure 3-3 OG-5510-5S Card Info/Status Utility**

#### <span id="page-30-0"></span>**Overview of Operator User Controls Outline and Setup Overview**

Figure 3-4 shows an example quint-split output image along with the OG-5510-5S menus and functions that control the attributes shown. [Figure](#page-31-0)  [3-5](#page-31-0) outlines the basic flow of setting up the OG-5510-5S, along with the DashBoard tabs where these tasks are performed.

**Note:** Although [Figure 3-5](#page-31-0) can be used as a guide to the basic tasks required in setting up the OG-5510-5S, the detailed descriptions and examples in [OG-5510-5S Function Menu List and Descriptions \(p. 3-9\)](#page-32-0) should **always** be read and understood before committing to a setup. Some DashBoard tabs/ functions not directly related to basic setup are not shown in this overview.

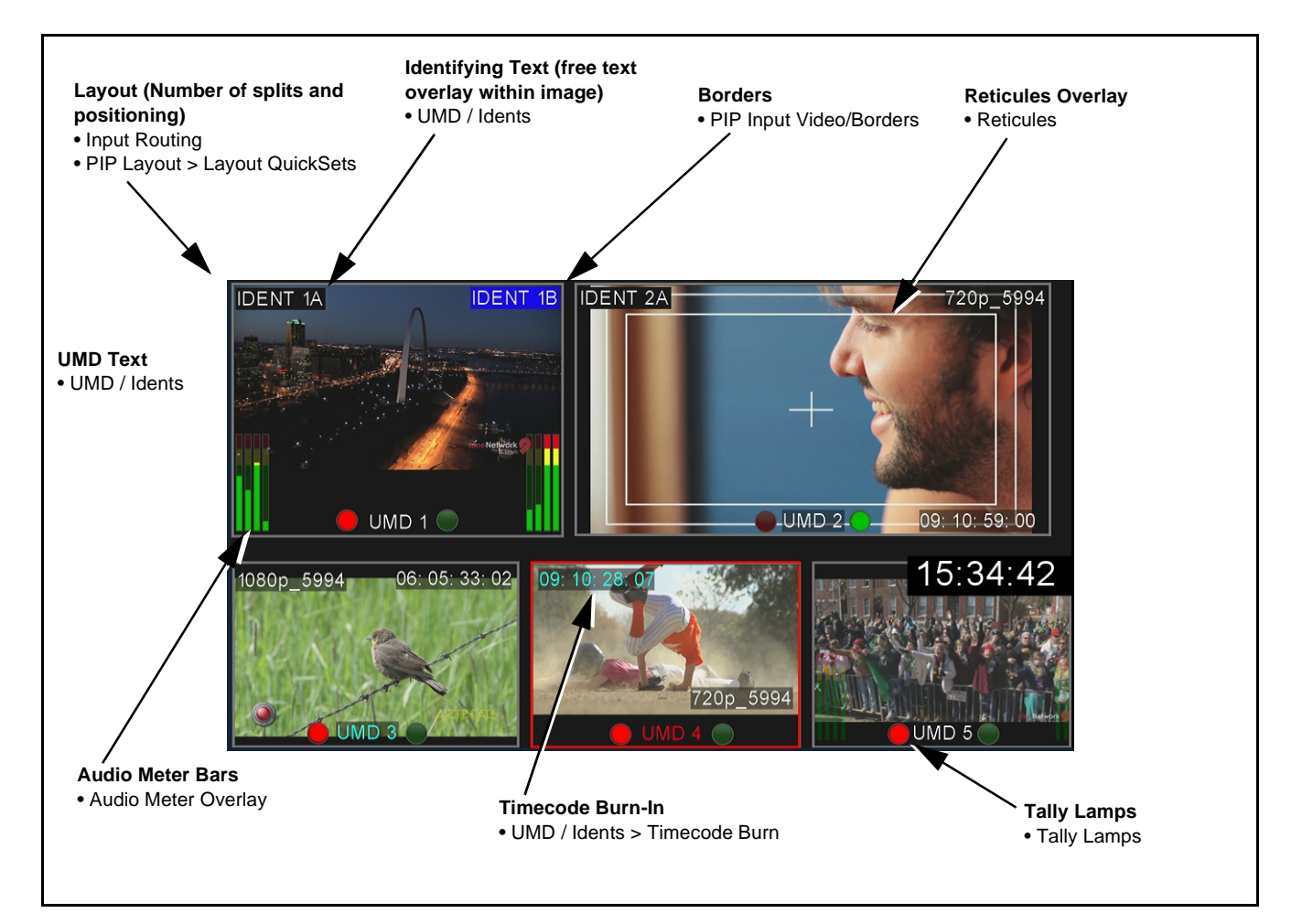

**Figure 3-4 Example Quint-Split Image and Configurable Functions**

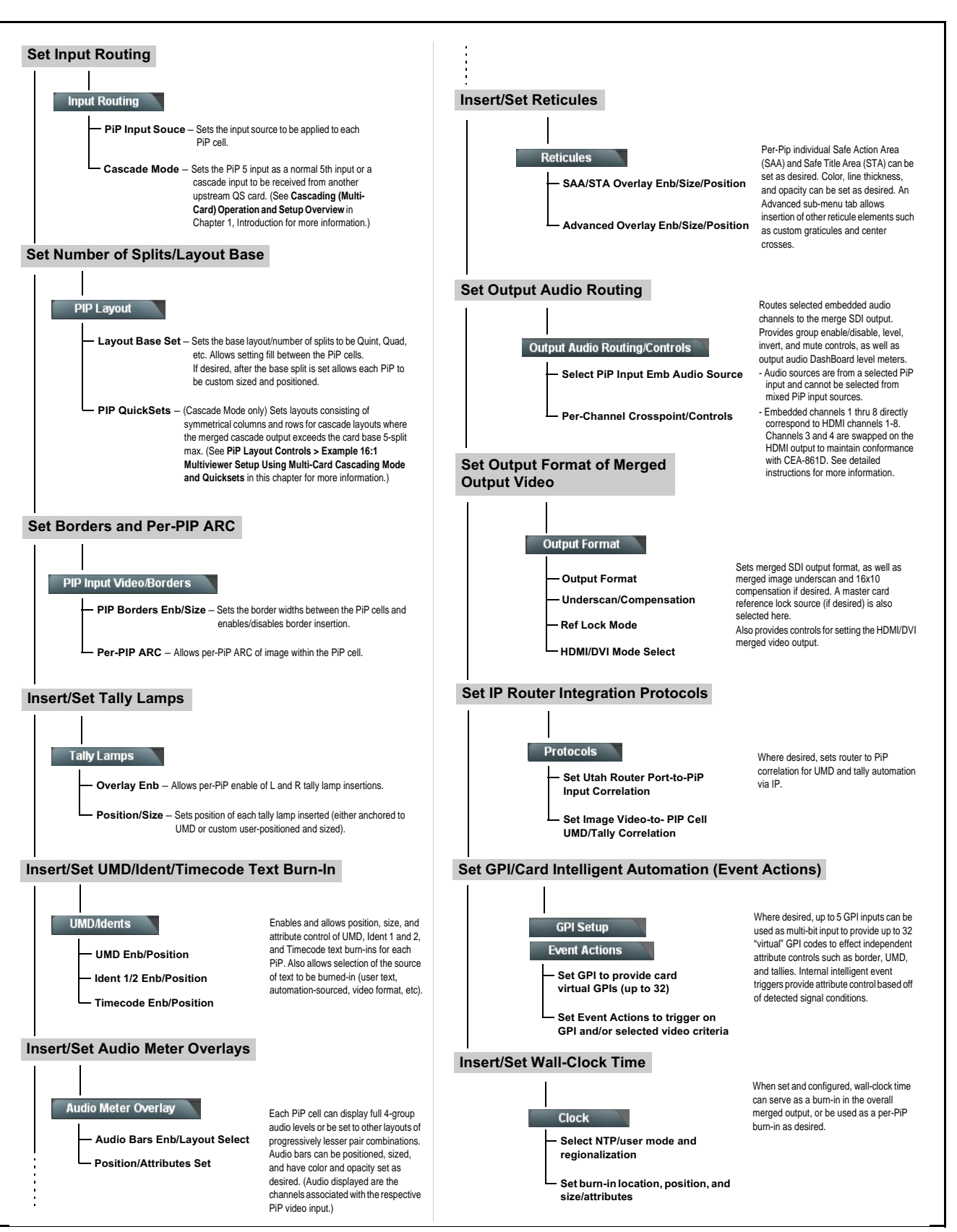

<span id="page-31-0"></span>**Figure 3-5 Overview and Flow of Setting-Up OG-5510-5S**

#### <span id="page-32-0"></span>**OG-5510-5S Function Menu List and Descriptions**

[Table 3-1](#page-33-1) individually lists and describes each OG-5510-5S function menu and its related list selections, controls, and parameters. Where helpful, examples showing usage of a function are also provided. [Table 3-1](#page-33-1) is primarily based upon using DashBoard™ to access each function and its corresponding menus and parameters.

**Note:** All numeric (scalar) parameters displayed on DashBoard™ can be changed using the slider controls,  $\frac{1}{2}$  arrows, or by numeric keypad entry in the corresponding numeric field. (When using numeric keypad entry, add a return after the entry to commit the entry.)

On DashBoard™ itself and in [Table 3-1,](#page-33-1) the function menu items are organized using tabs as shown below.

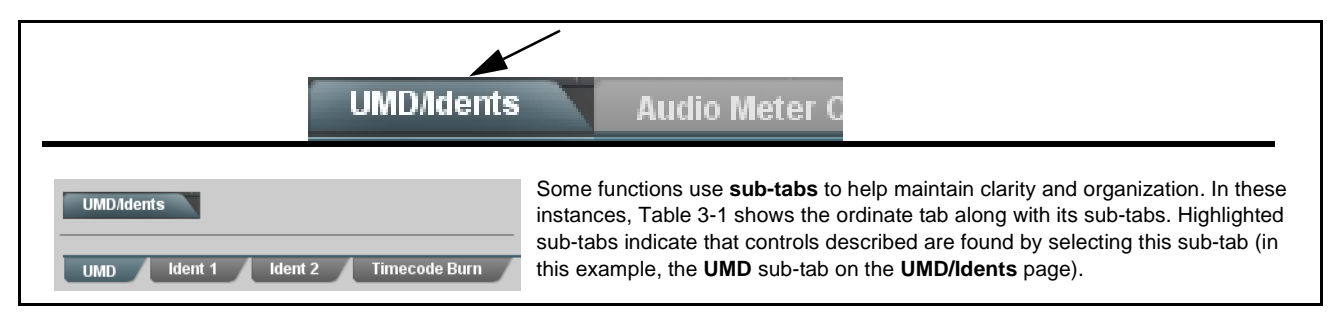

The table below provides a quick-reference to the page numbers where each function menu item can be found.

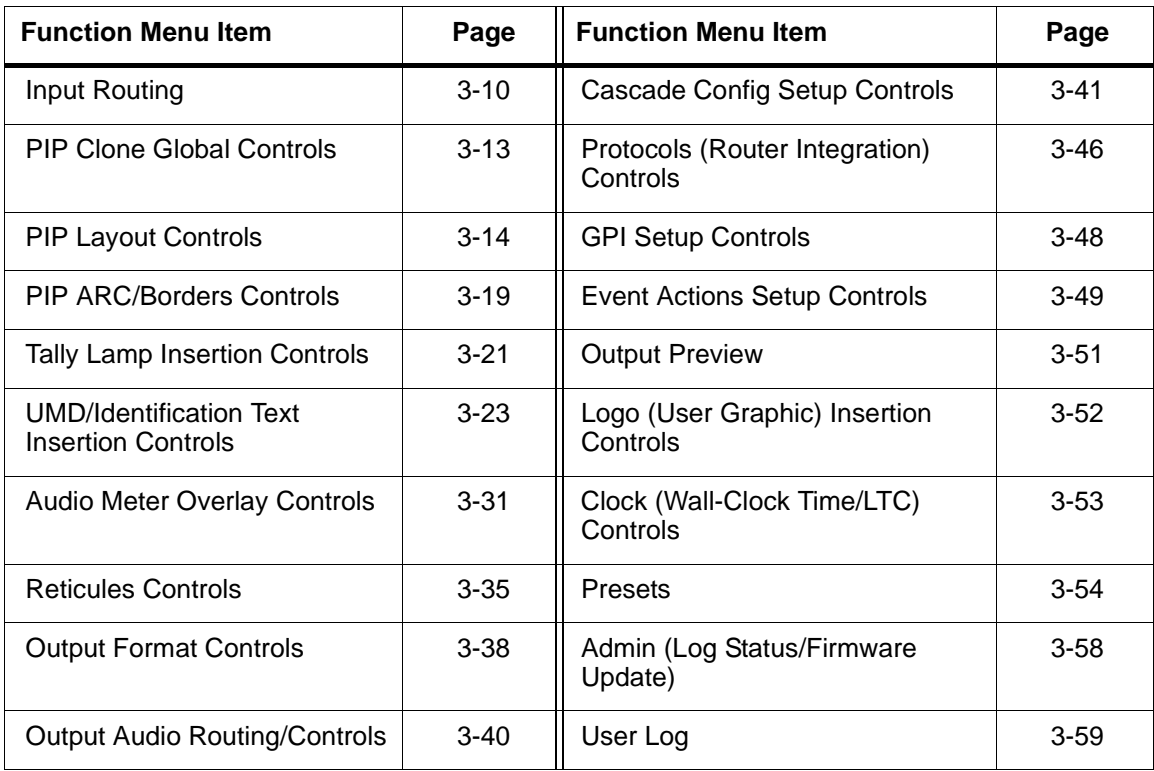

<span id="page-33-1"></span>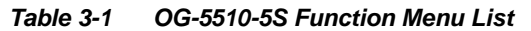

<span id="page-33-0"></span>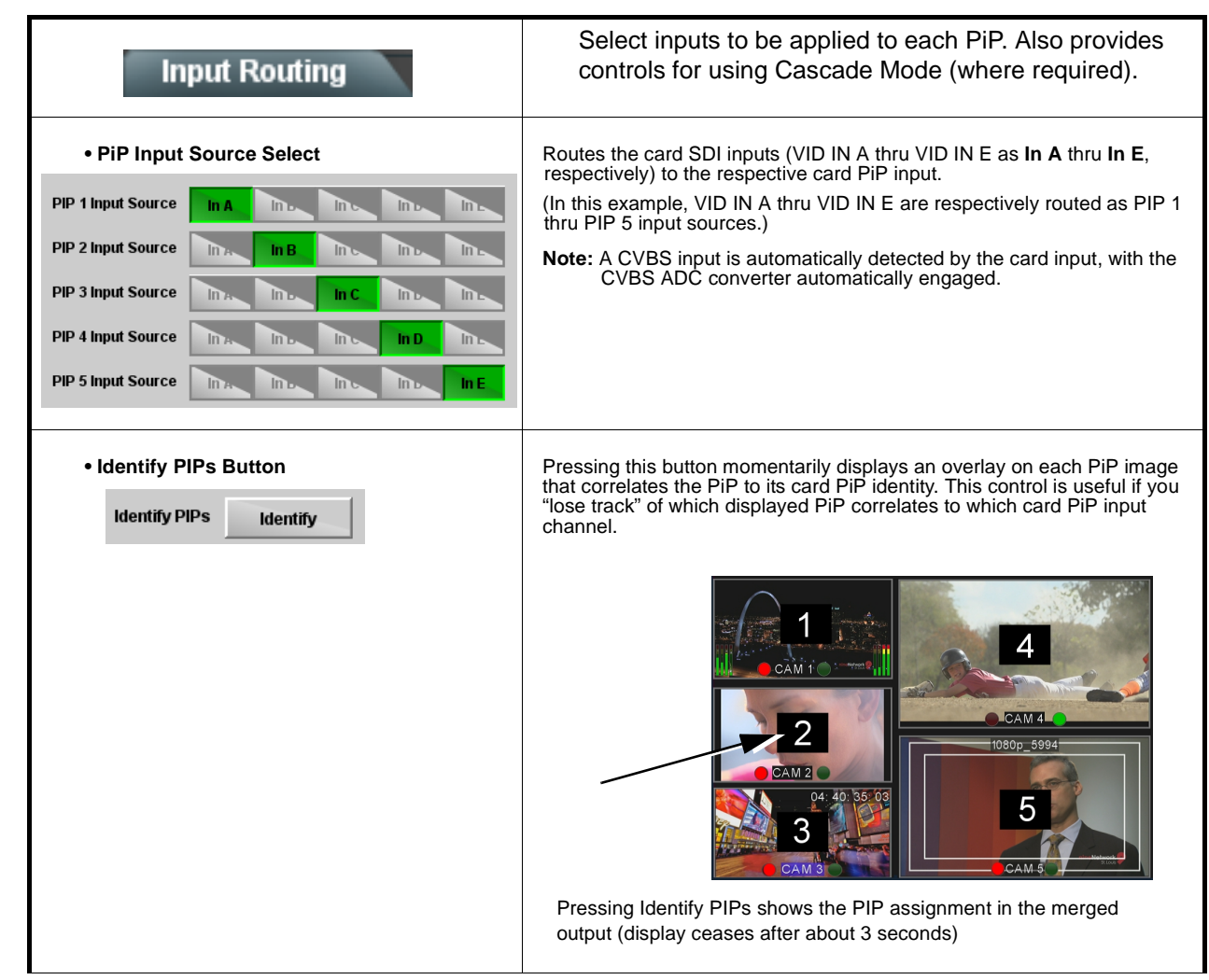

#### **Table 3-1 OG-5510-5S Function Menu List — continued**

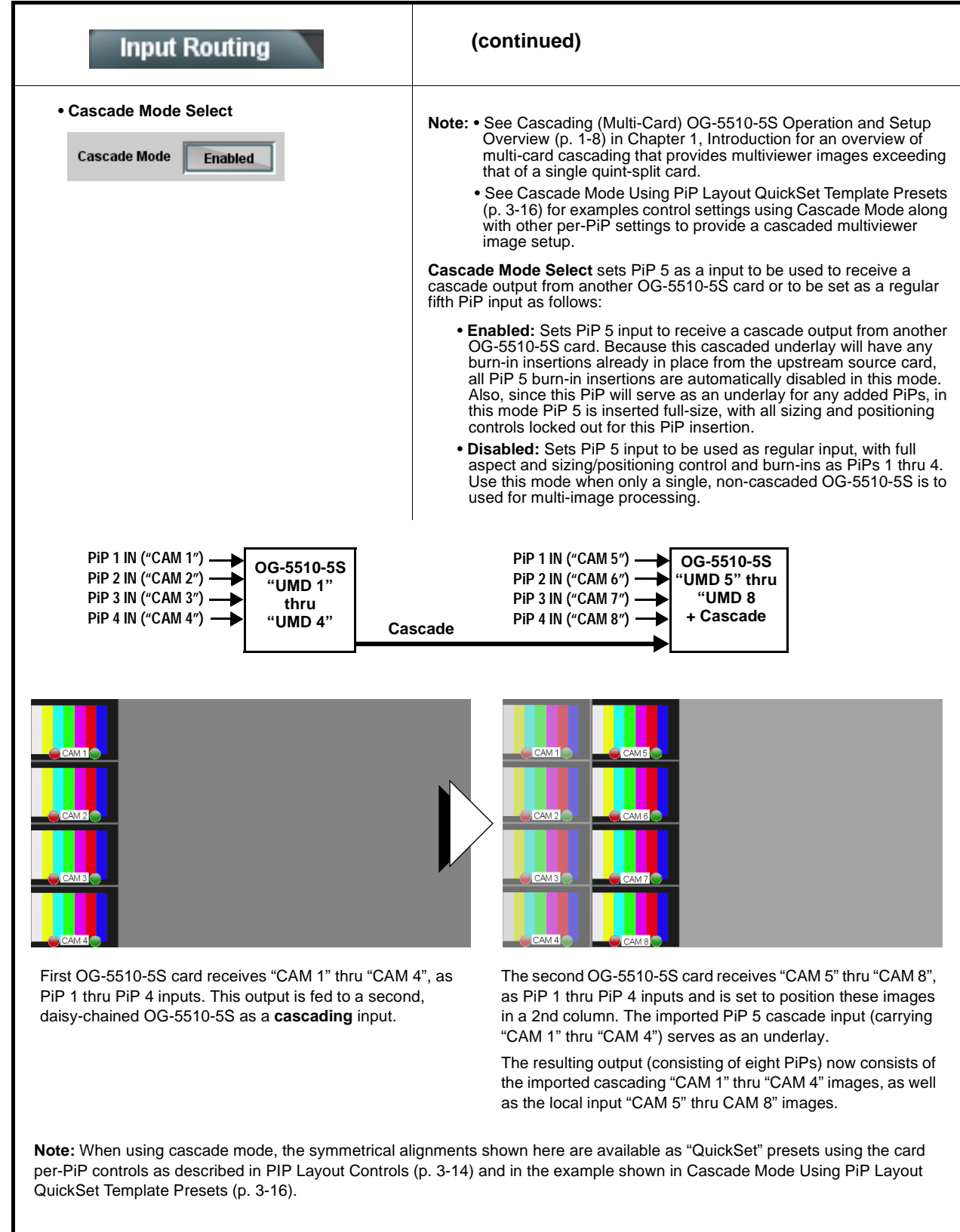

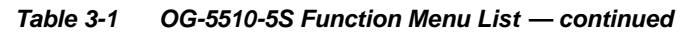

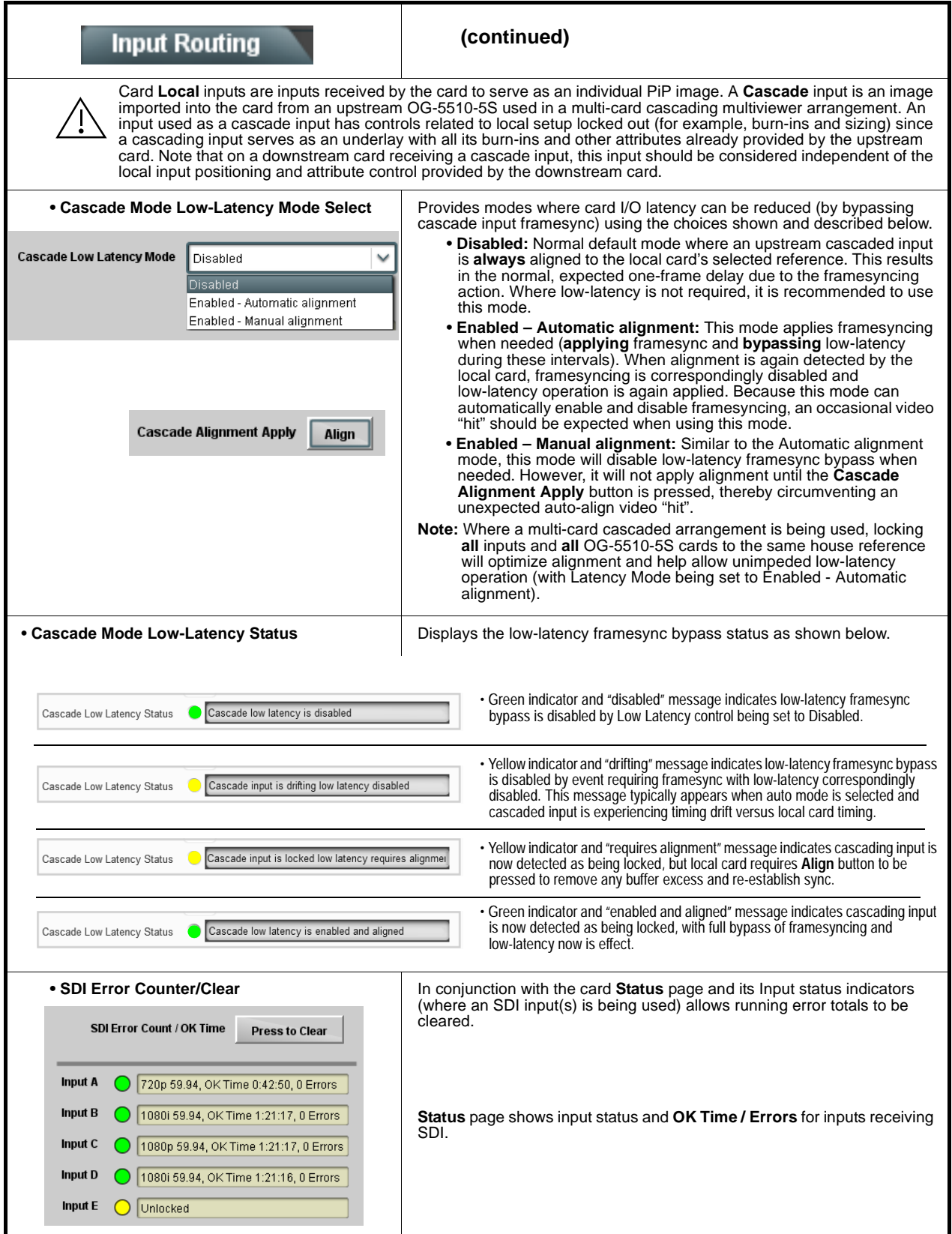
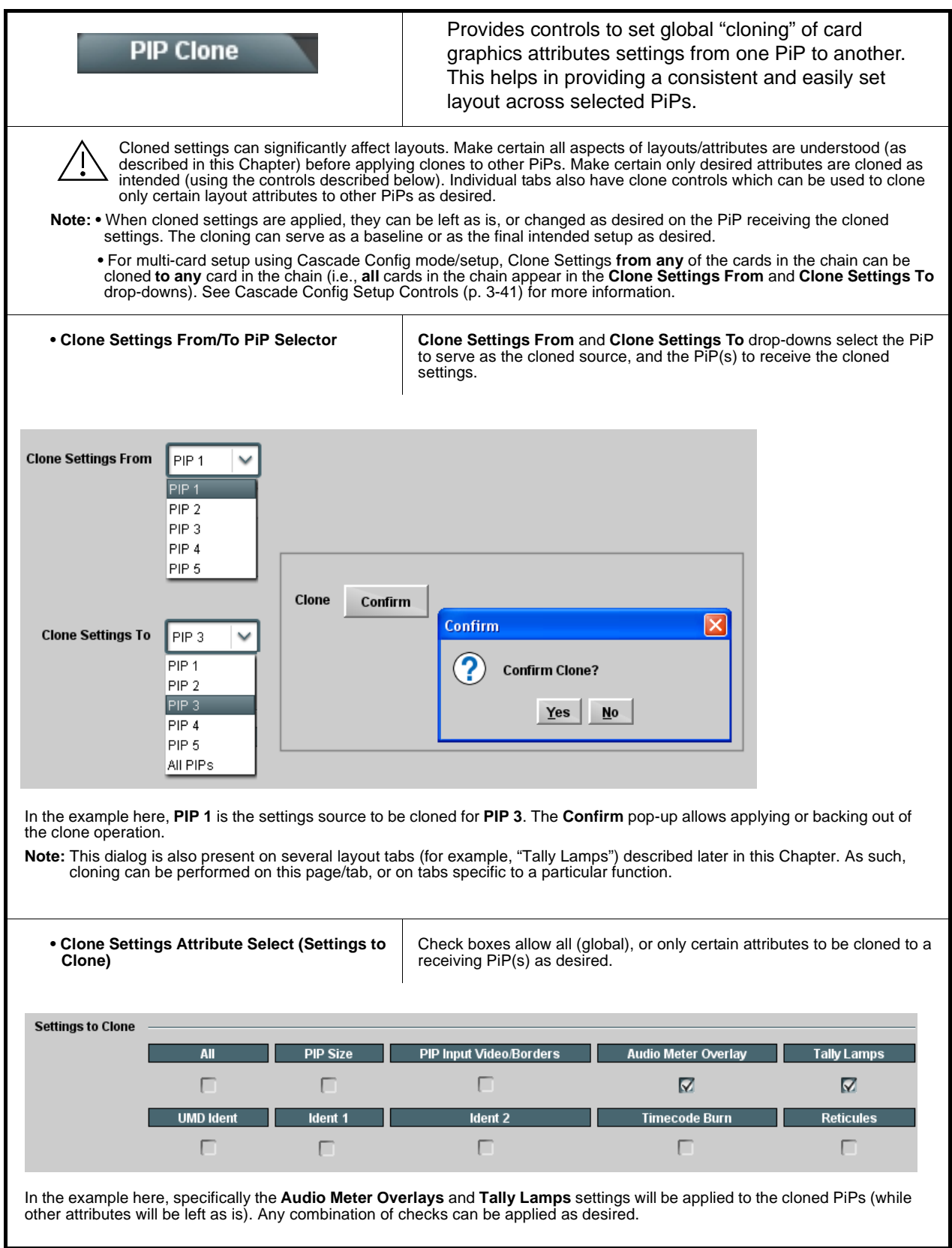

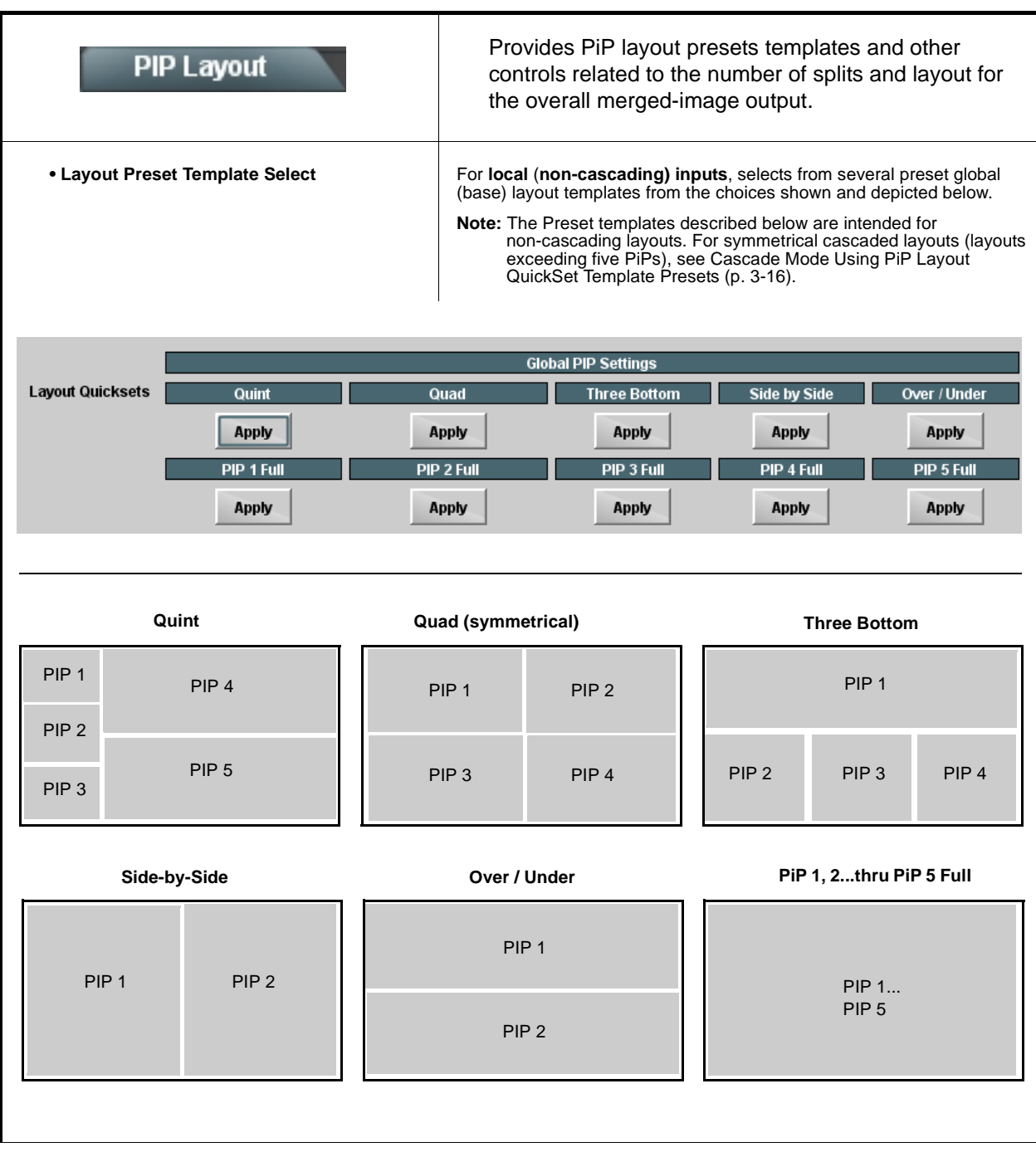

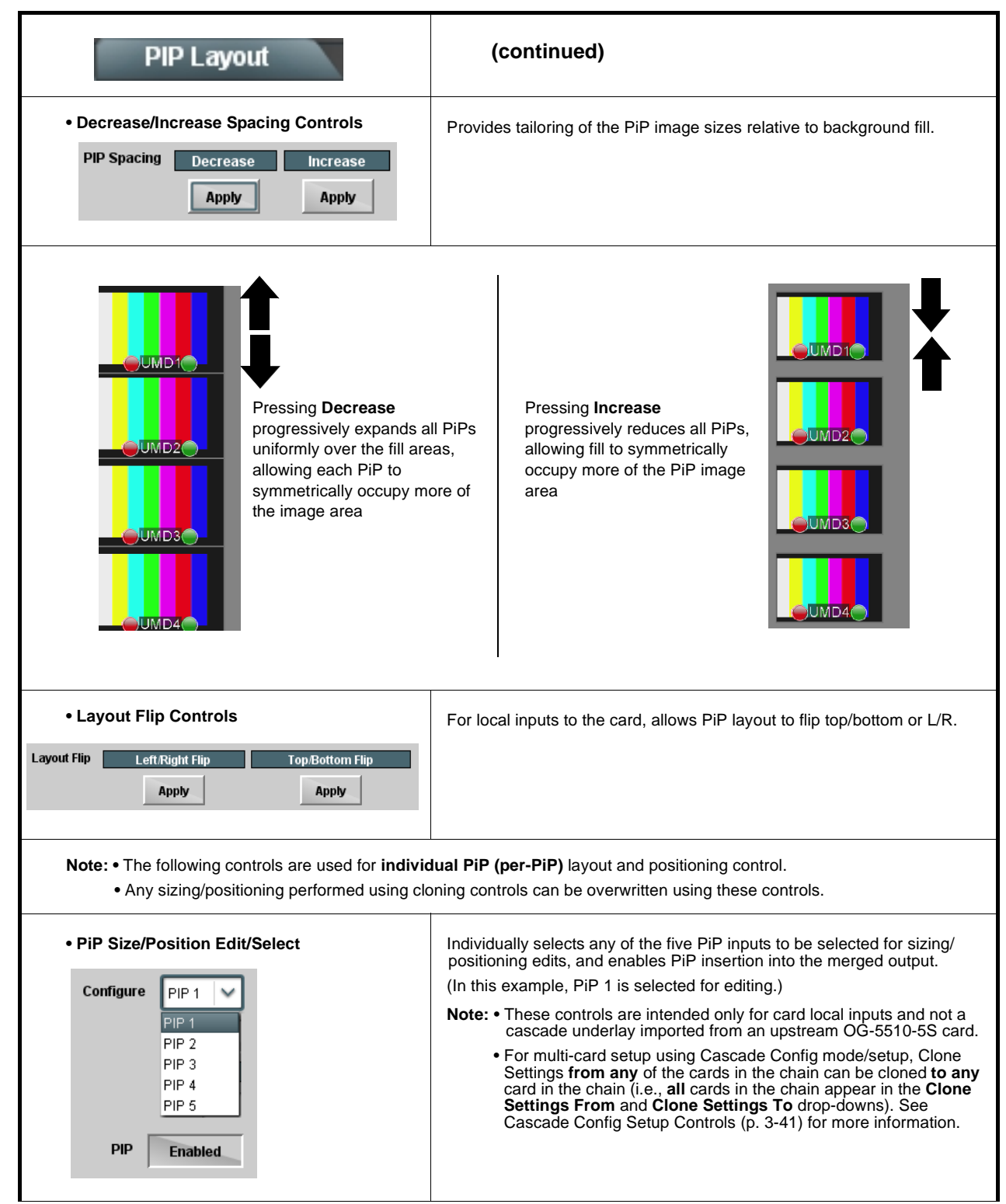

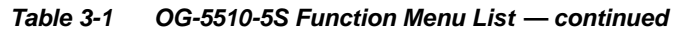

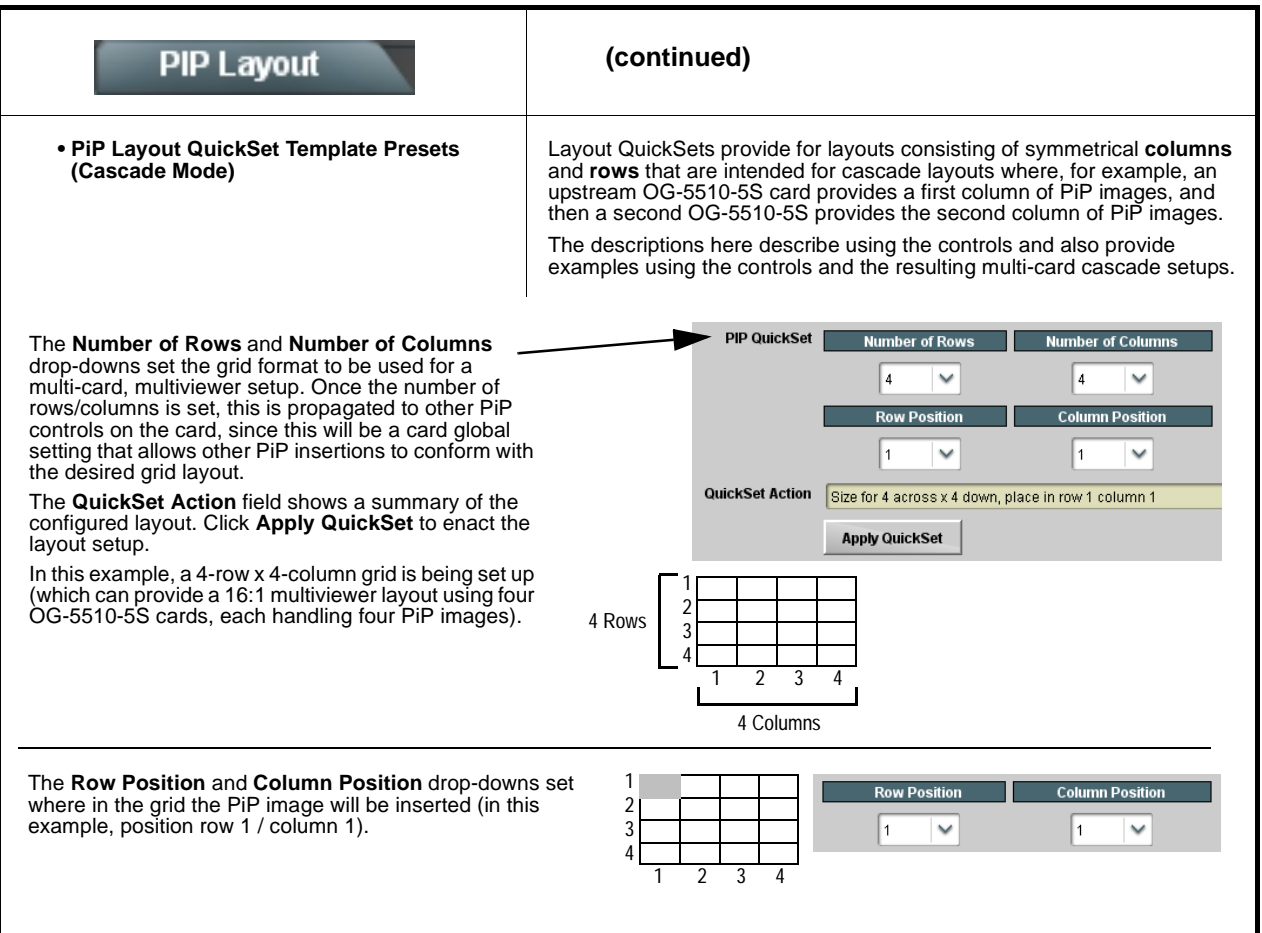

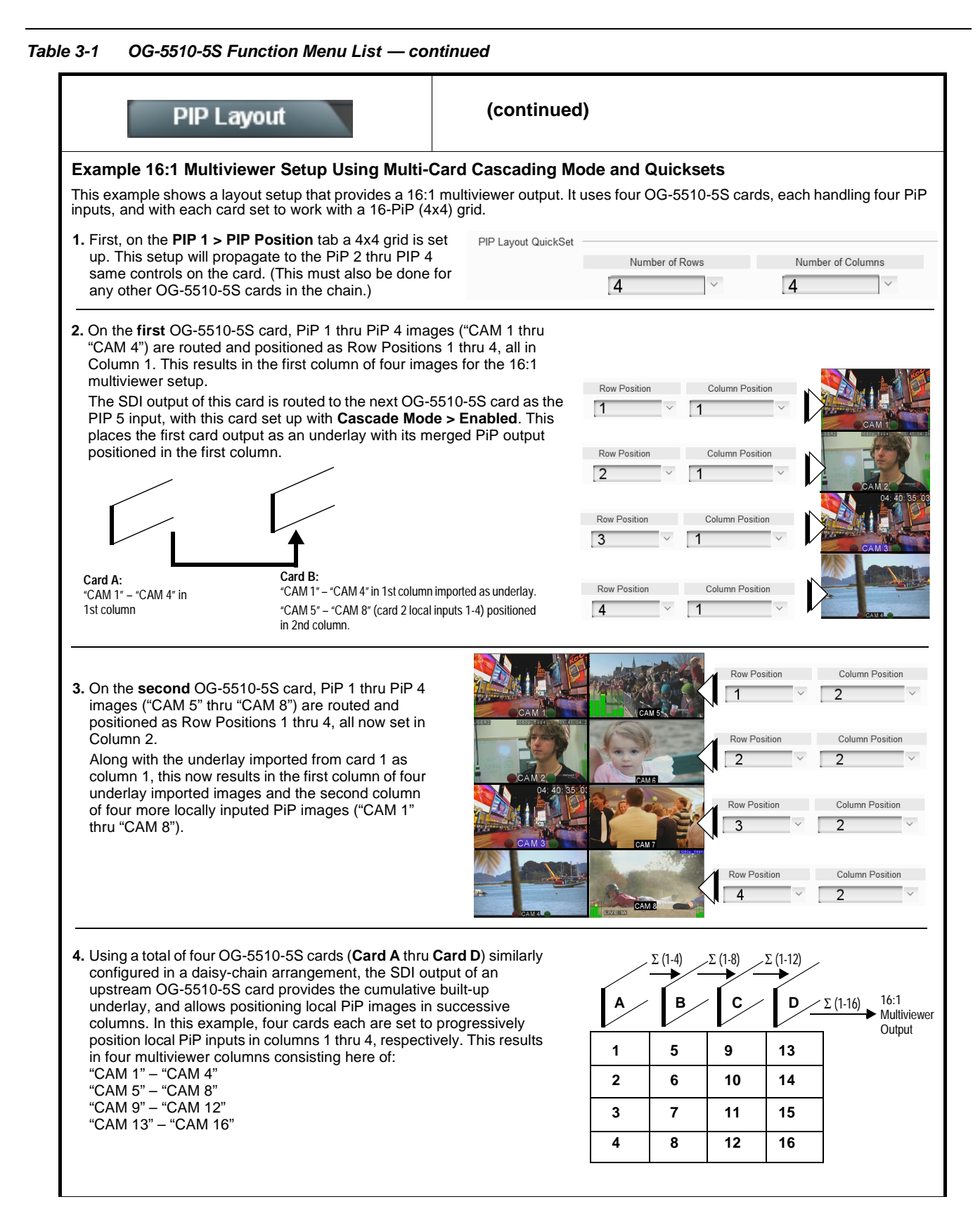

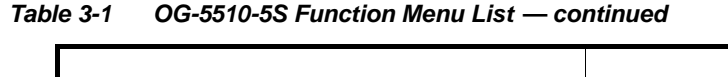

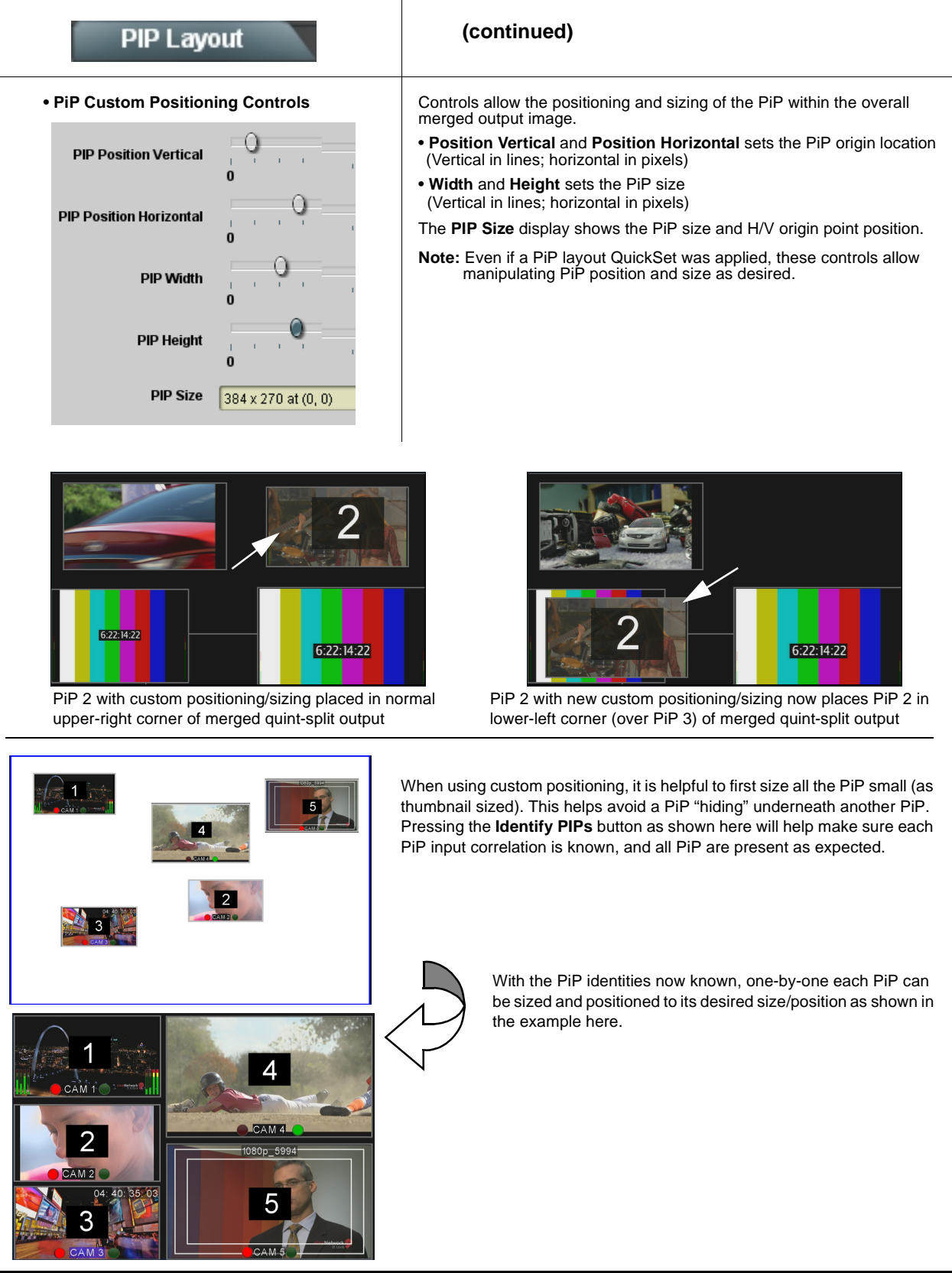

<span id="page-42-0"></span>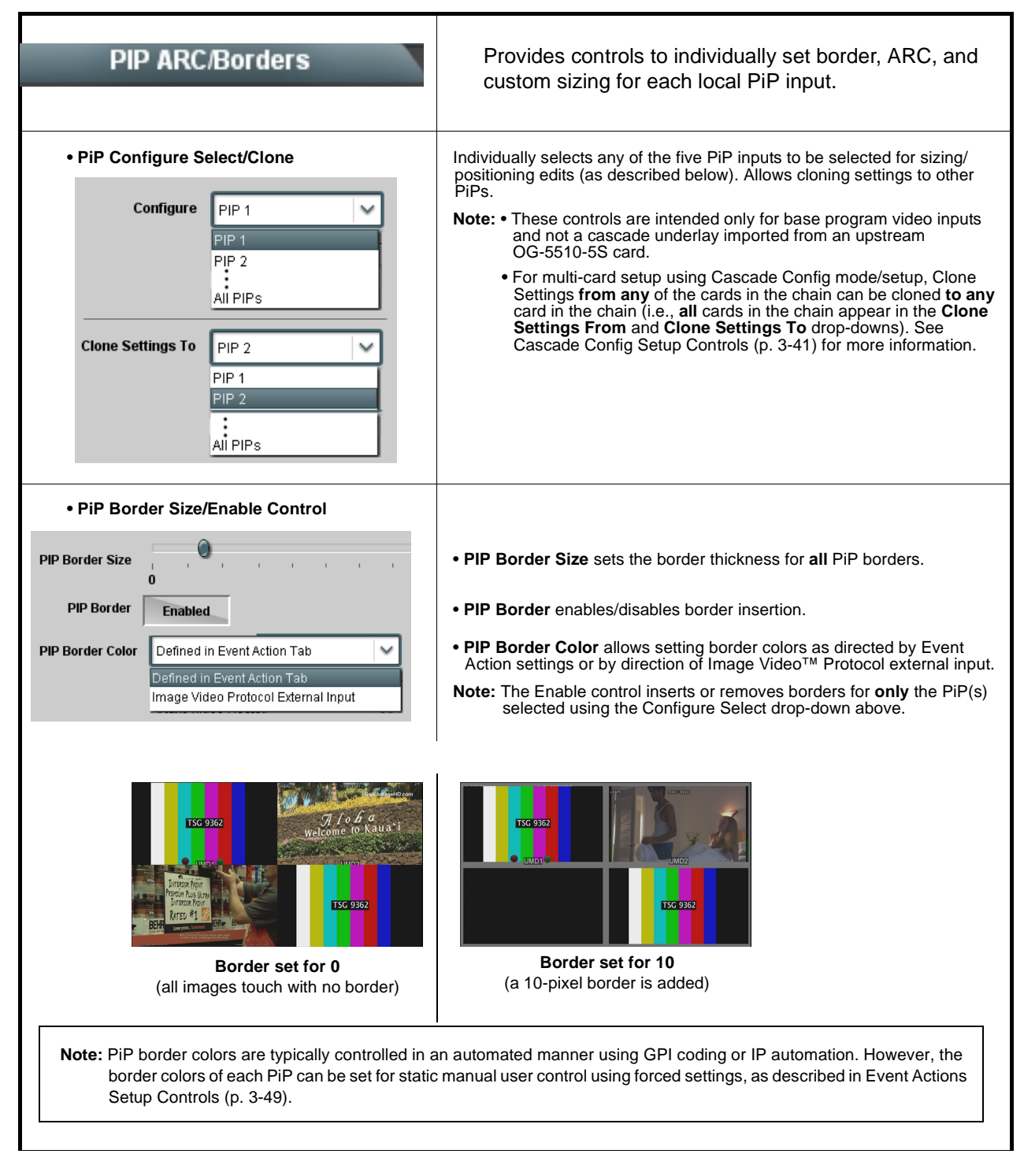

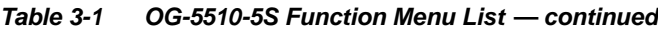

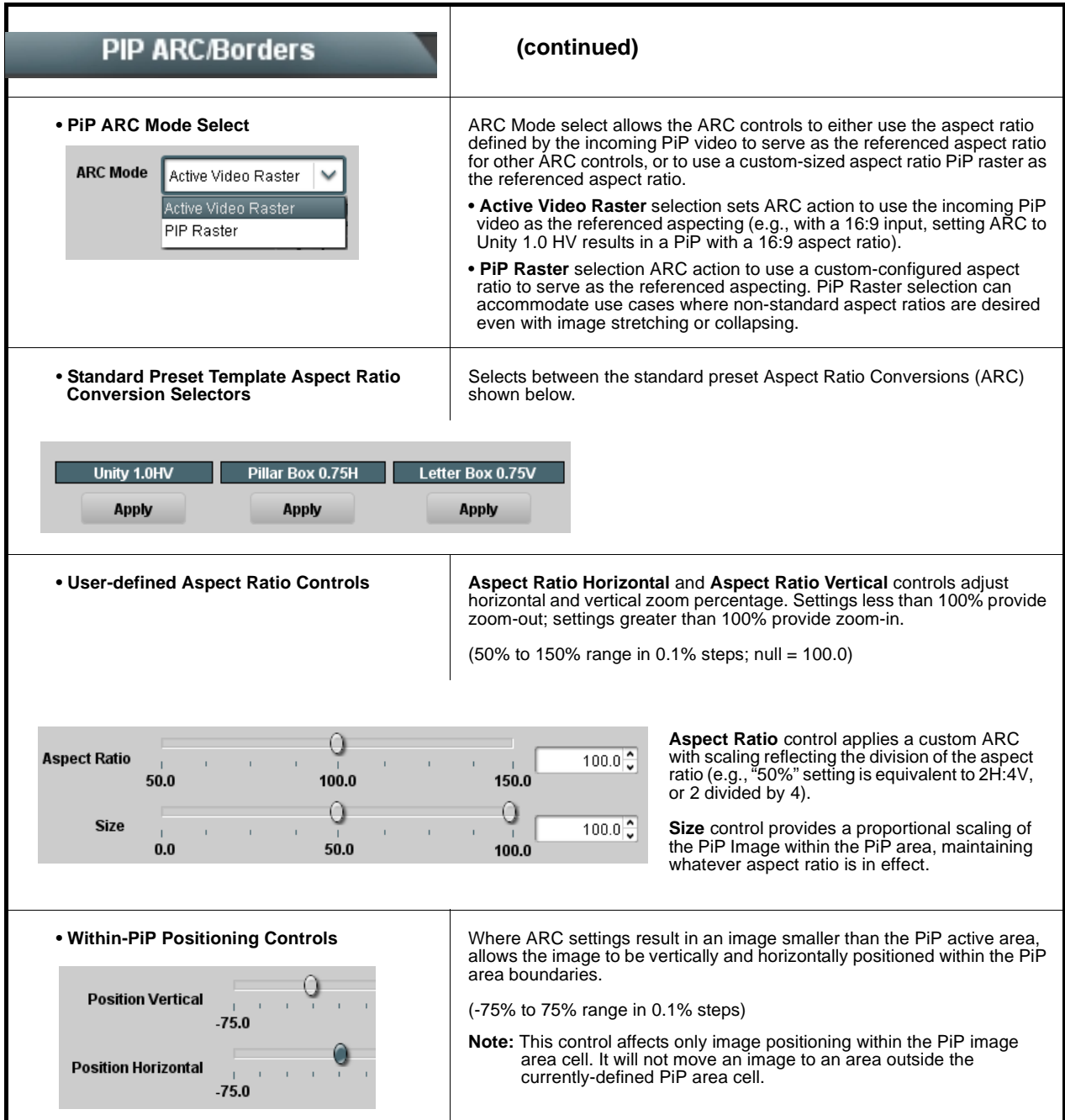

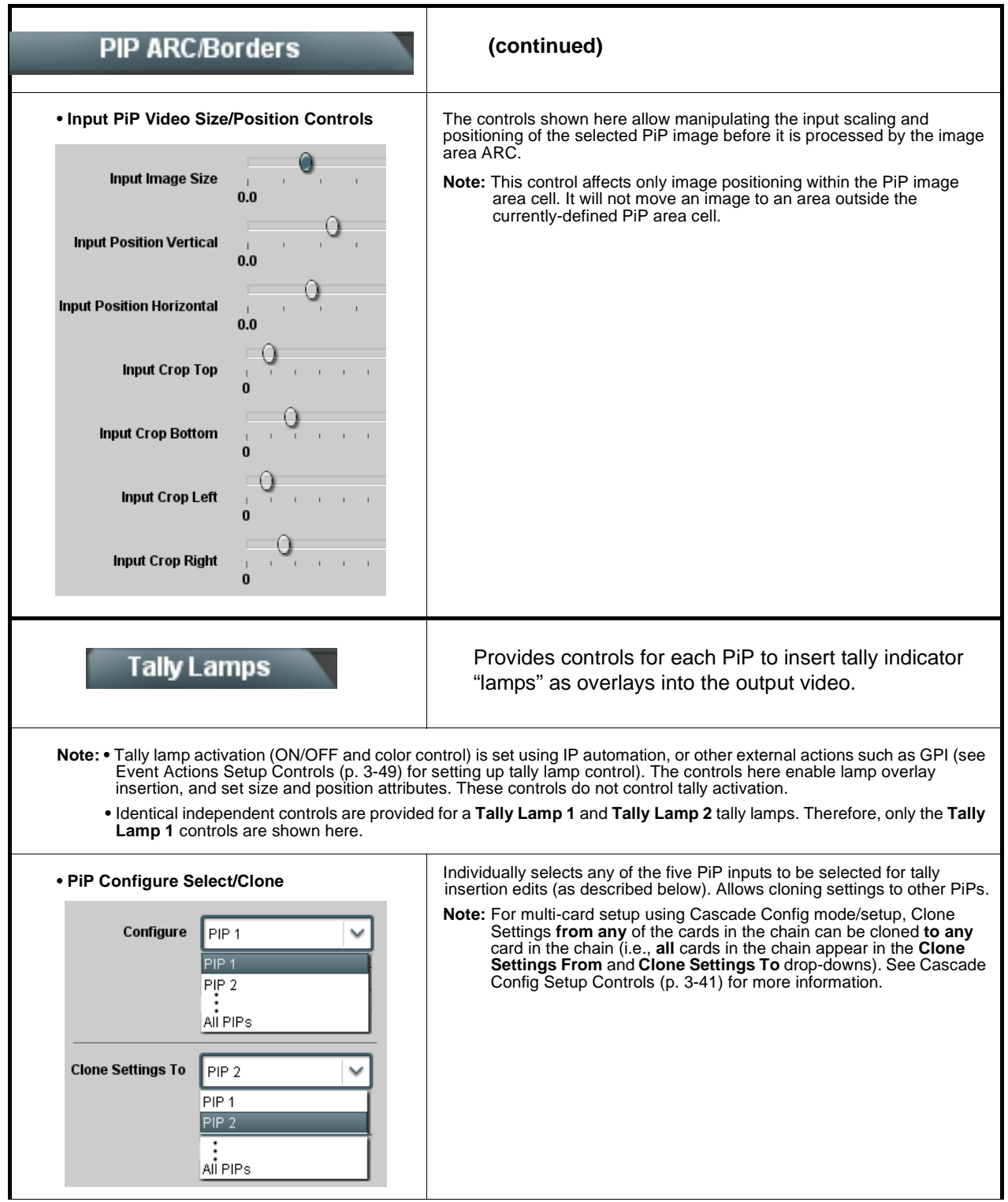

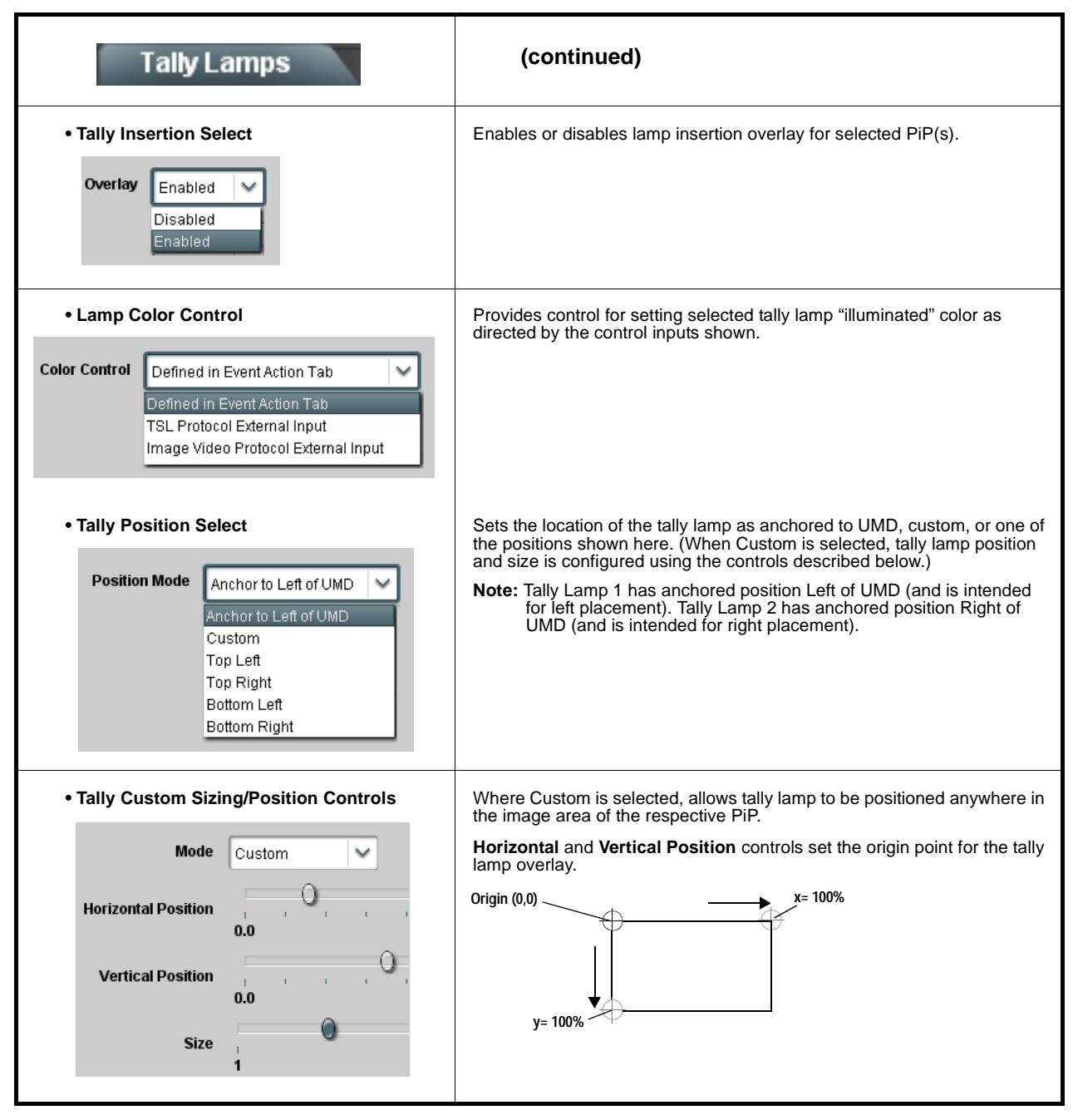

**Table 3-1 OG-5510-5S Function Menu List — continued**

<span id="page-46-0"></span>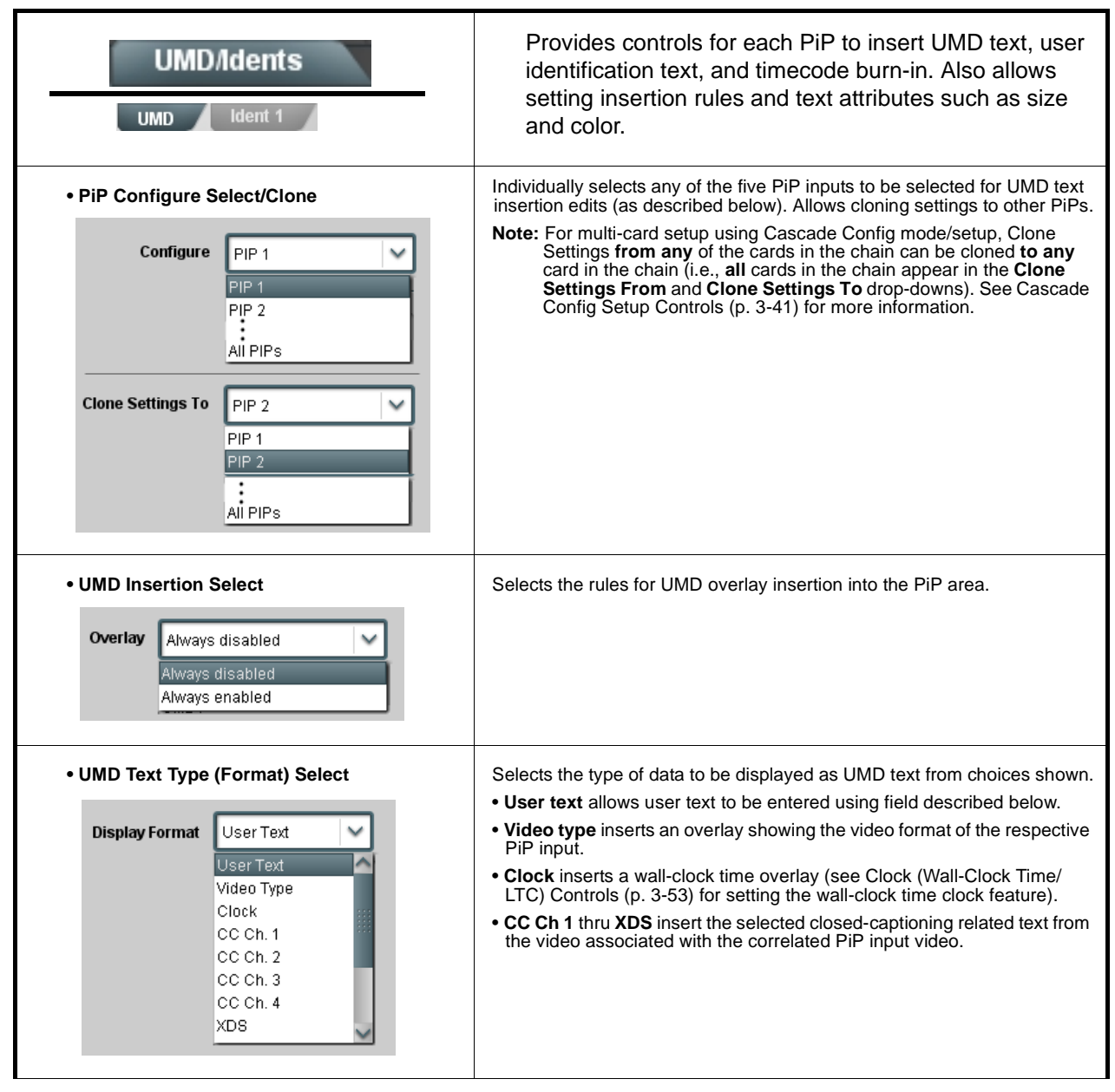

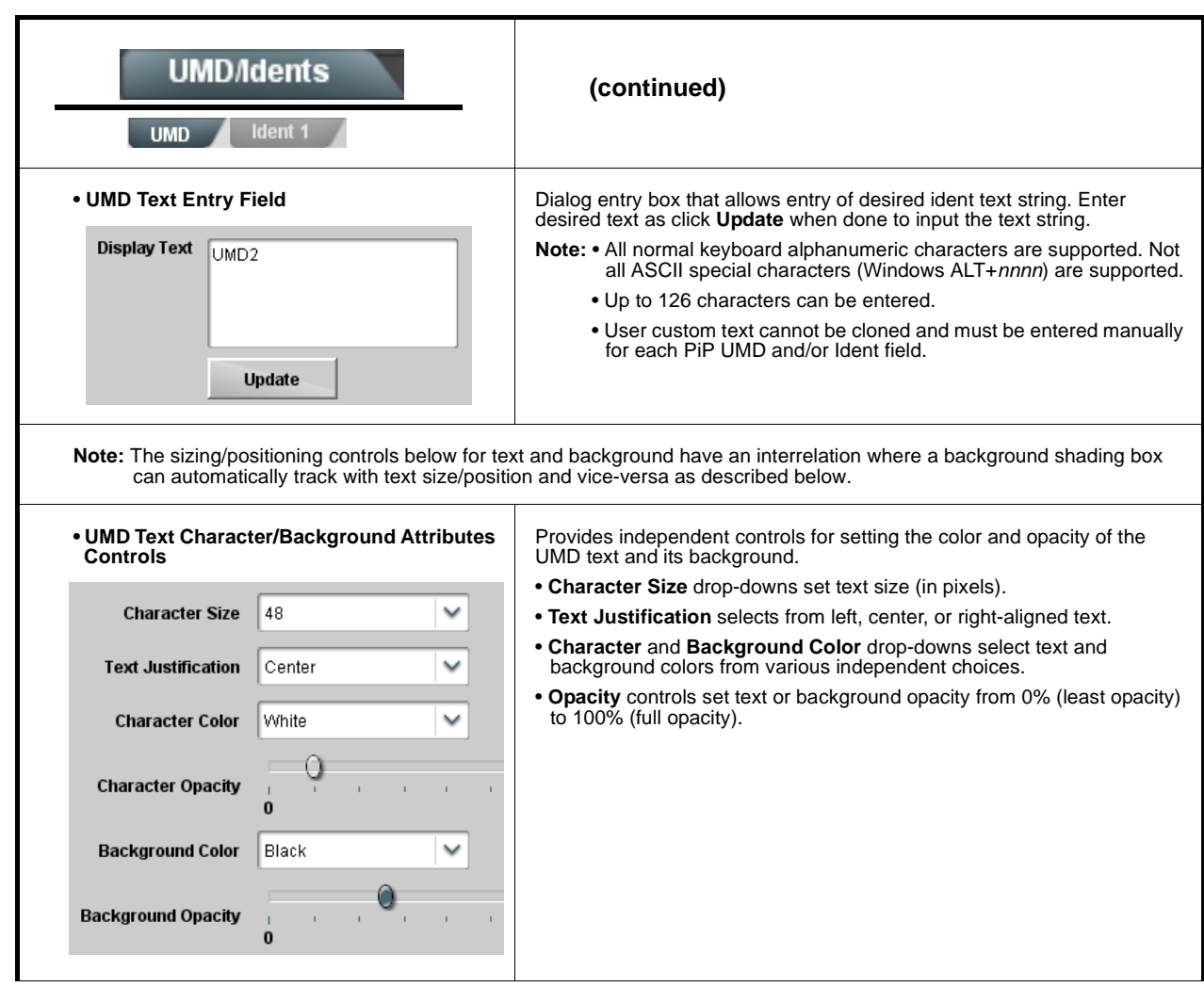

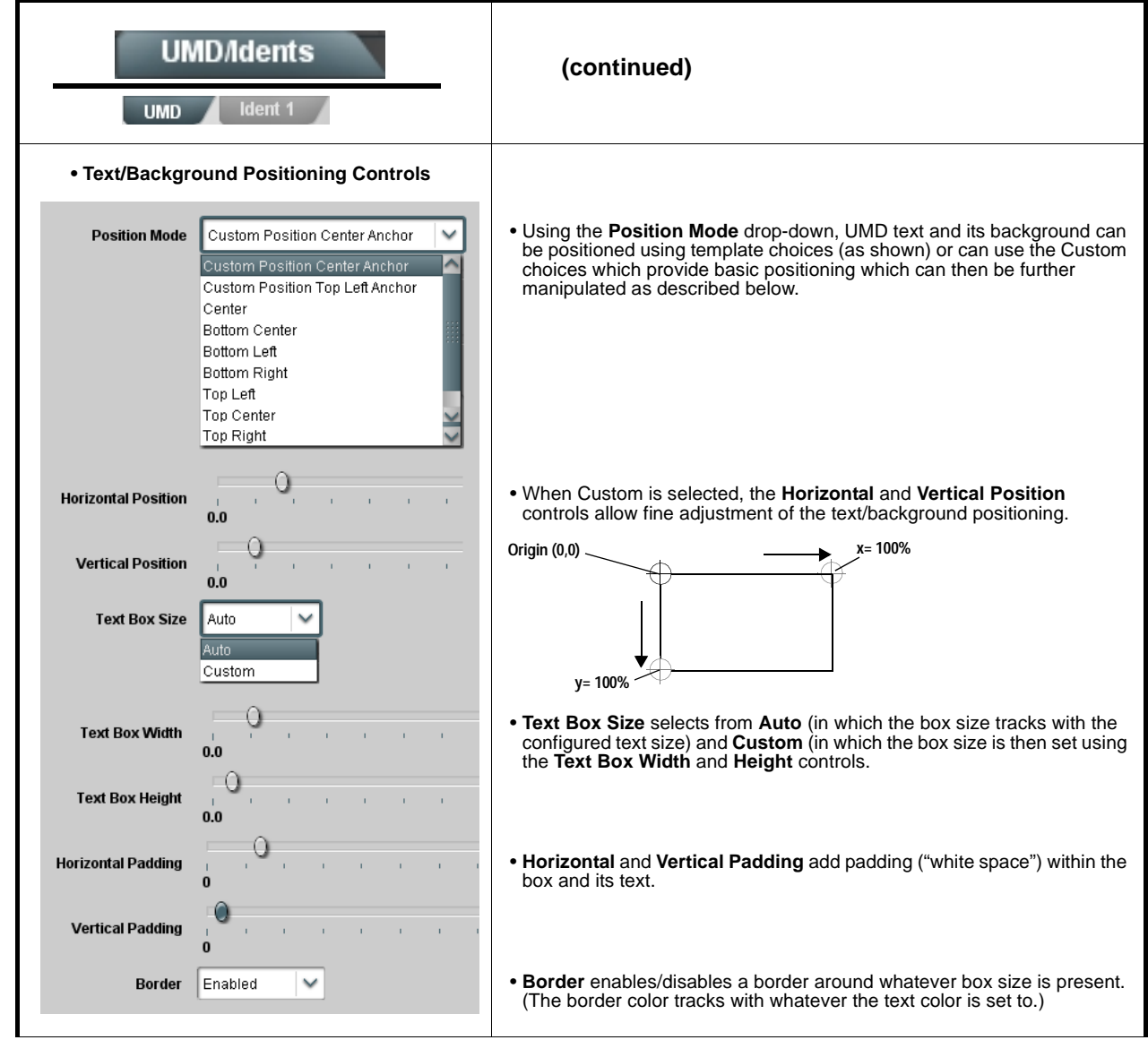

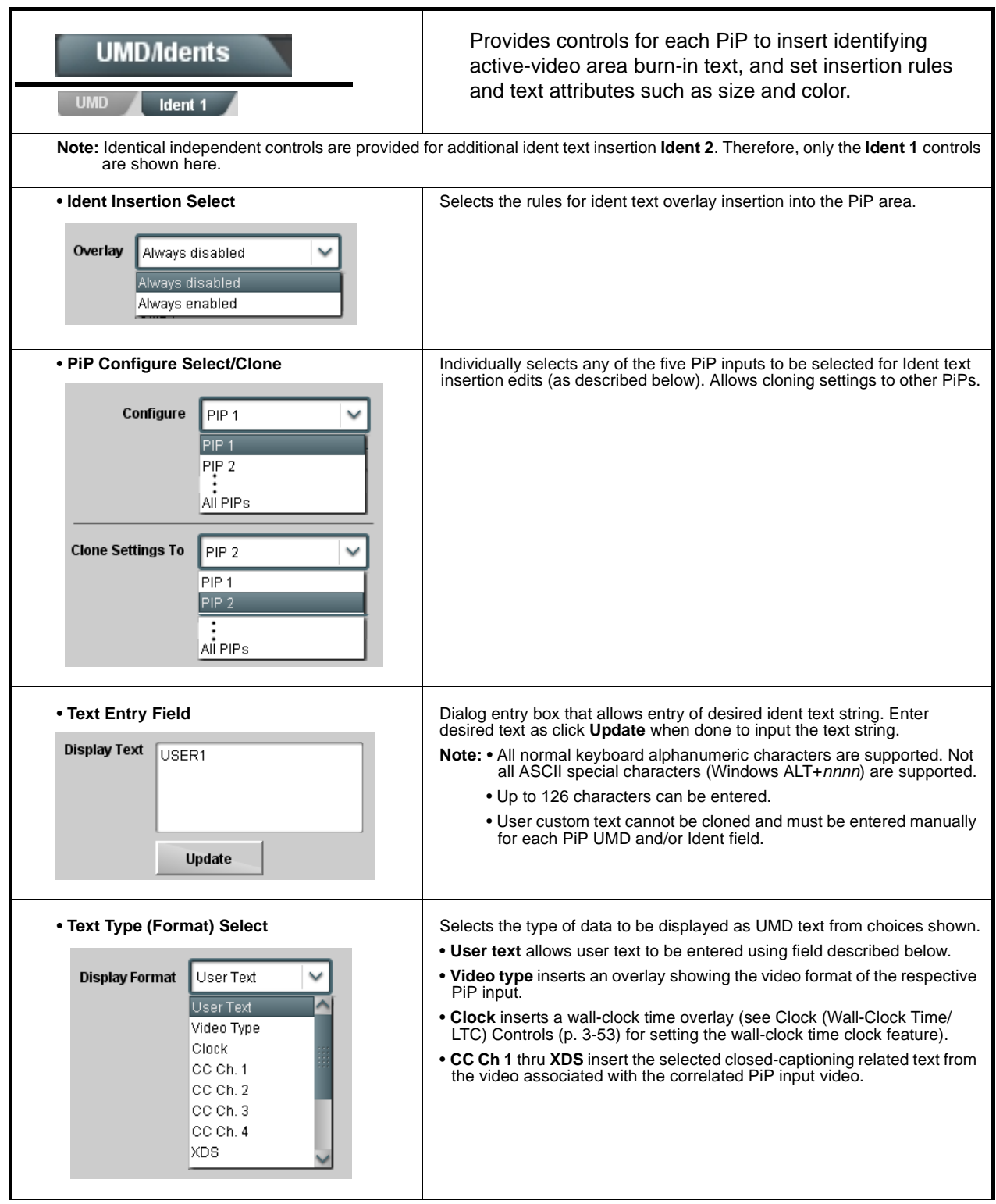

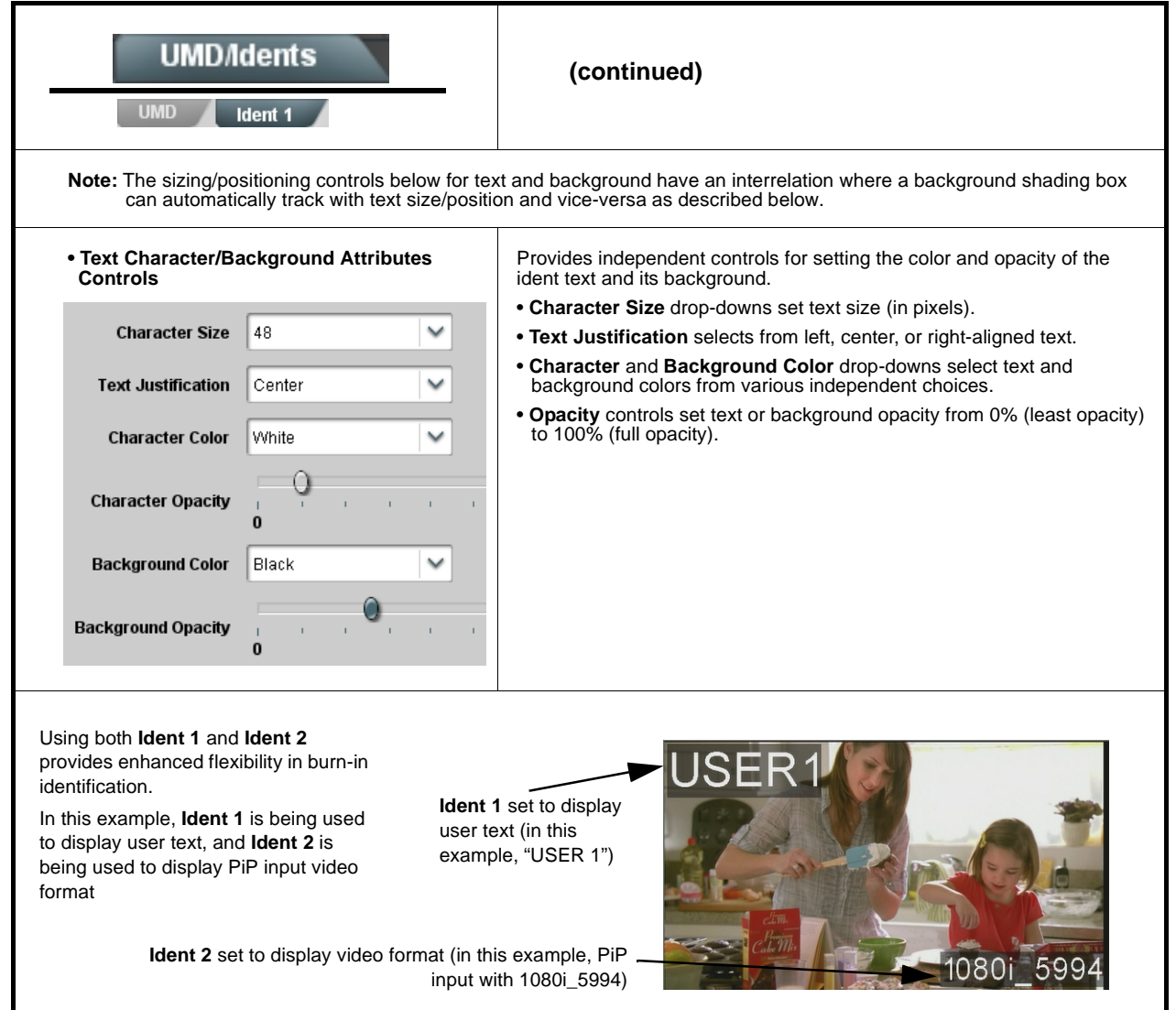

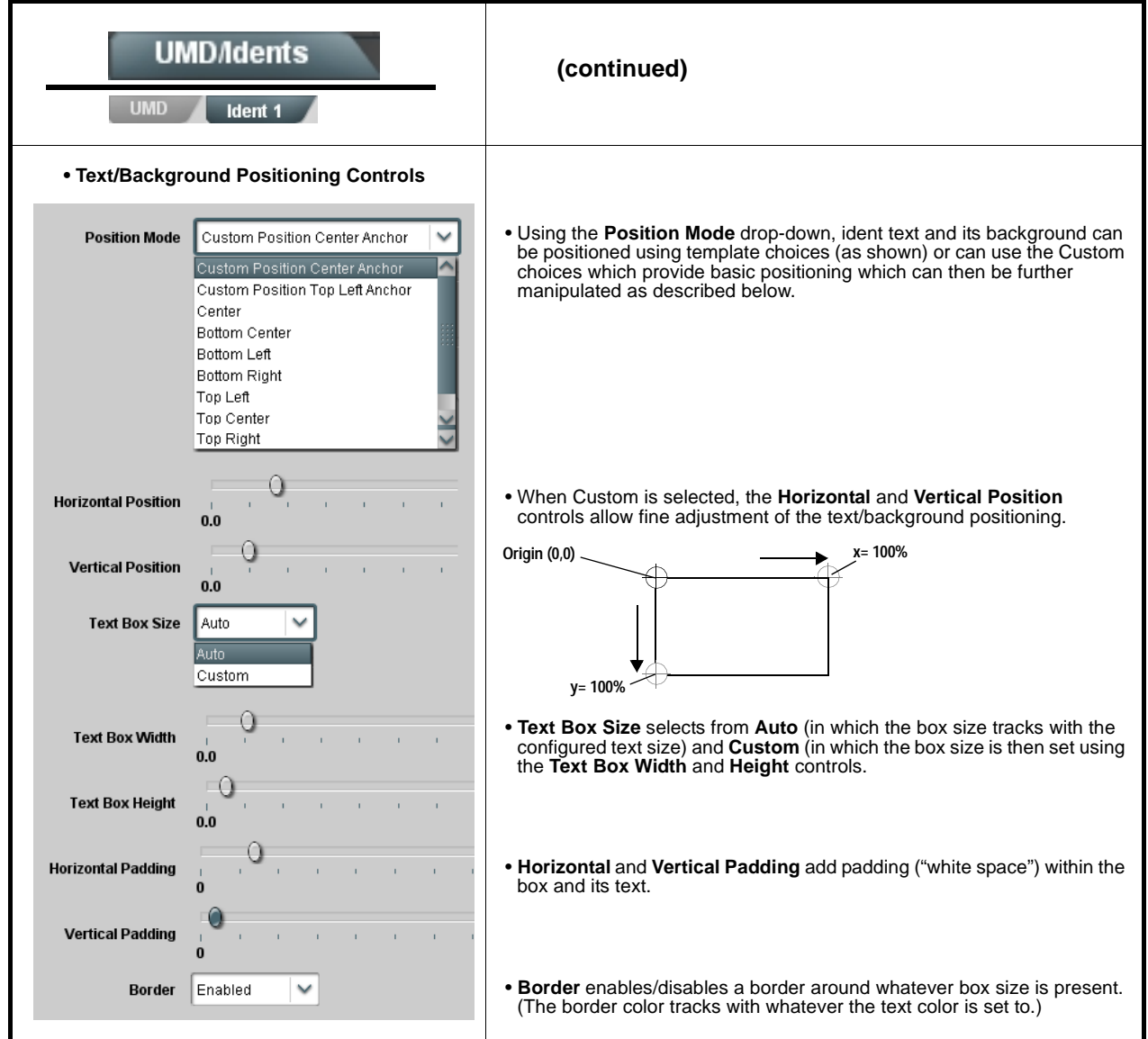

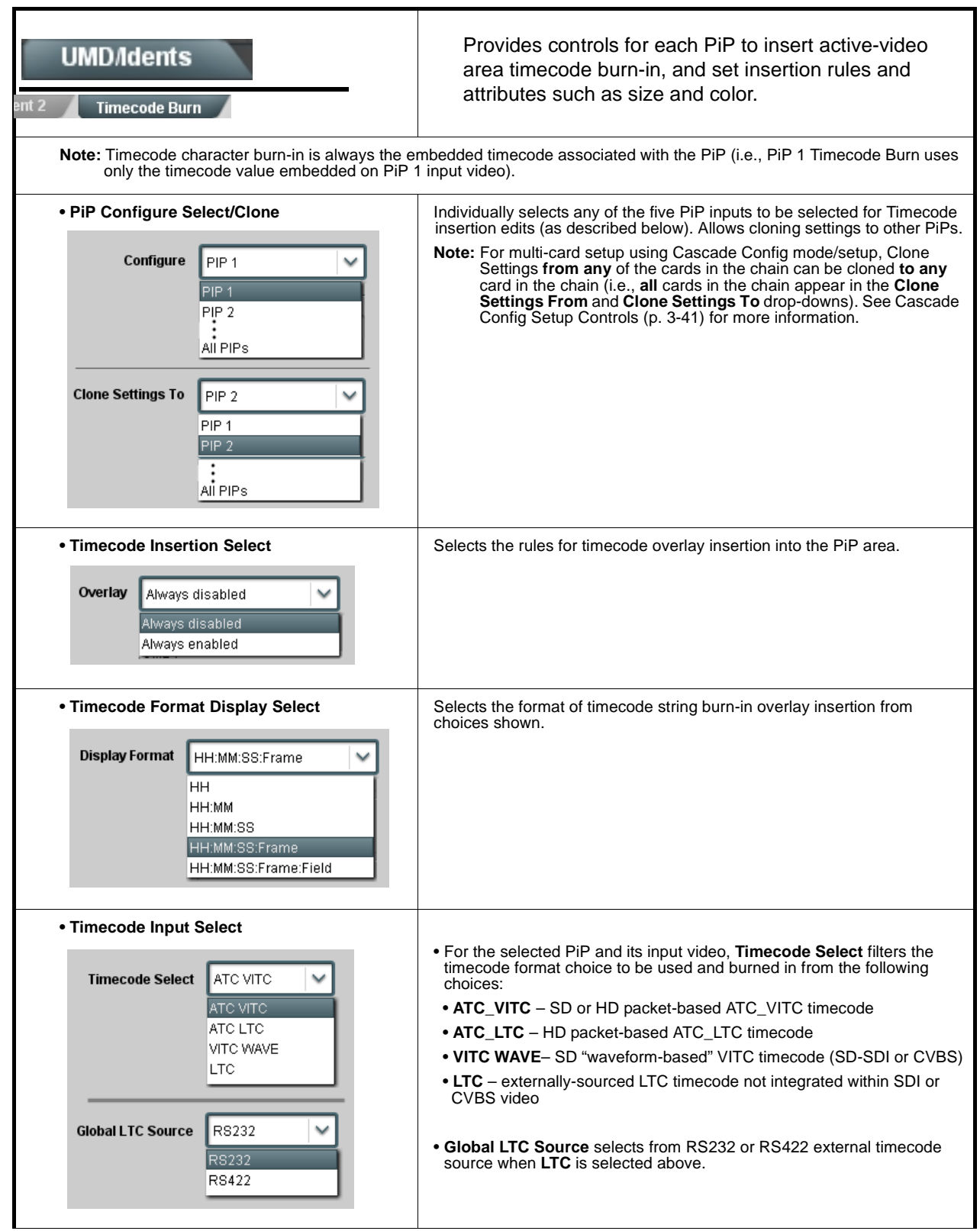

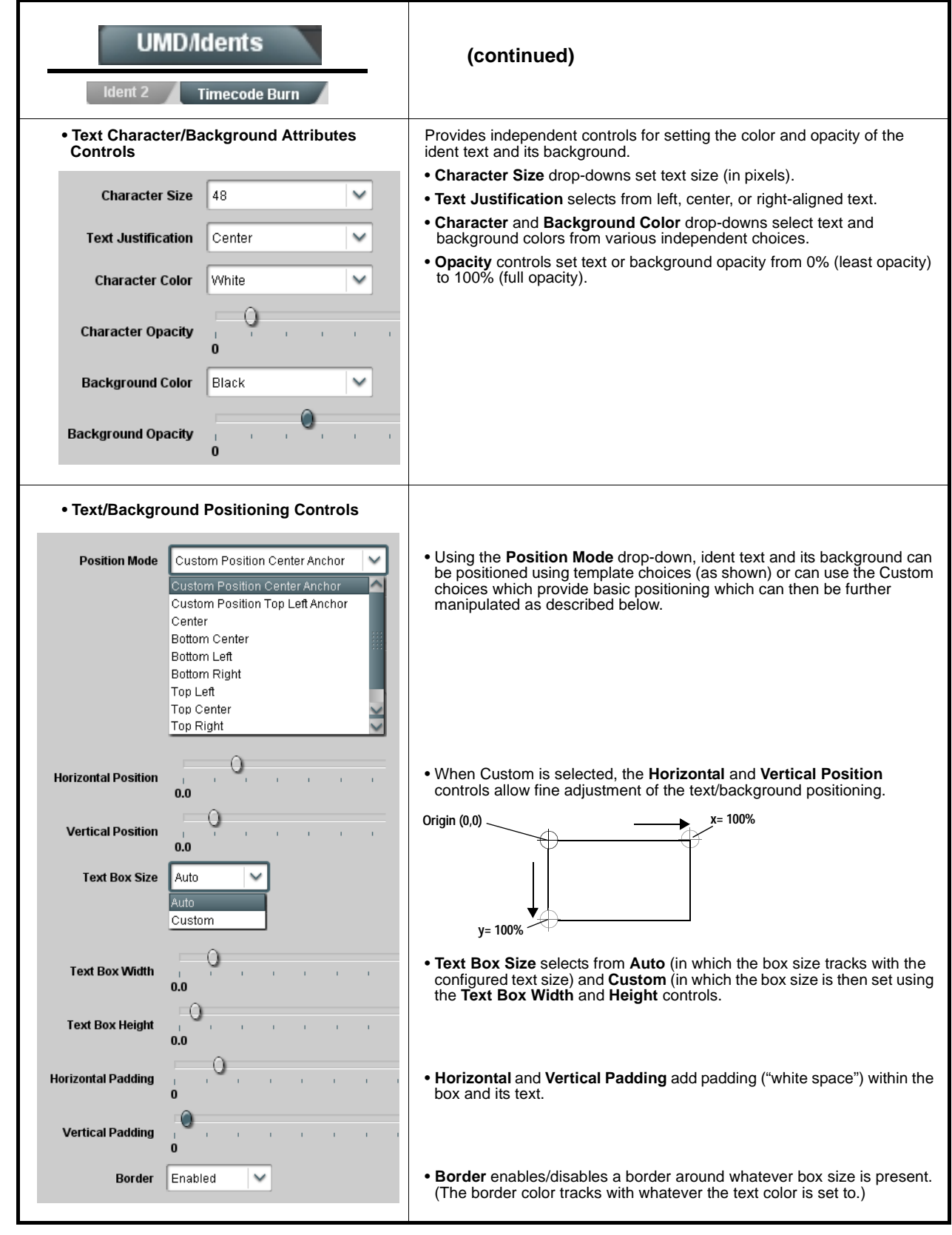

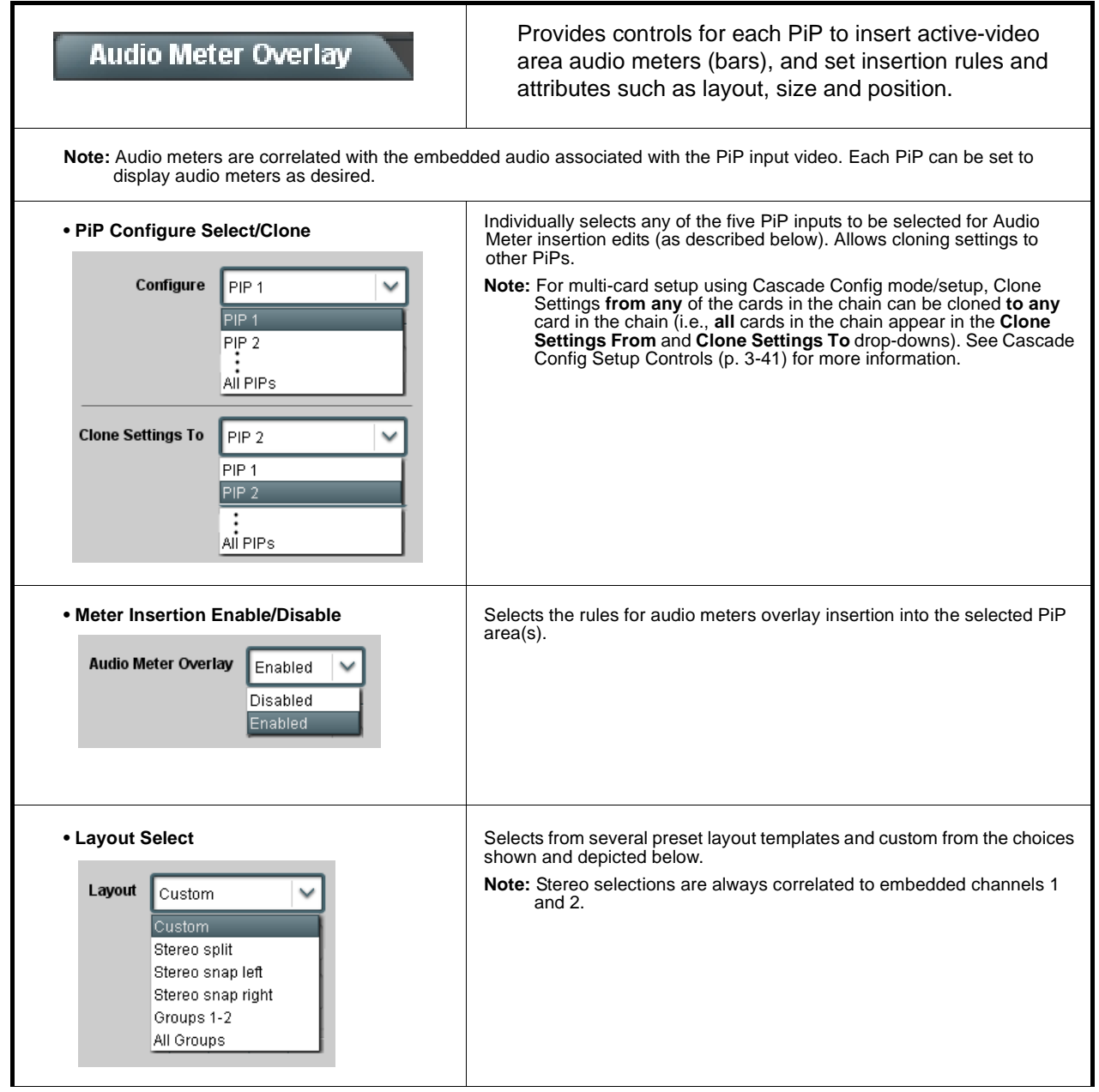

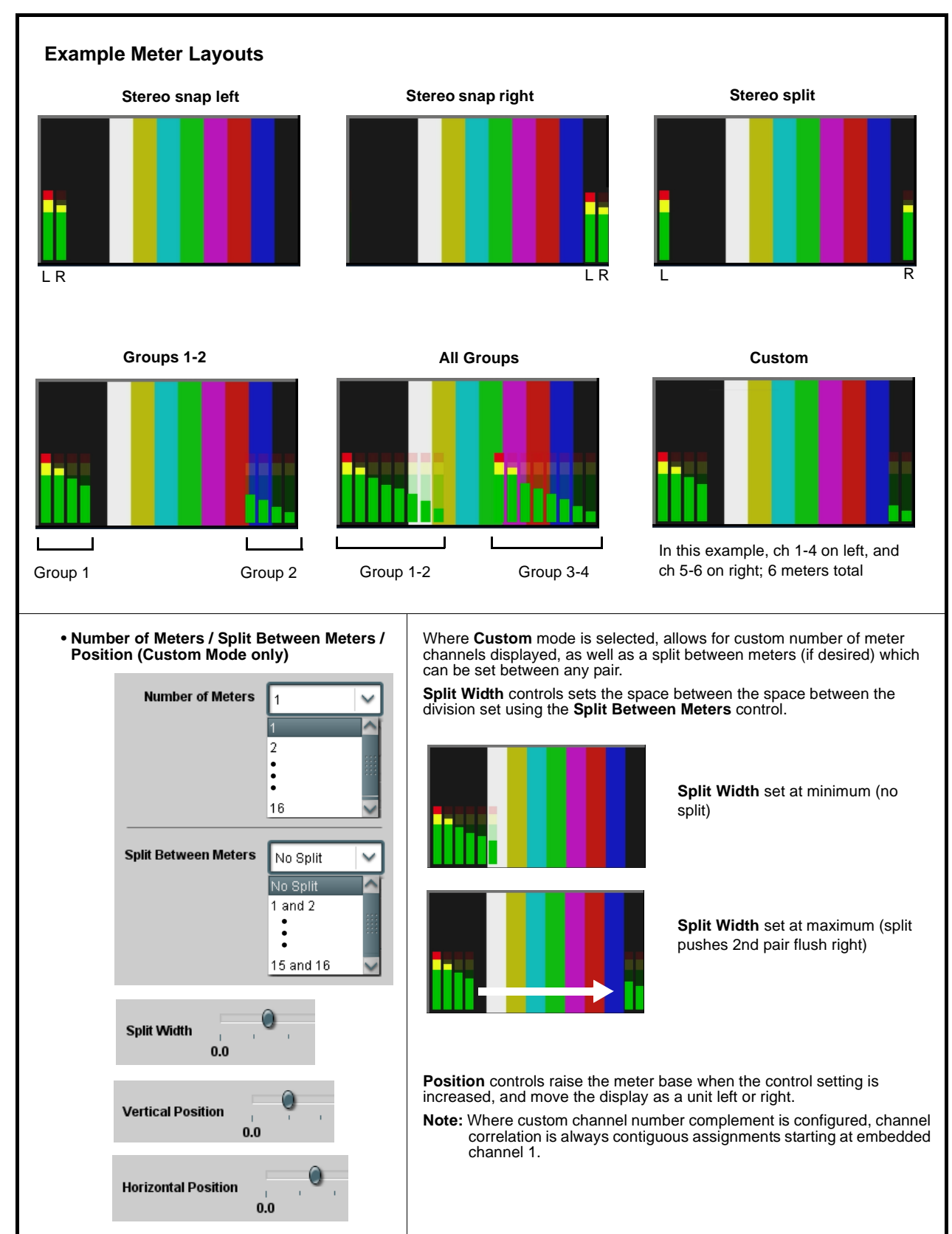

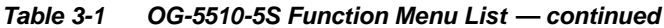

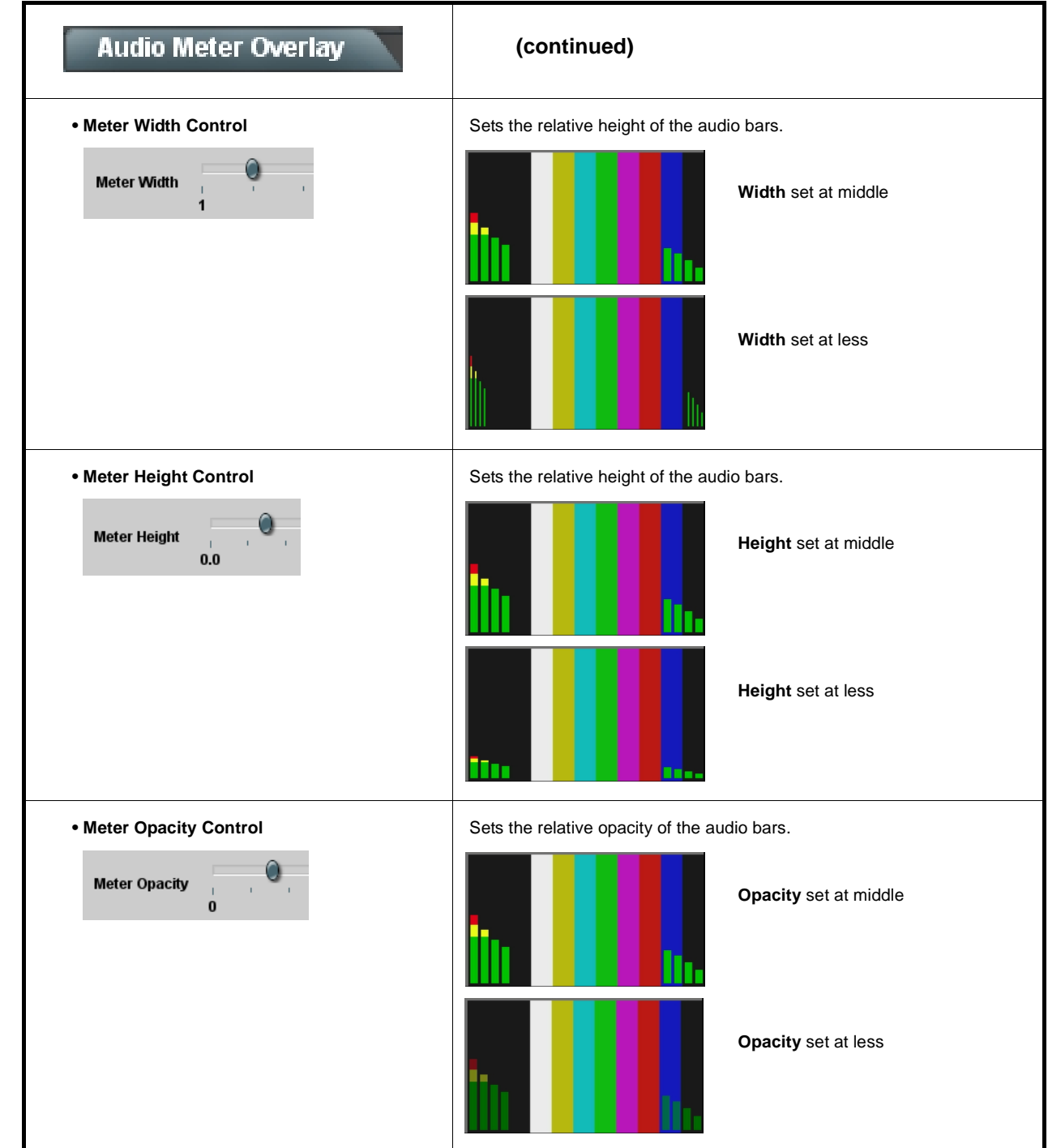

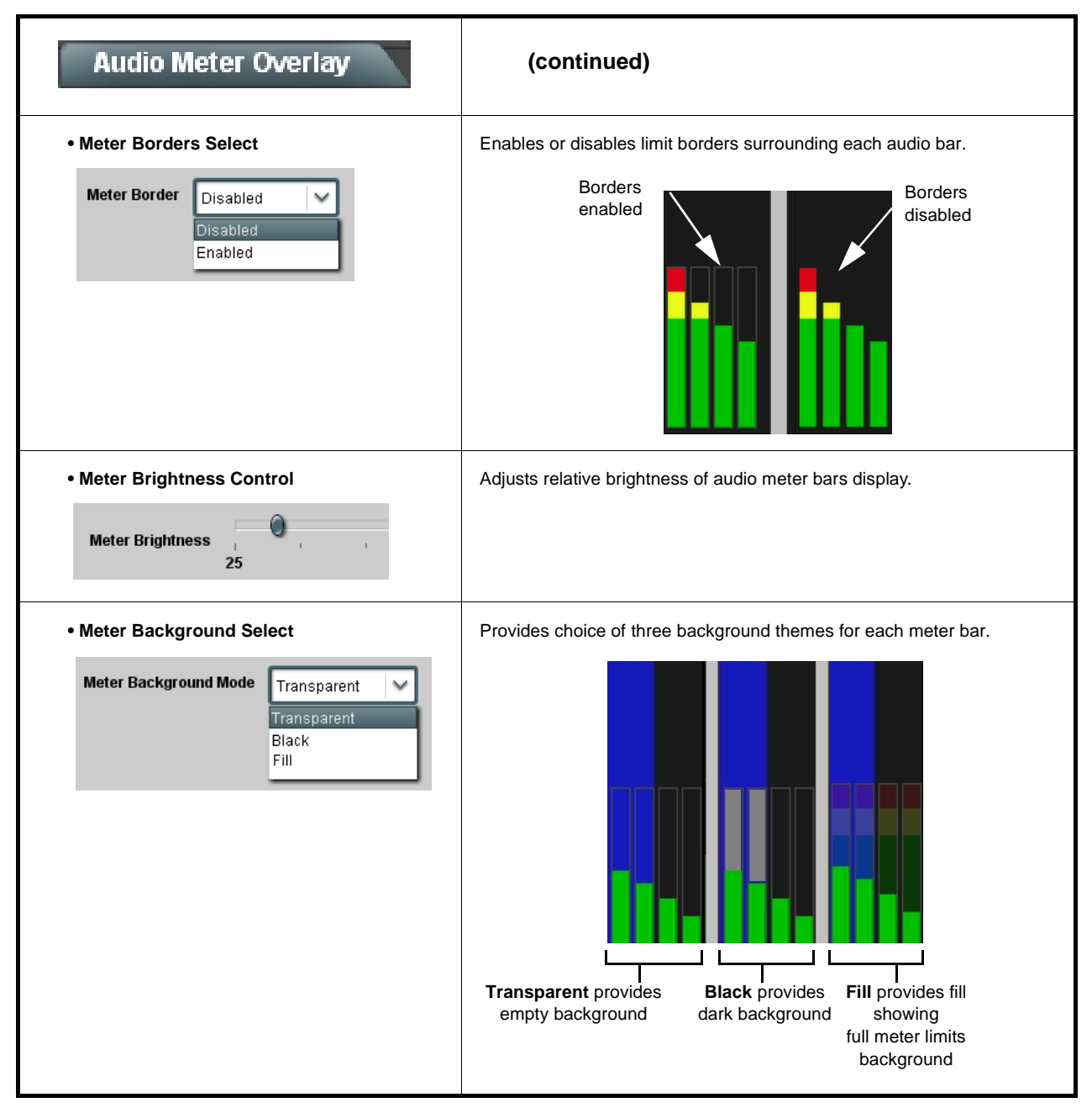

# **Table 3-1 OG-5510-5S Function Menu List — continued** Provides controls for each PiP for Safe Action and/or **Reticules** Safe Title overlays and other static reticule markers to be added to the output video image. **Reticules Basic Reticules Advanced Typical Reticule/Overlay Marker Insertions** The OG-5510-5S allows any combination of the reticule/overlay markers to be applied to the output video. Sizing and other characteristics for each type of marker can be set as described below. - Safe Action Area (SAA) Reticule Safe Title Area (STA) Reticule **Graticule** Center Cross**Note:** Multiple overlay markers described below can be simultaneously enabled as desired. • **PiP Configure Select/Clone** Individually selects any of the five PiP inputs to be selected for Reticule **PiP** incomparison edits (as described below). Allows cloning settings to other PiP insertion edits (as described below). Allows cloning settings to other PiPs. **Note:** For multi-card setup using Cascade Config mode/setup, Clone Configure PIP 1 Settings **from any** of the cards in the chain can be cloned **to any** card in the chain (i.e., **all** cards in the chain appear in the **Clone**  PIP<sub>1</sub> **Settings From** and **Clone Settings To** drop-downs). See [Cascade](#page-64-0)  [Config Setup Controls \(p. 3-41\)](#page-64-0) for more information.  $PIP2$ All PIPs **Clone Settings To**  $|P|P2$  $P$  $P$ 1 PIP<sub>2</sub> AÍ PIPs • Insertion Master Enable/Disable For each PiP, provides master reticule enable/disable for any or all reticule(s) inserted for each PiP. • When enabled, any combination of reticules or other markers described **SDI Out Reticule** Disable  $\check{}$ below can be inserted. **Disable** • When disabled, insertion of all reticules or other markers is disabled. Enable

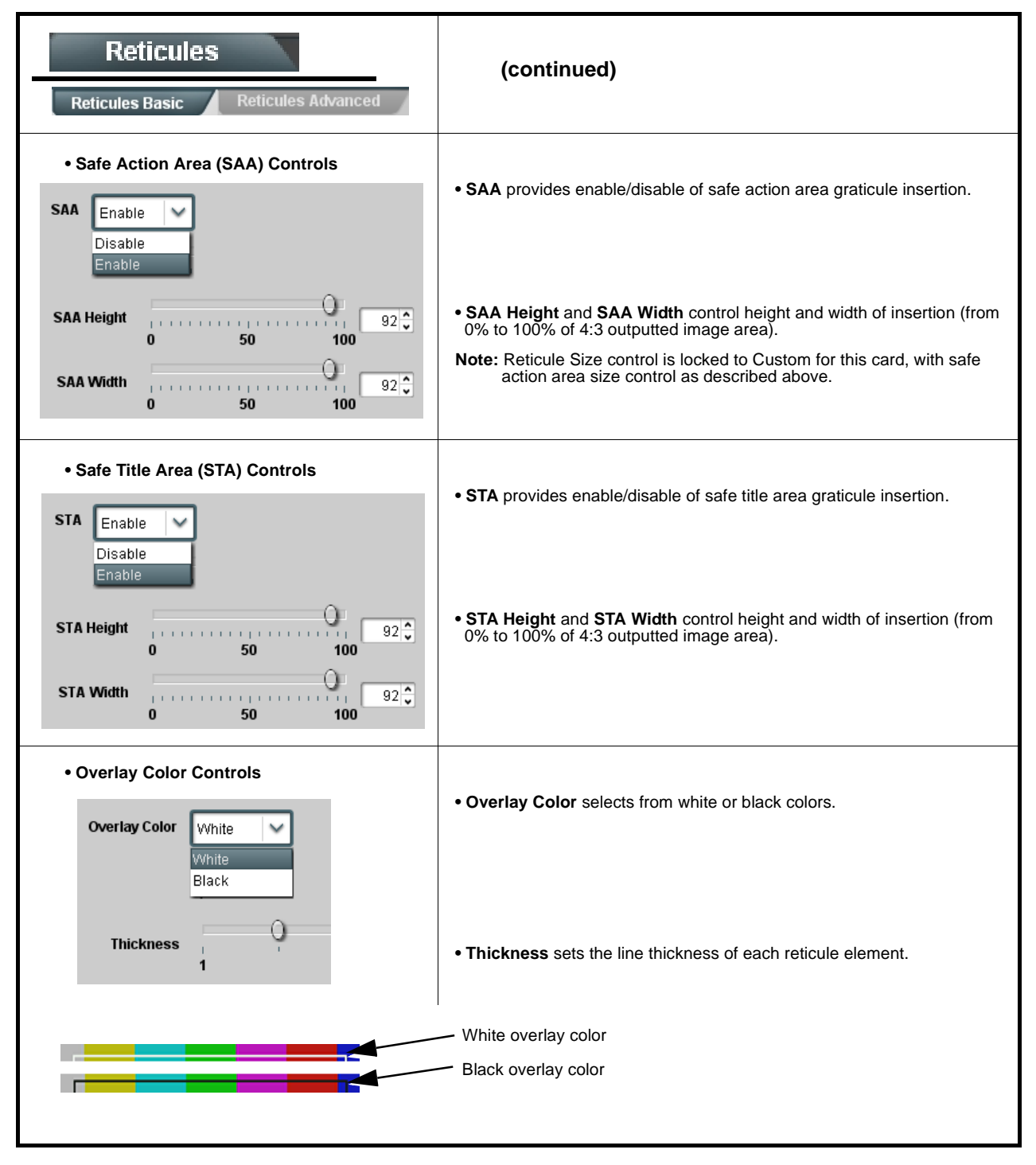

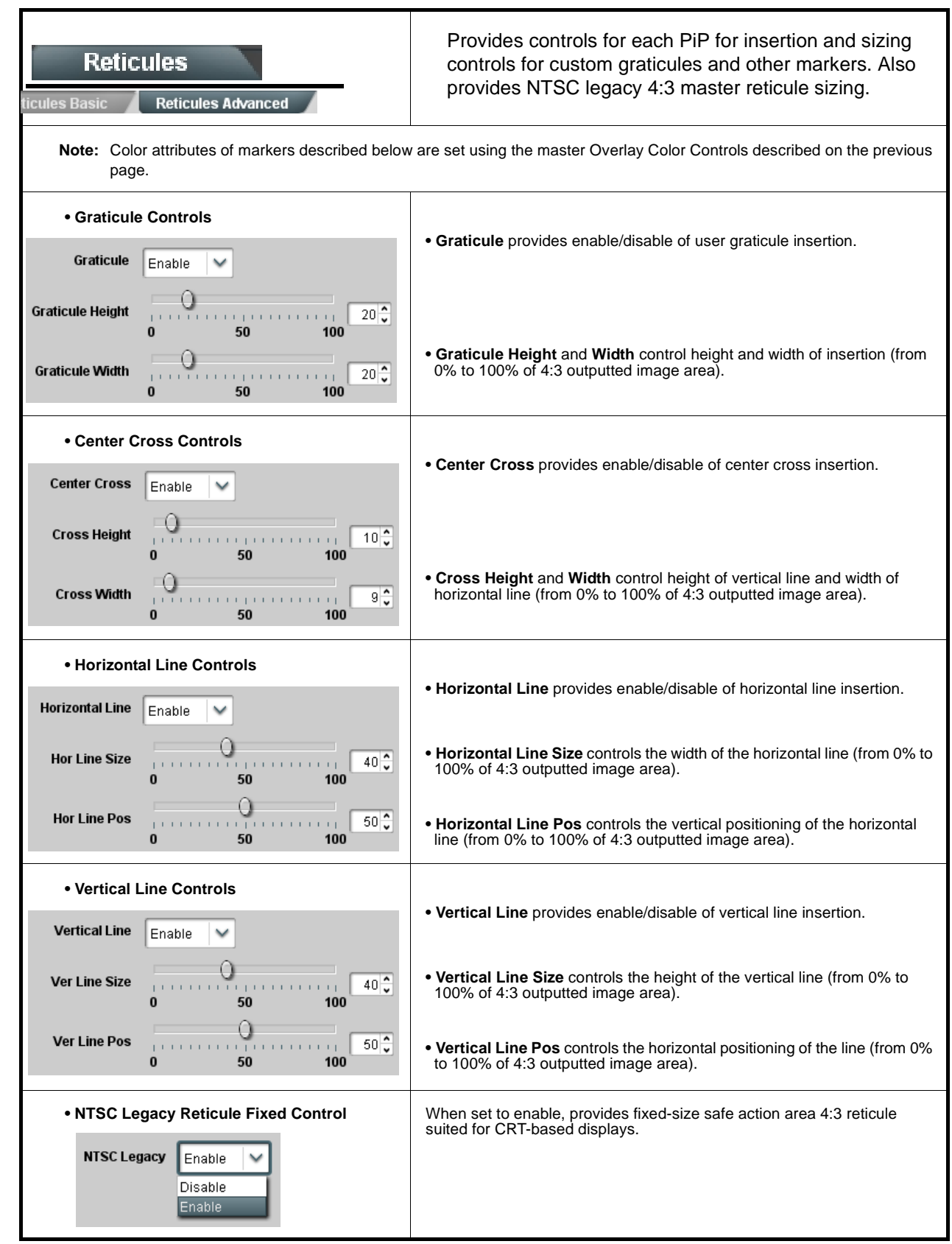

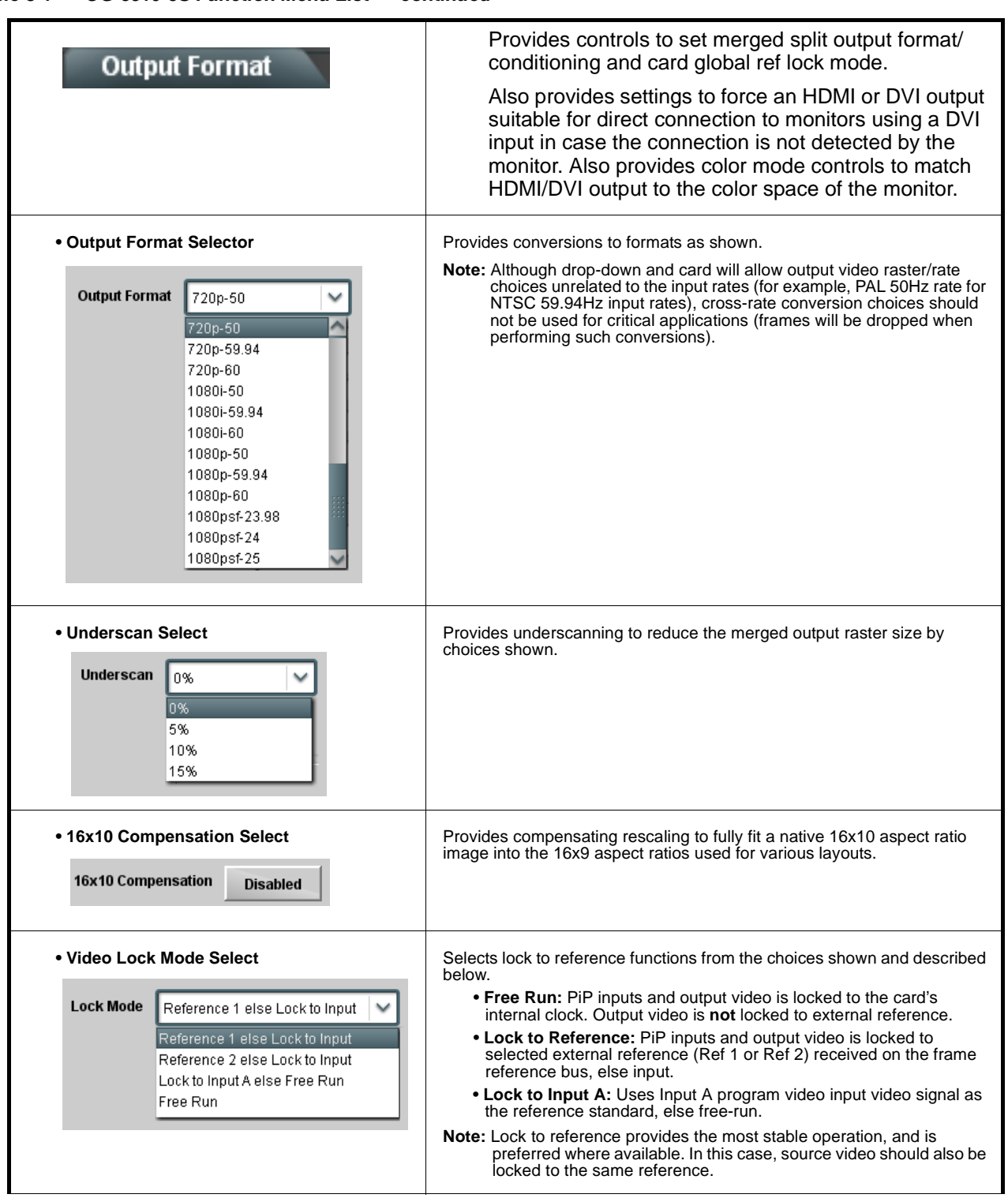

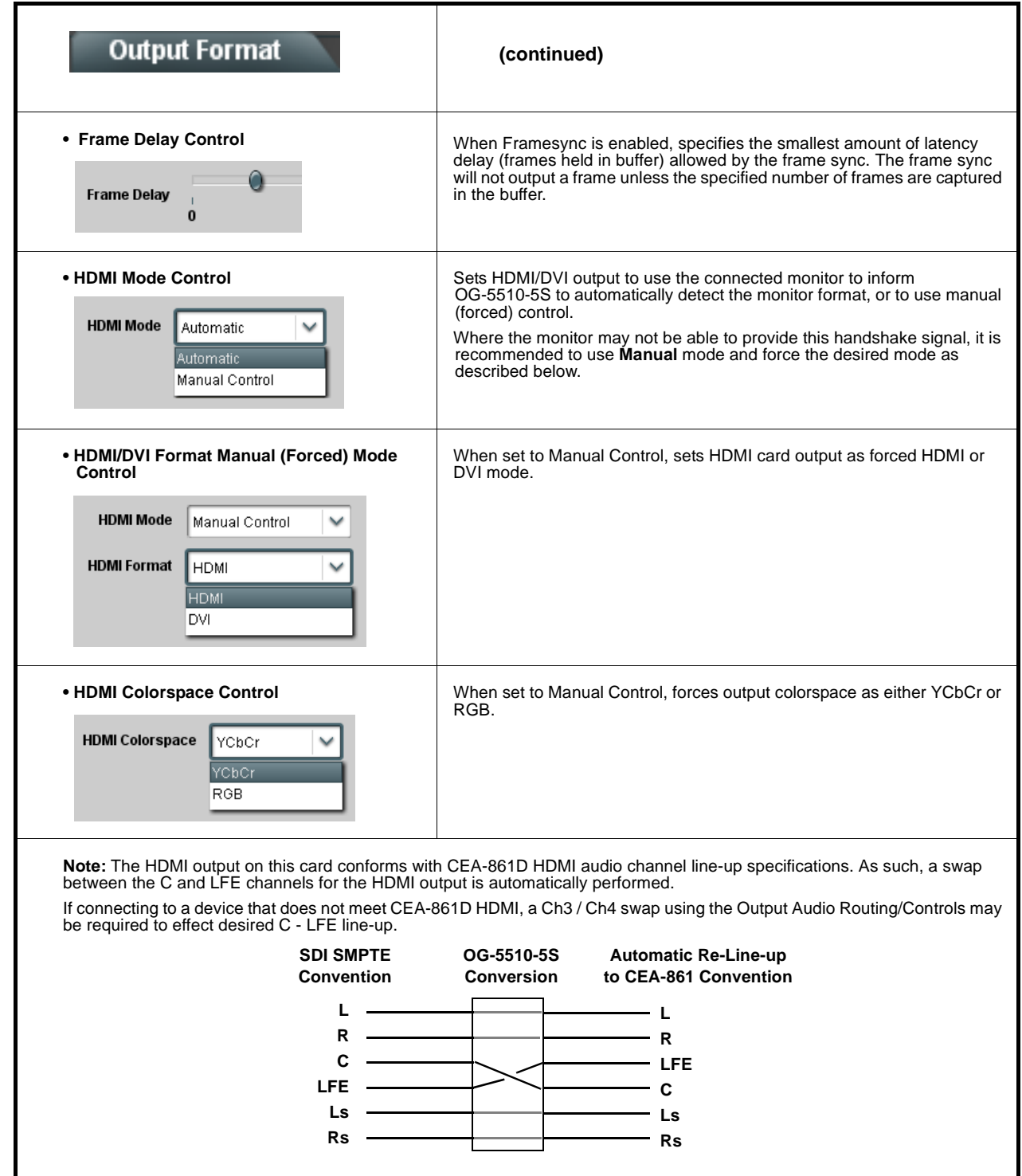

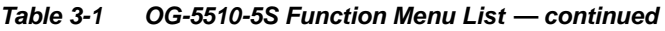

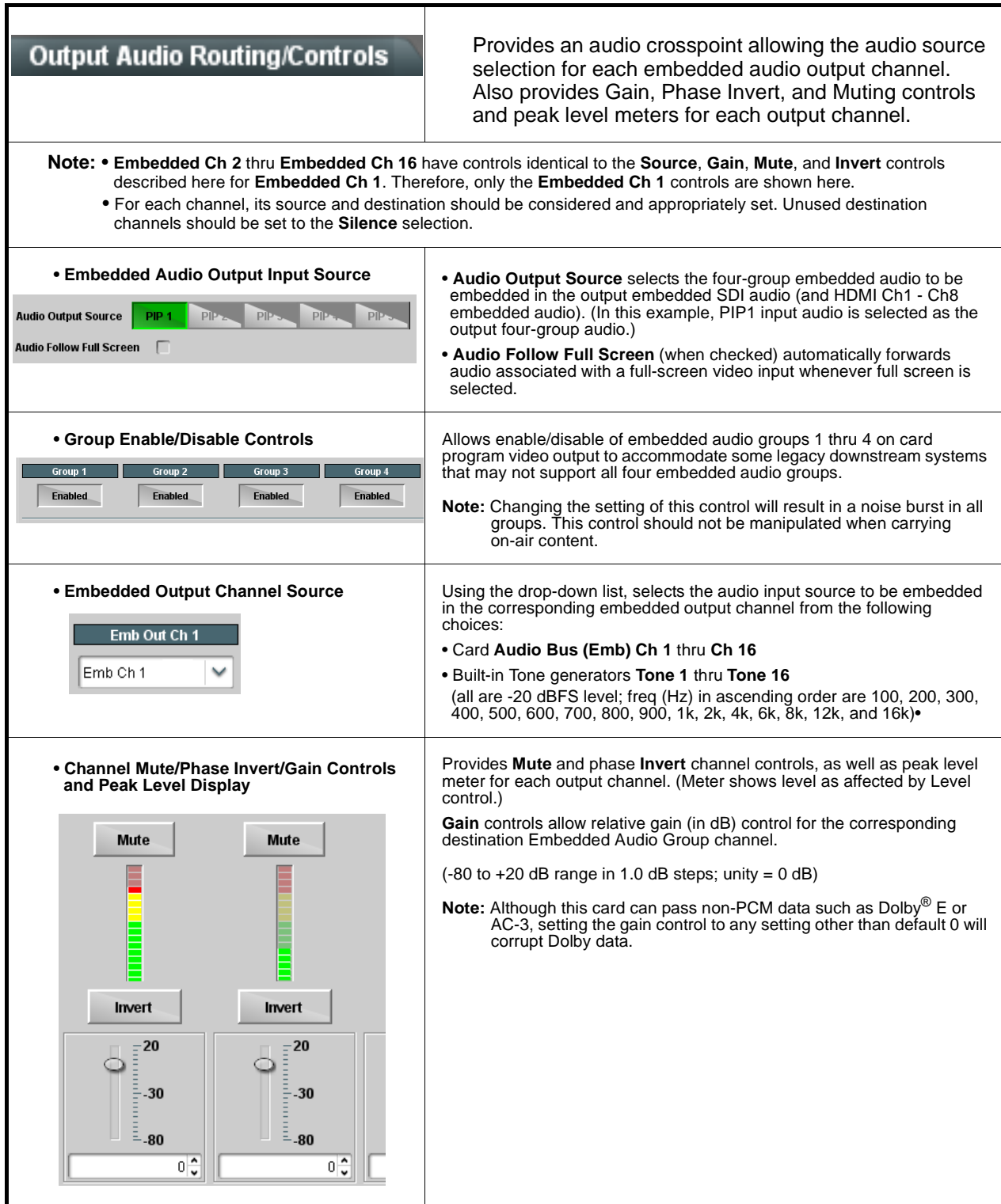

<span id="page-64-0"></span>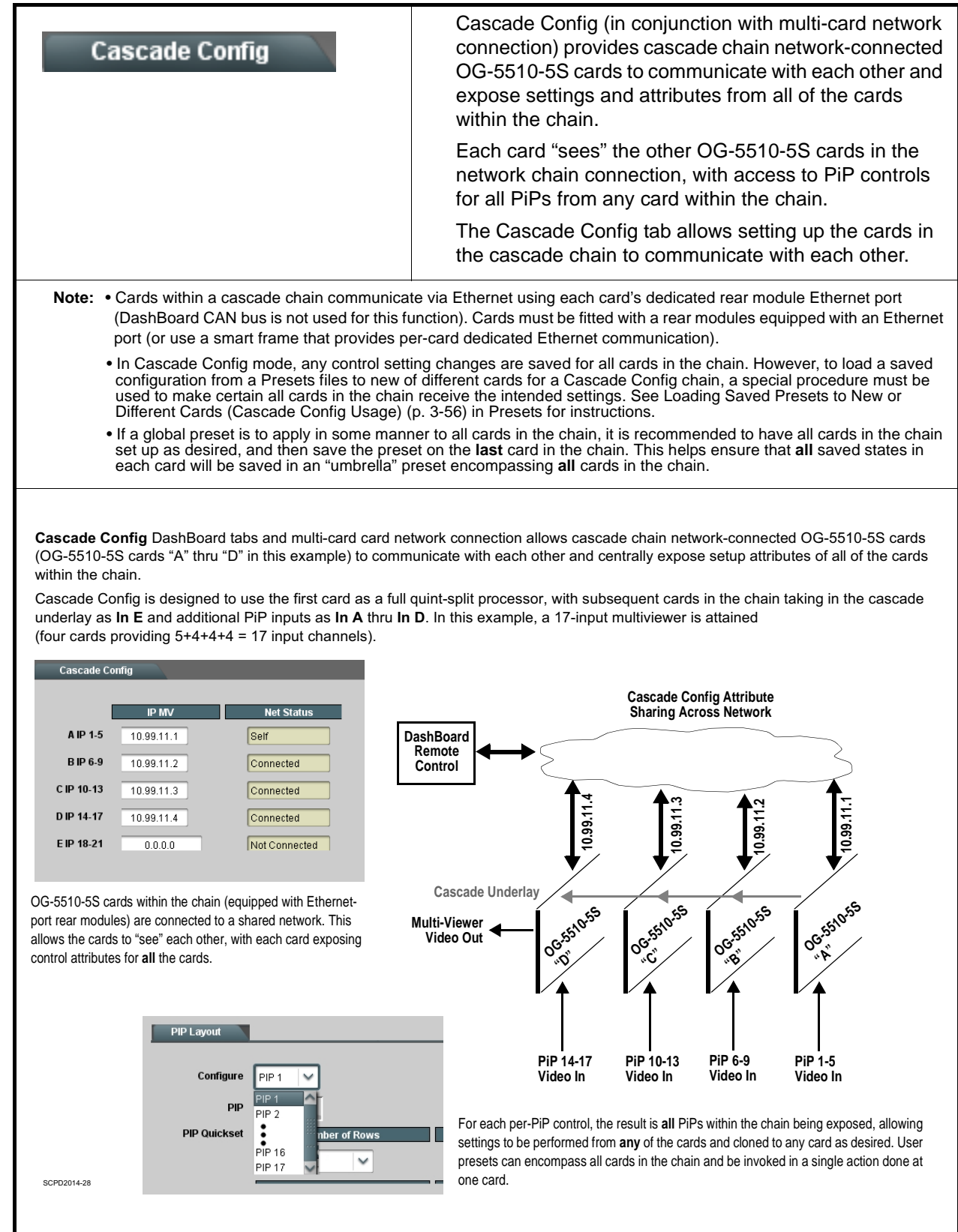

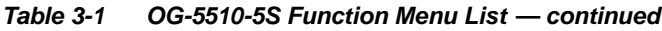

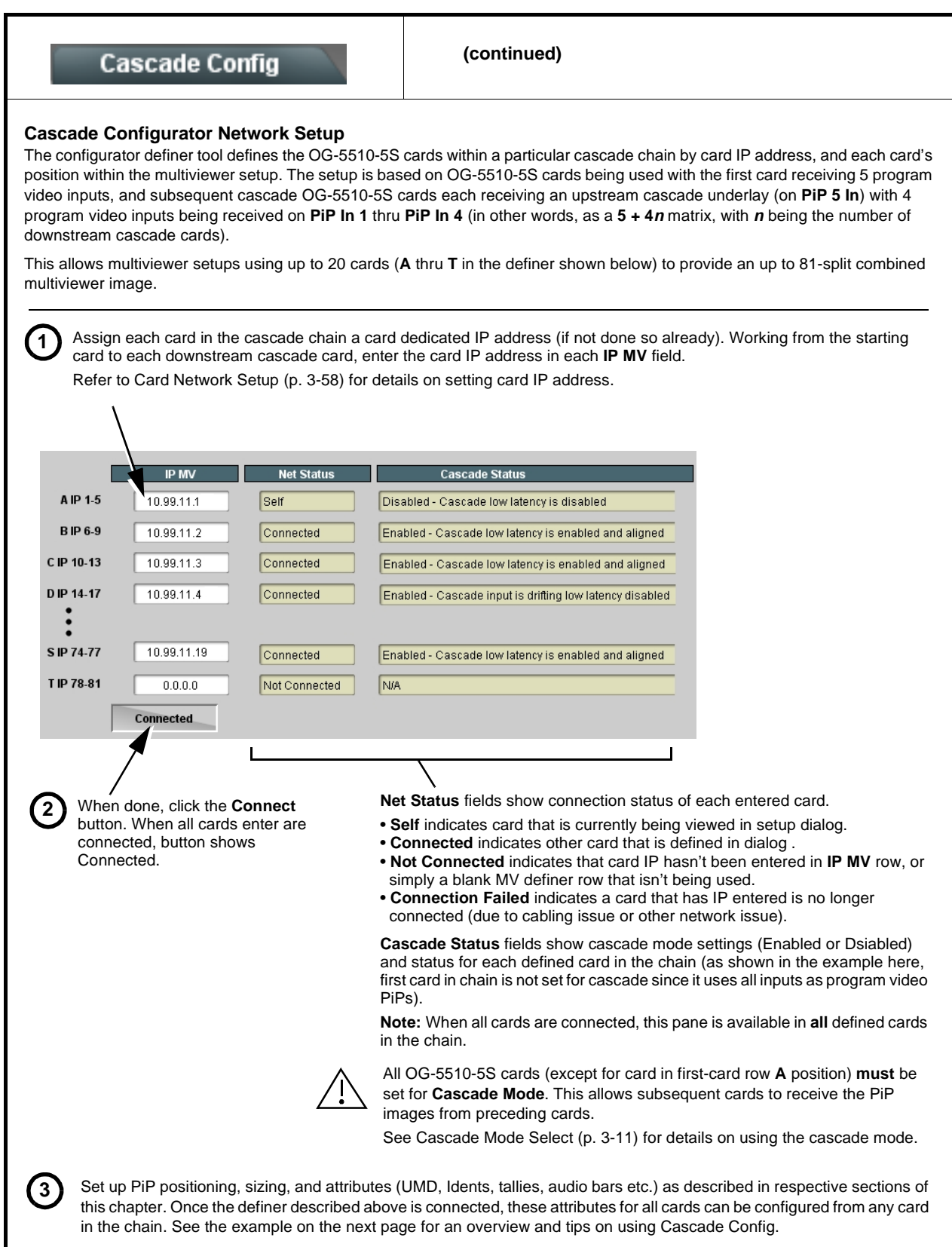

# **Cascade Config**

**(continued)**

#### **Cascade Configurator Example and Setup Tips**

The following shows an example where a 17:1 multiviewer is furnished using Cascade Config with four OG-5510-5S cards forming a 4-card chain (5+4+4+4 PiP inputs which provides a 17-PiP multiviewer).

A very important and clarifying aspect of using Cascade Config is when the cards are cascade network defined (as described on the previous page) **the DashBoard UI simply combines all the discrete cards as a single device**. A primary function of Cascade Config is to provide a global, centralized setup point for all cards in the chain, thereby creating (from the UI perspective) a virtual single-device multiviewer.

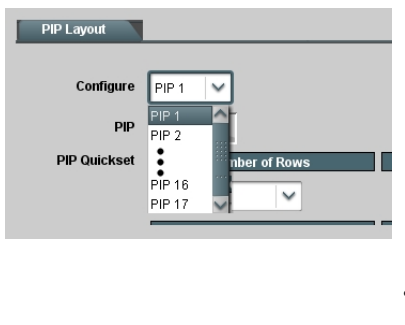

As shown to the left, all DashBoard layout and attribute controls appear and function just like using the single-card OG-5510-5S. The only difference is now **all the PiPs can be accessed from a single point** (rather than going from card-to-card). In our example, the **PIP Layout** drop-down now has **Configure** definers for PiPs 1 thru 17 instead of just PiPs 1 thru 5 for a single, non-networked card.

With Cascade Config, the only setup aspects that remain local to each card in the chain are:

• **Input Routing** (each card still needs its per-card input sources defined)

• **Output Audio** (each card needs to know whether to pass audio from an upstream card, or use audio sourced from a local PiP input

• **Output Format** (Output format will likely be set consistent across all cards in the chain. If a format change is needed for the final output, this is best accomplished by doing this on the last card in the chain.)

Shown below is the example multiviewer setup described in this example. For this example, Idents are set as **PIP1** thru **PIP 17** for the 17 PiPs in the merged MV output. Also for example purposes, the parenthetical designations correlate to the card **A** thru **D** per-card PiP inputs that provide the 5+4+4+4 that result in the 17-PiP aggregate.

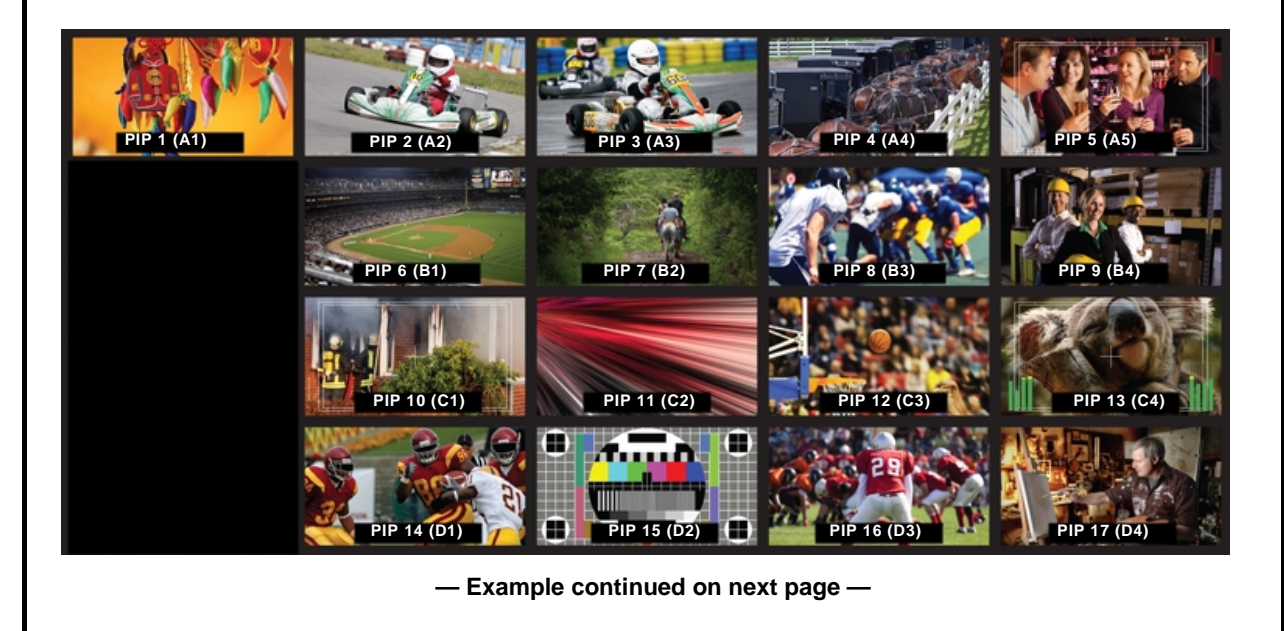

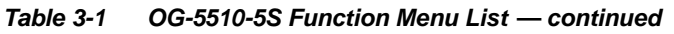

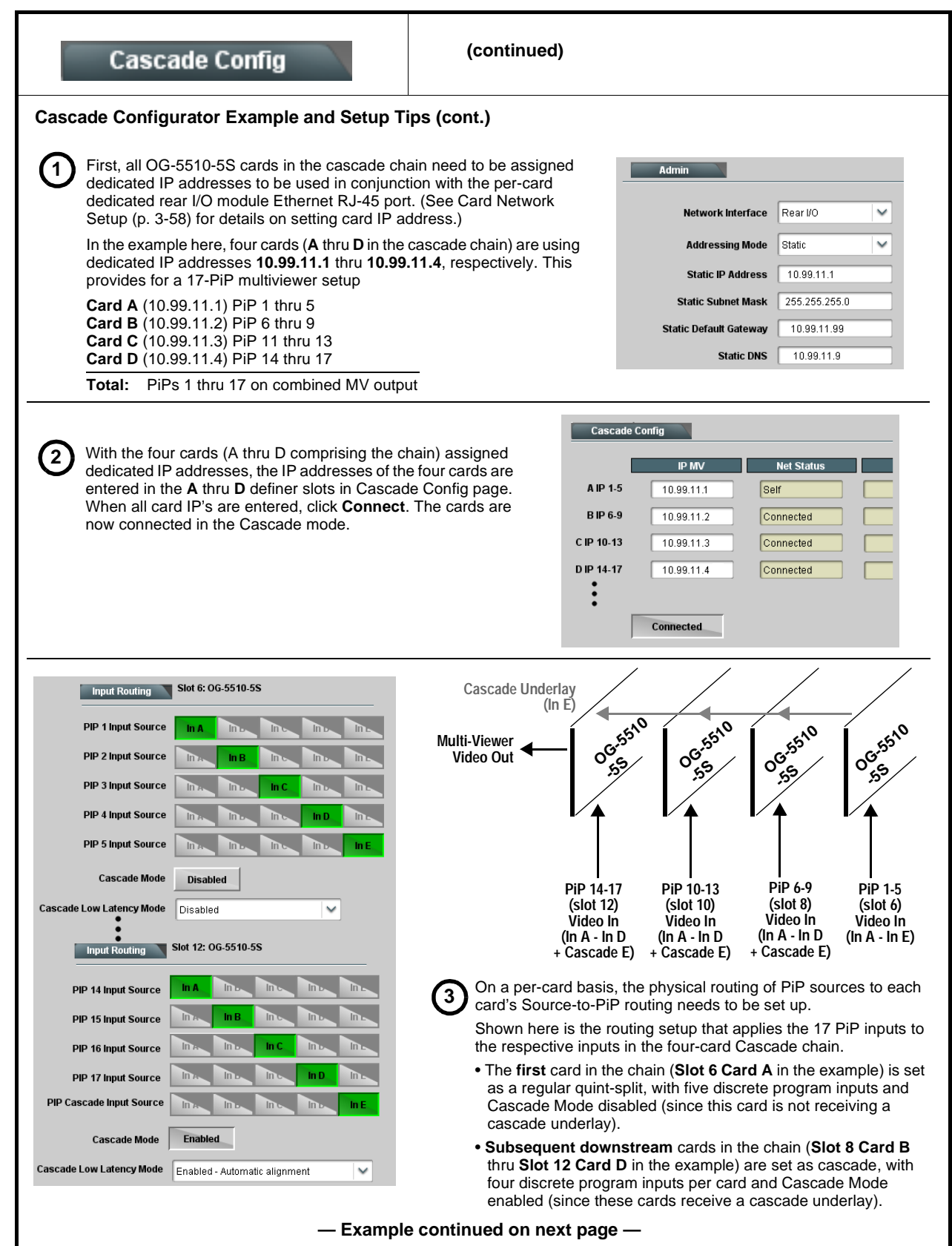

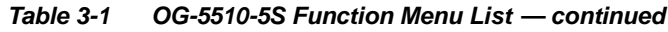

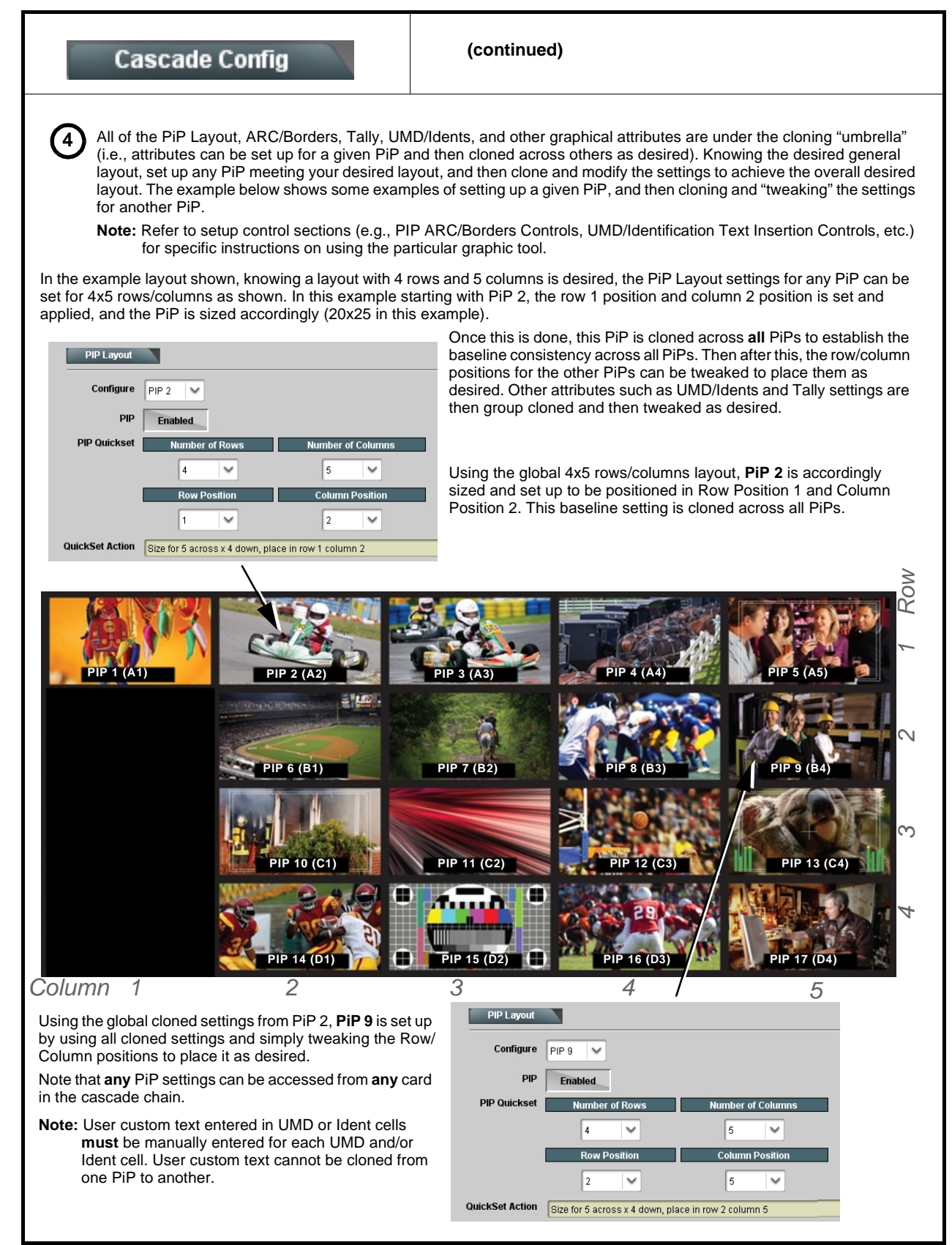

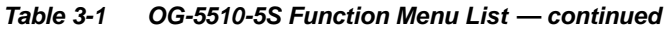

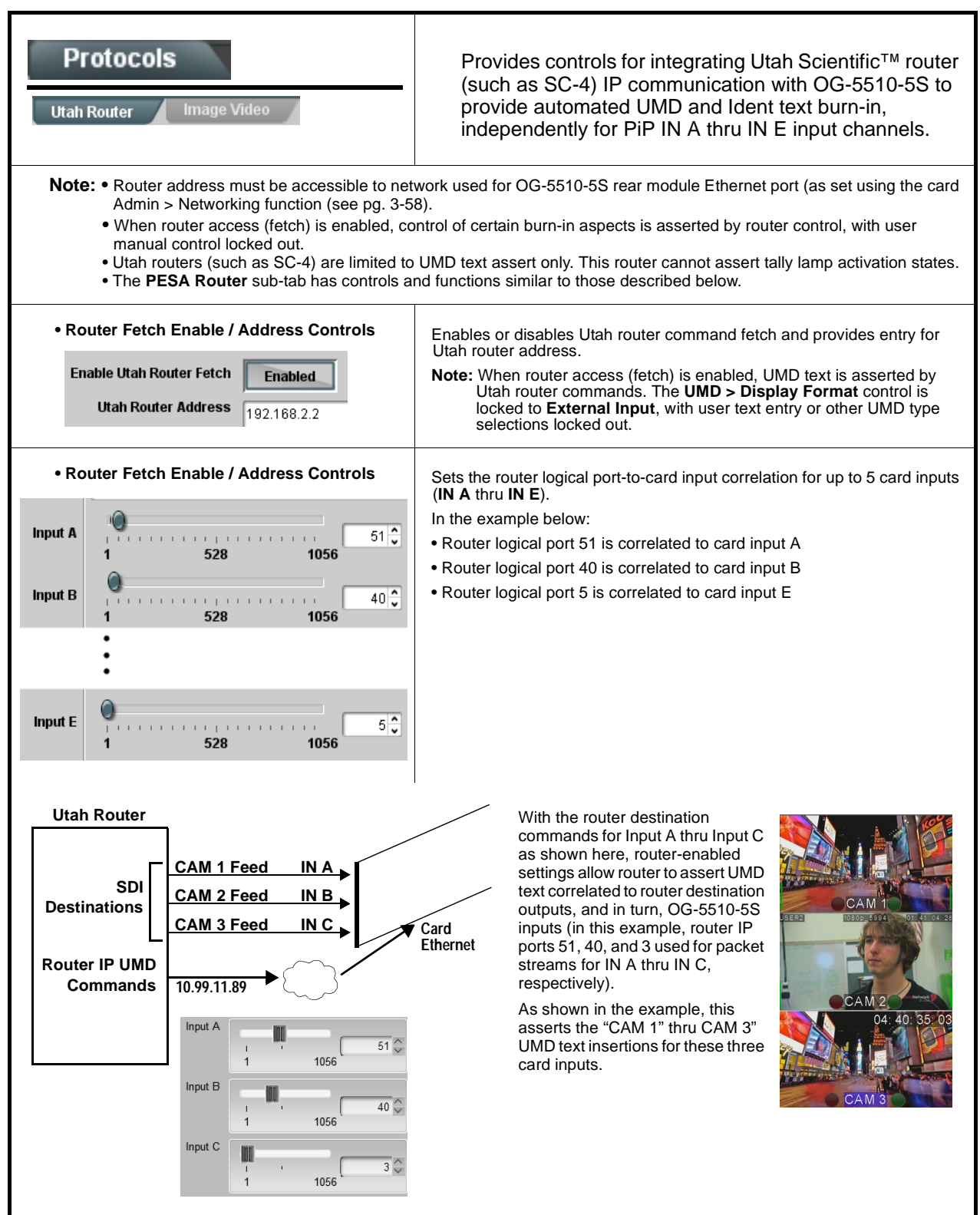

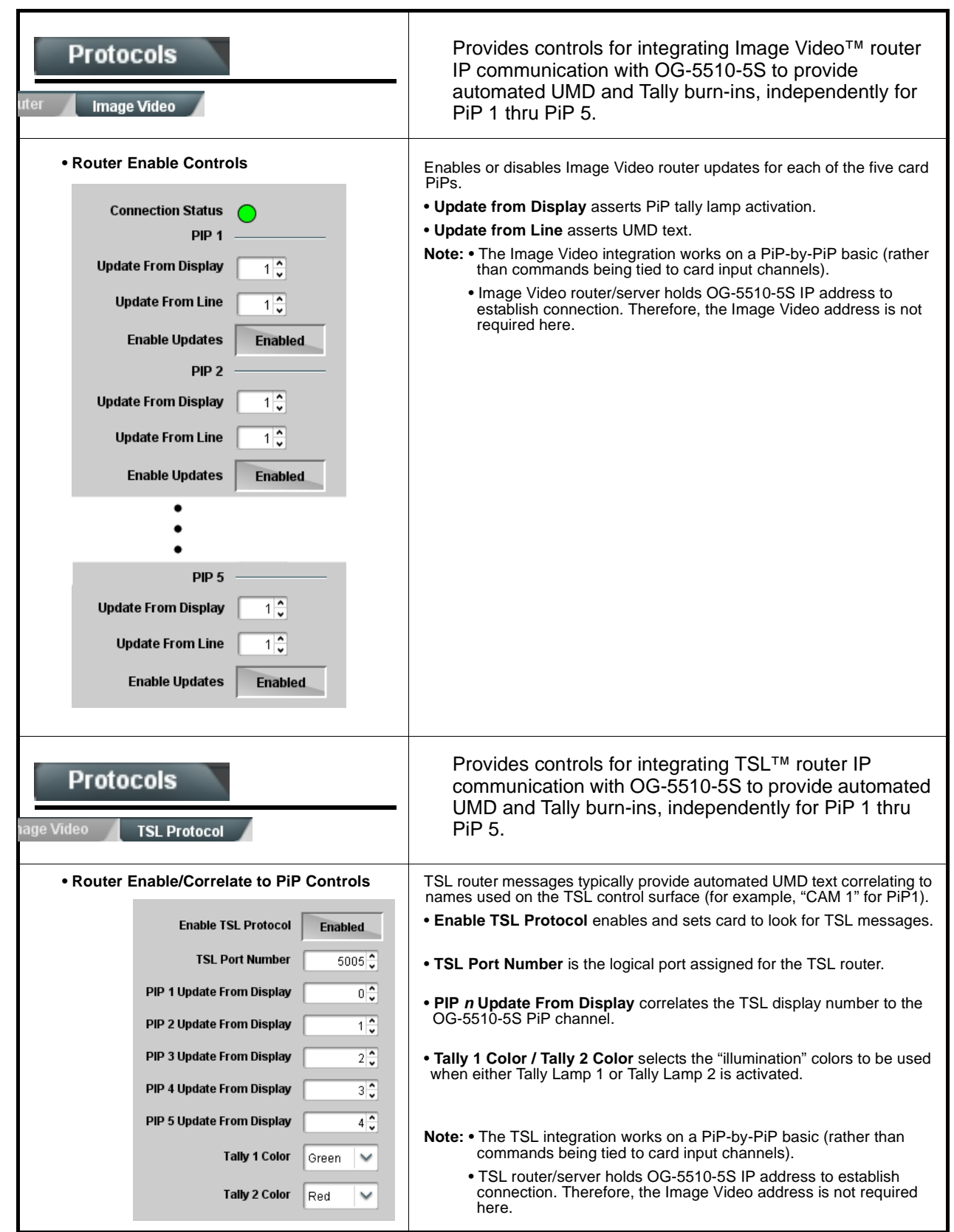

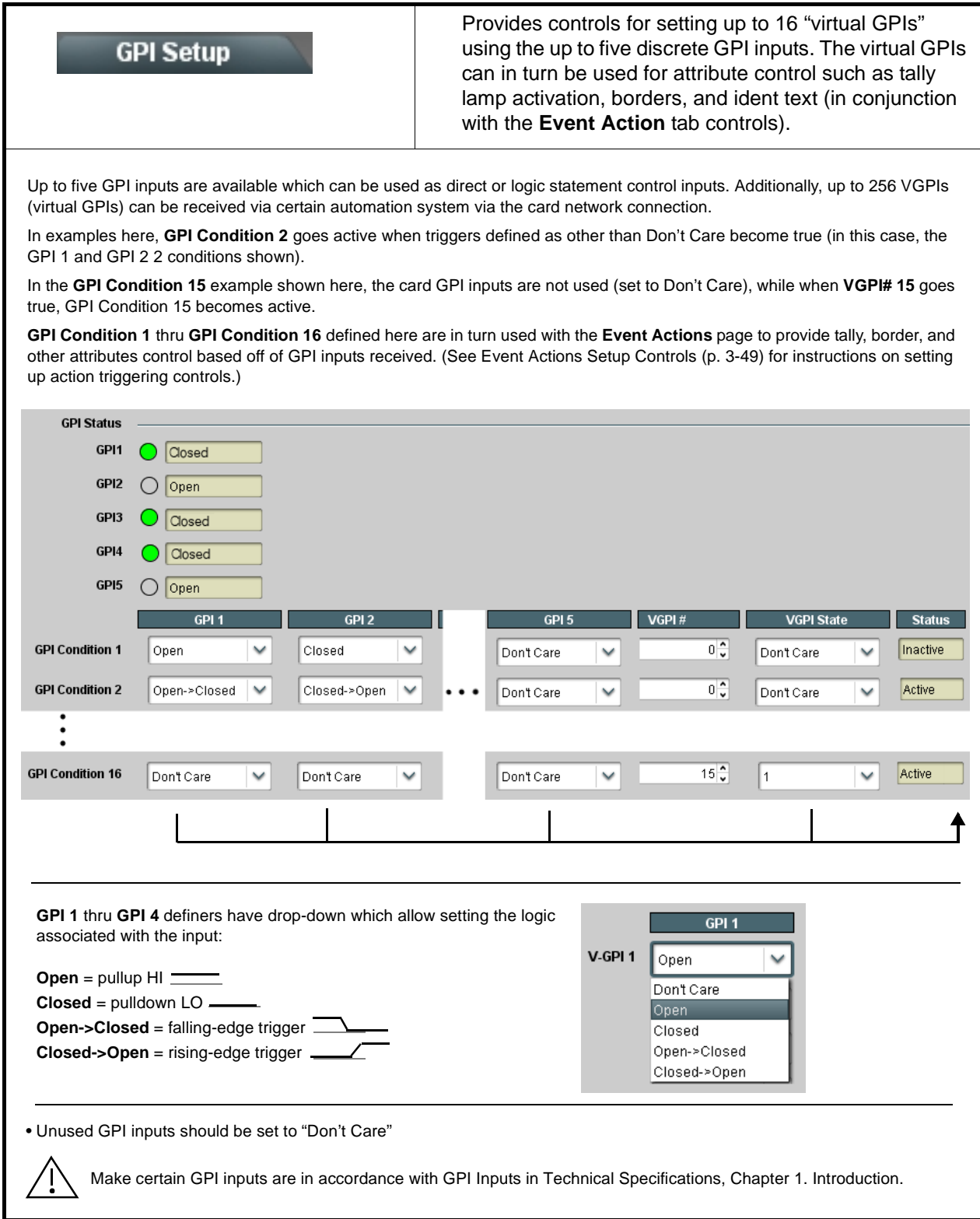
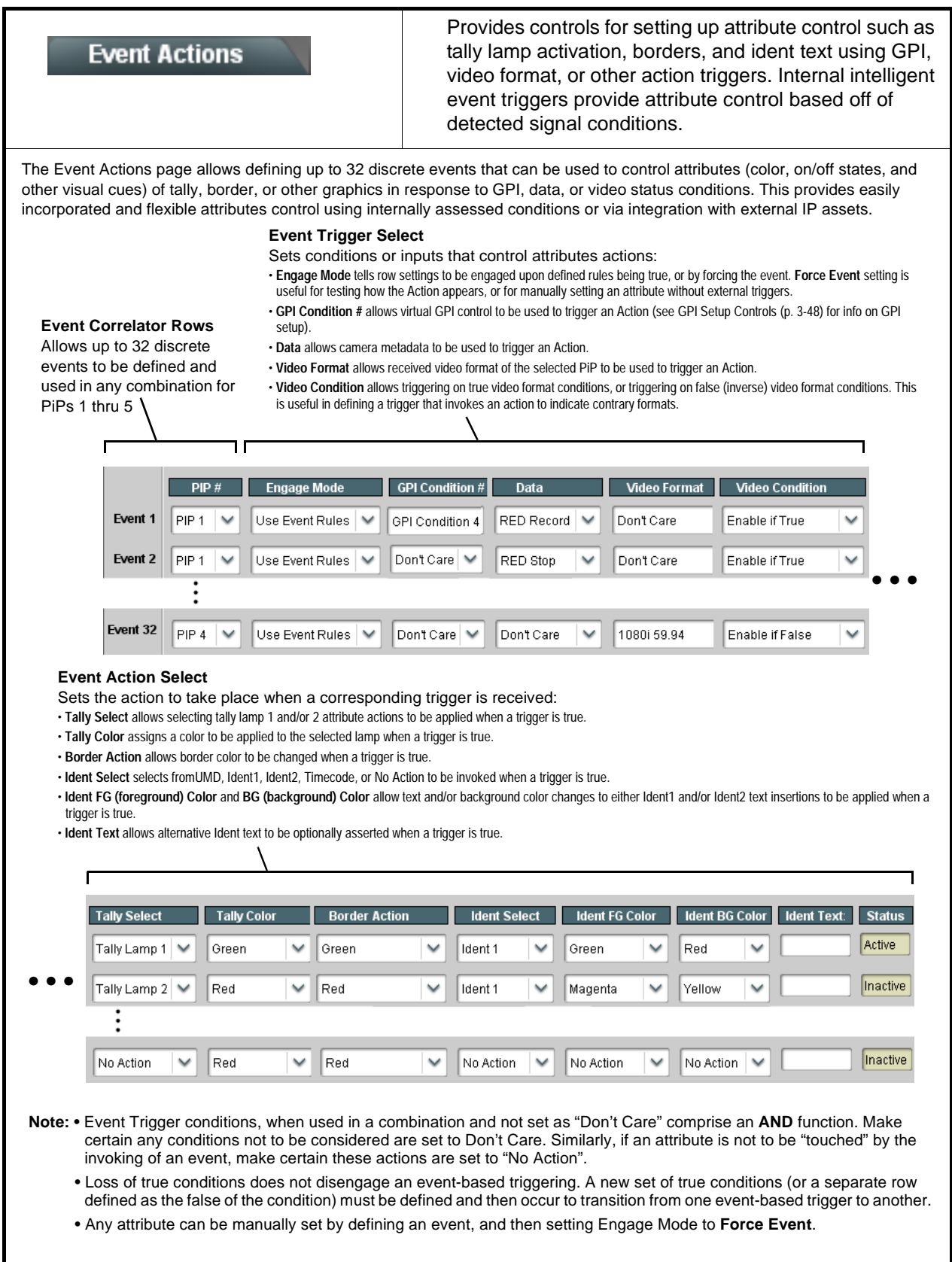

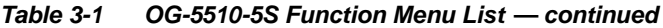

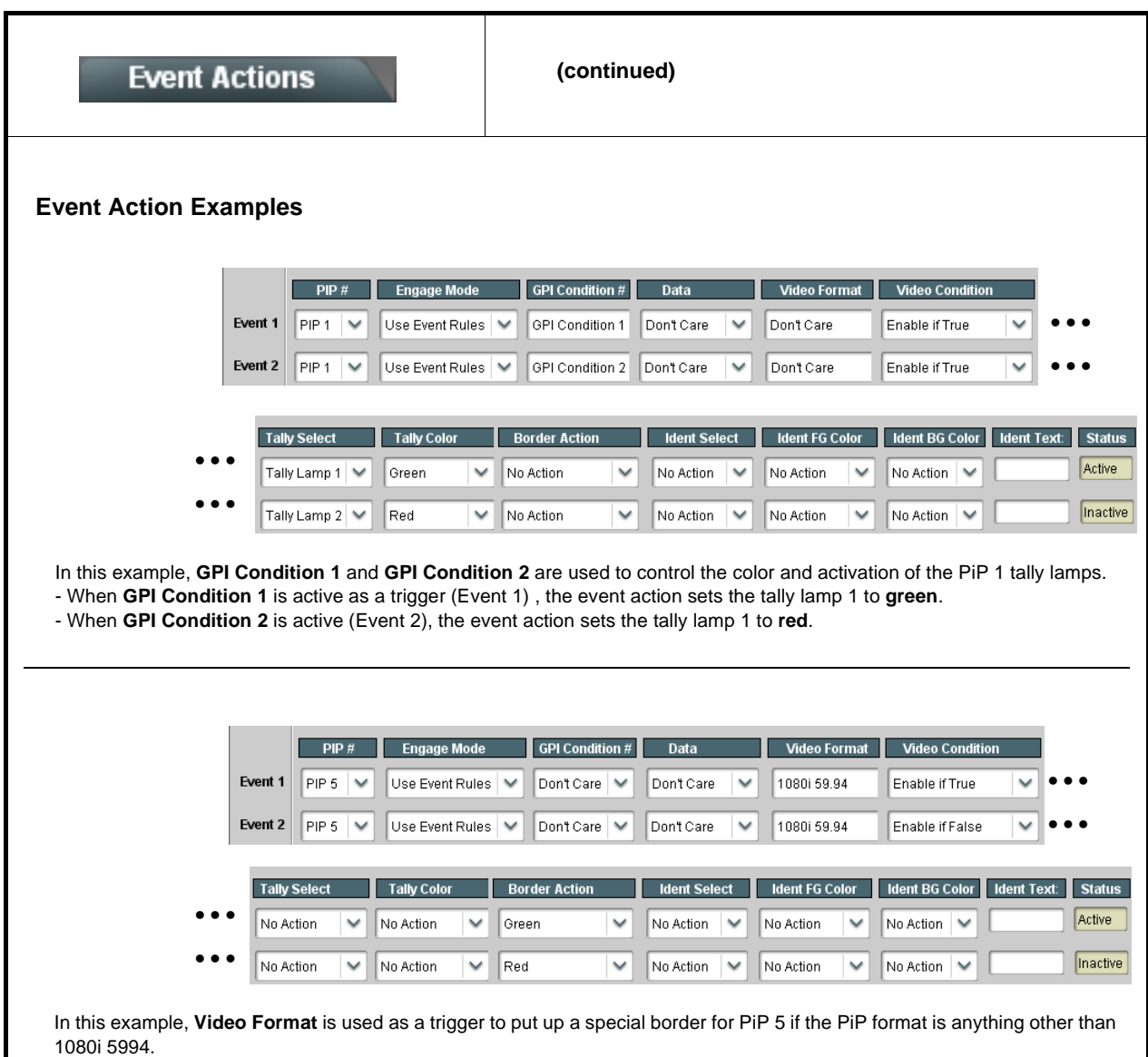

- If 1080i 5994 is being received (Event 1), the border displays as **green**.

- If a format other than 1080i 5994 is received (comprising a false condition as set in Event 2), the previous action is overwritten with a new action to turn the border to **red**.

<span id="page-74-0"></span>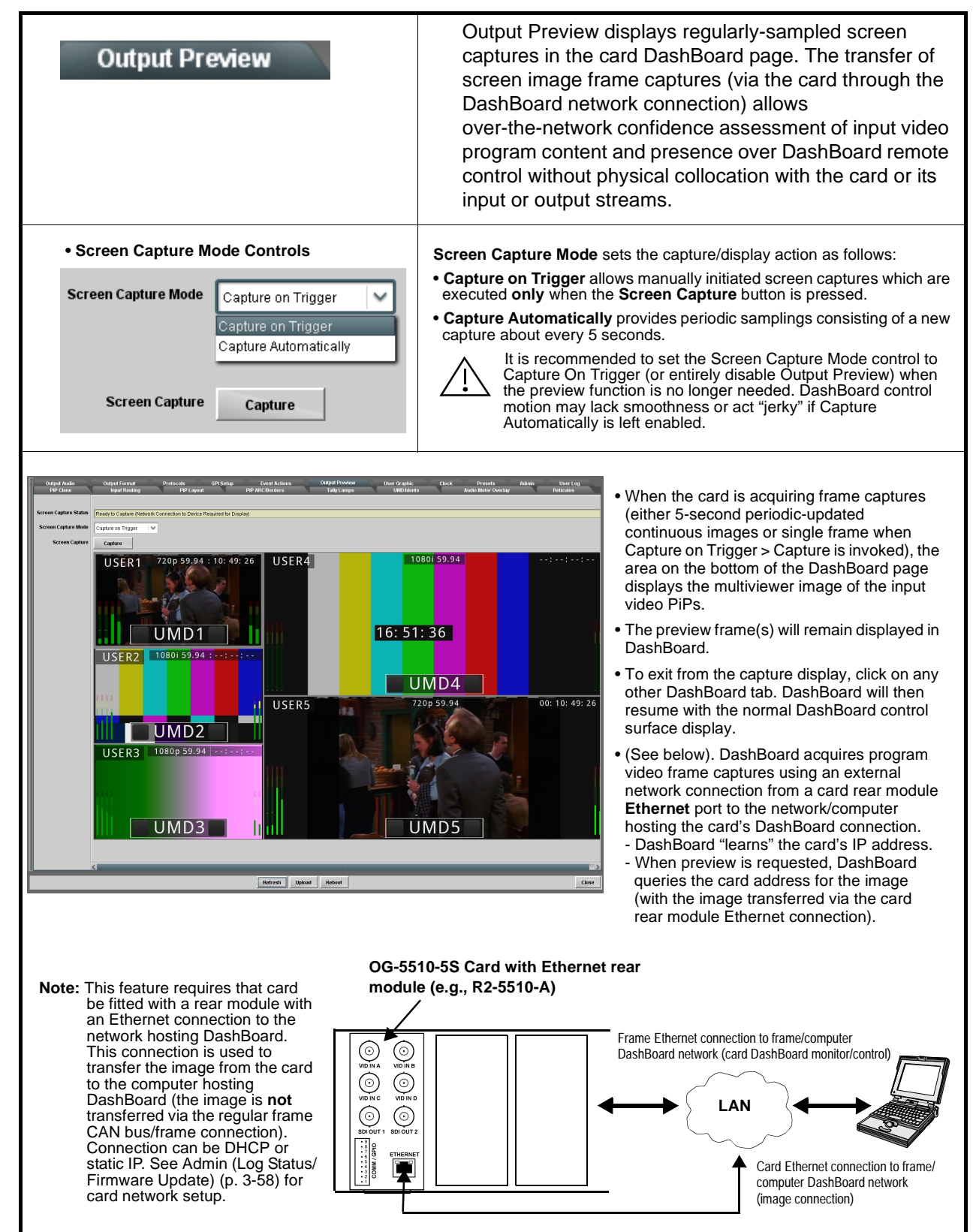

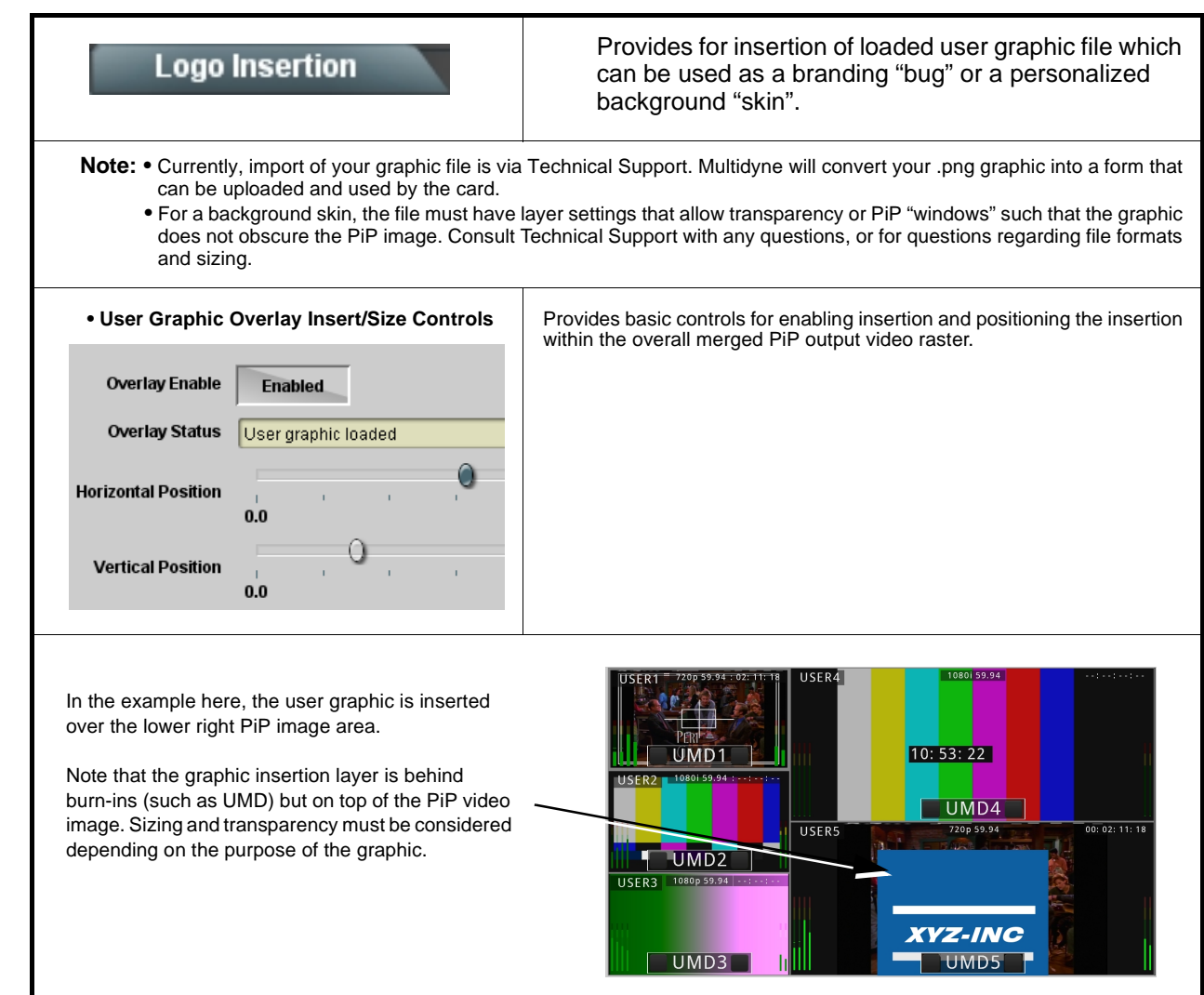

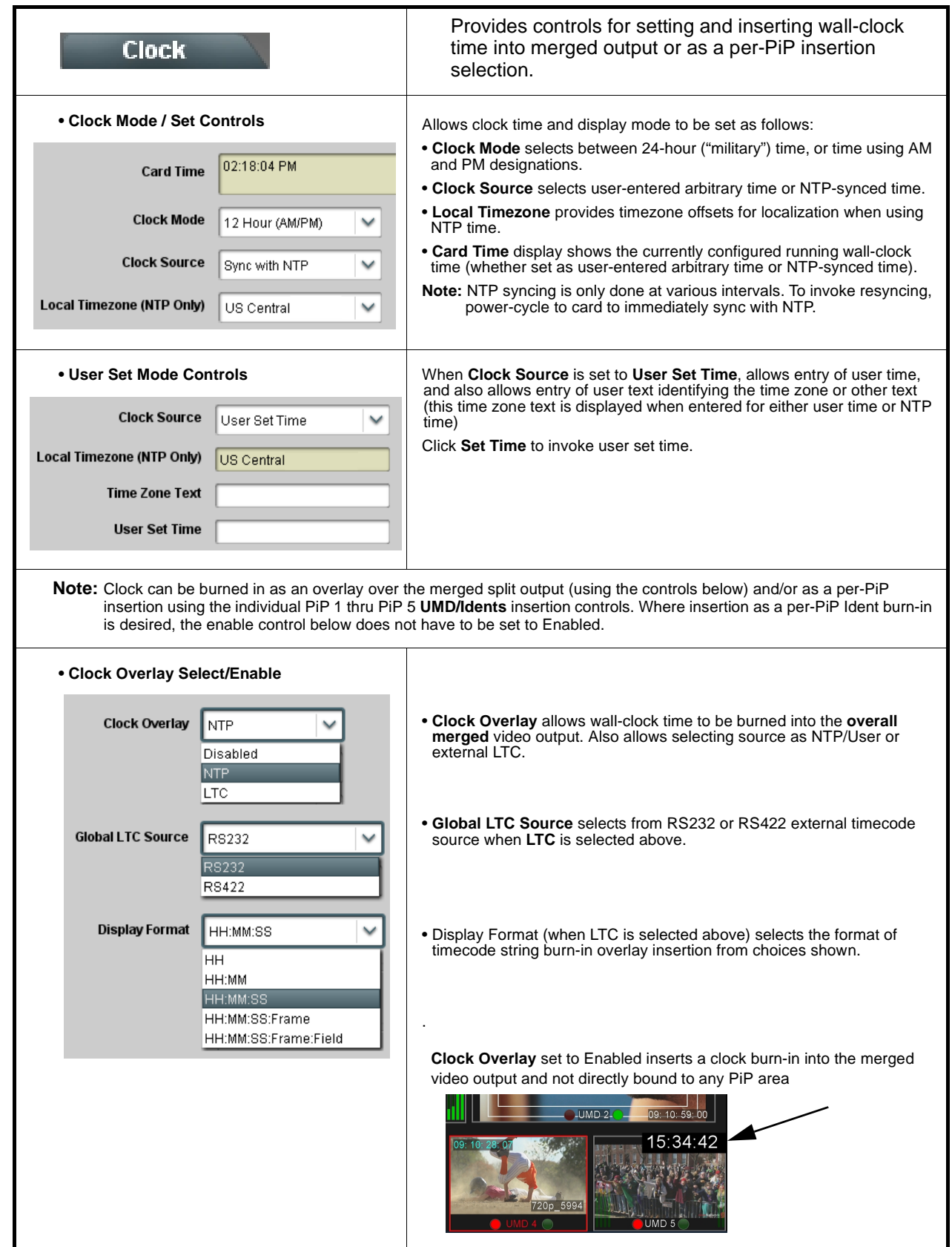

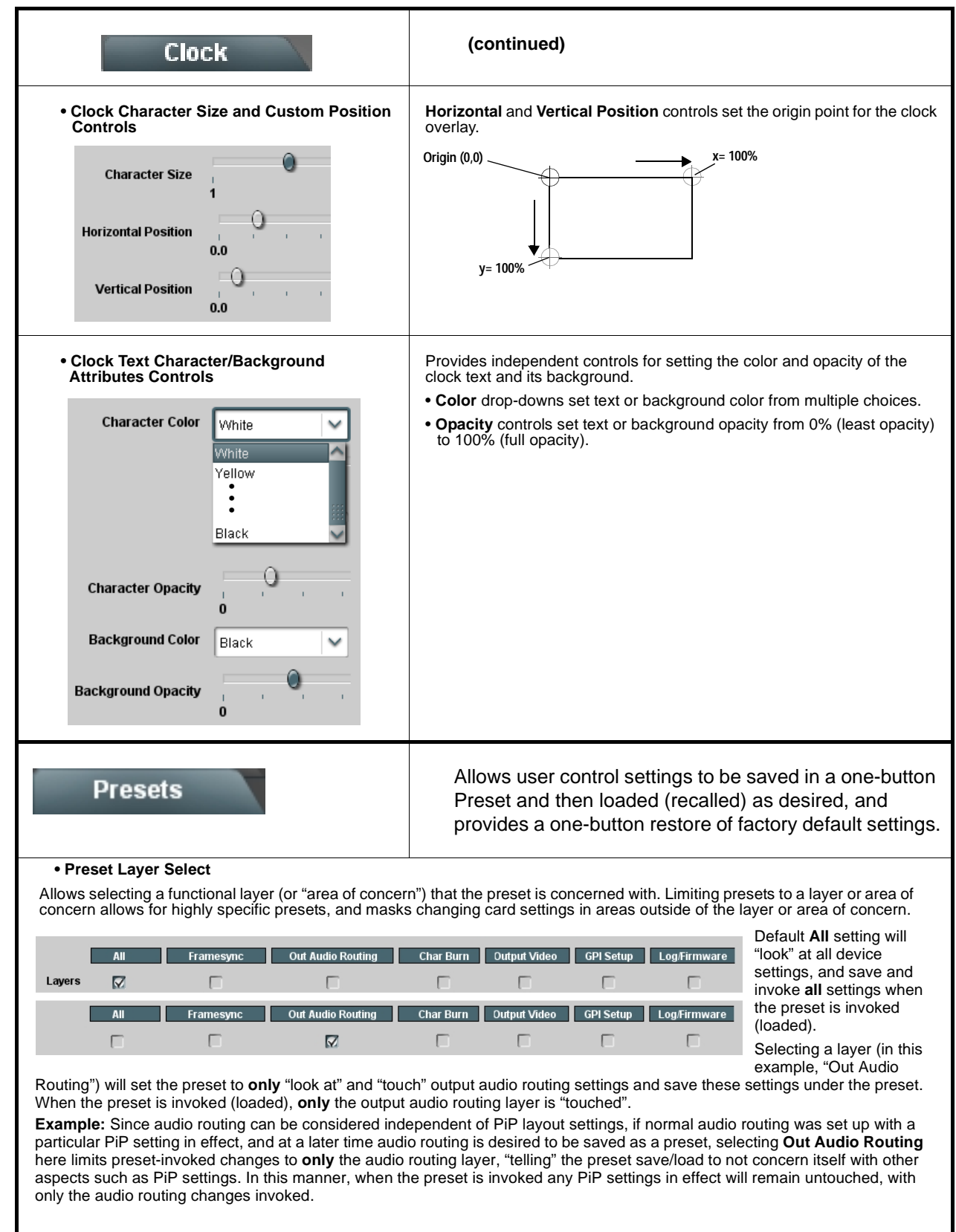

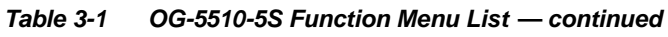

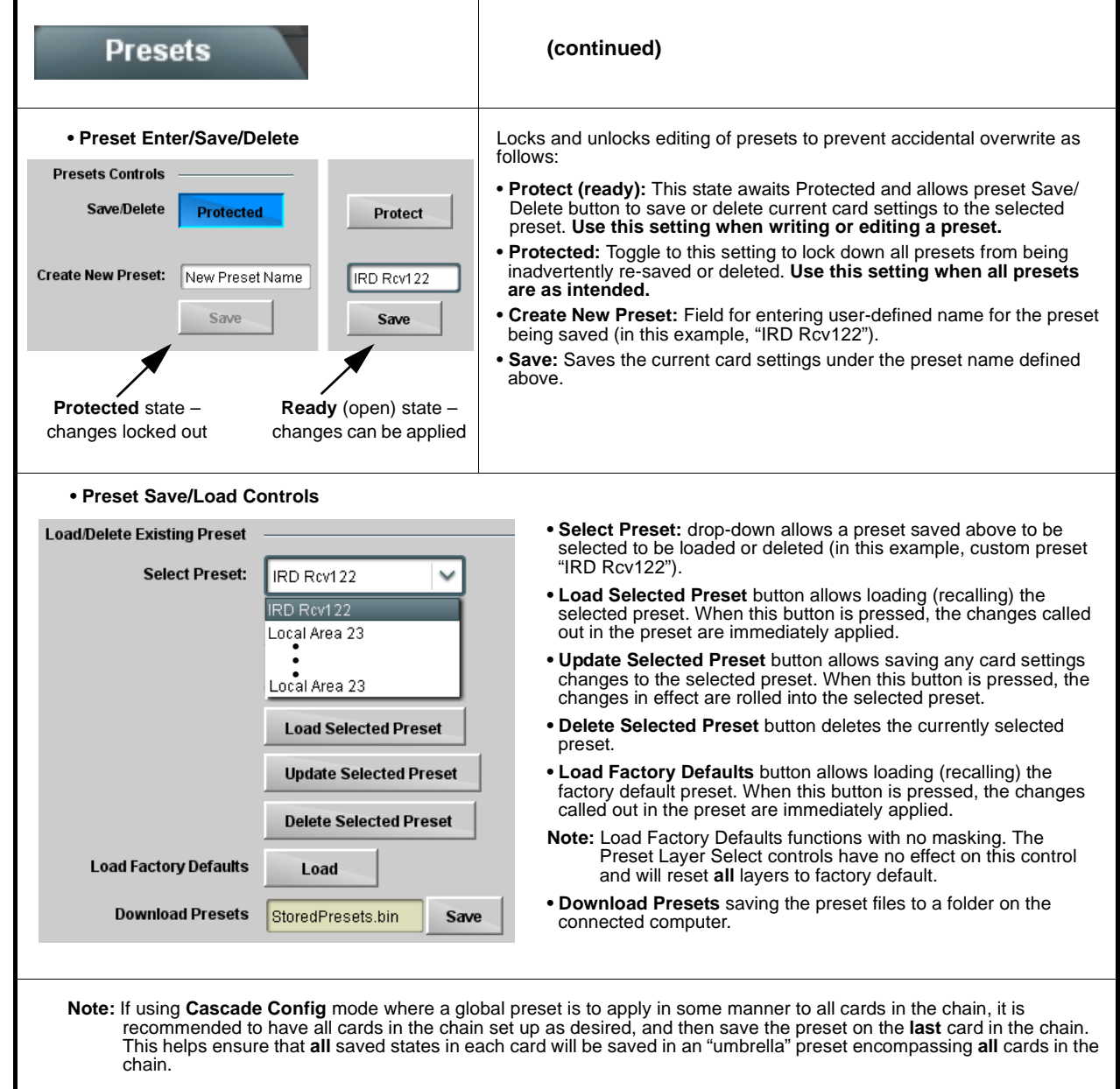

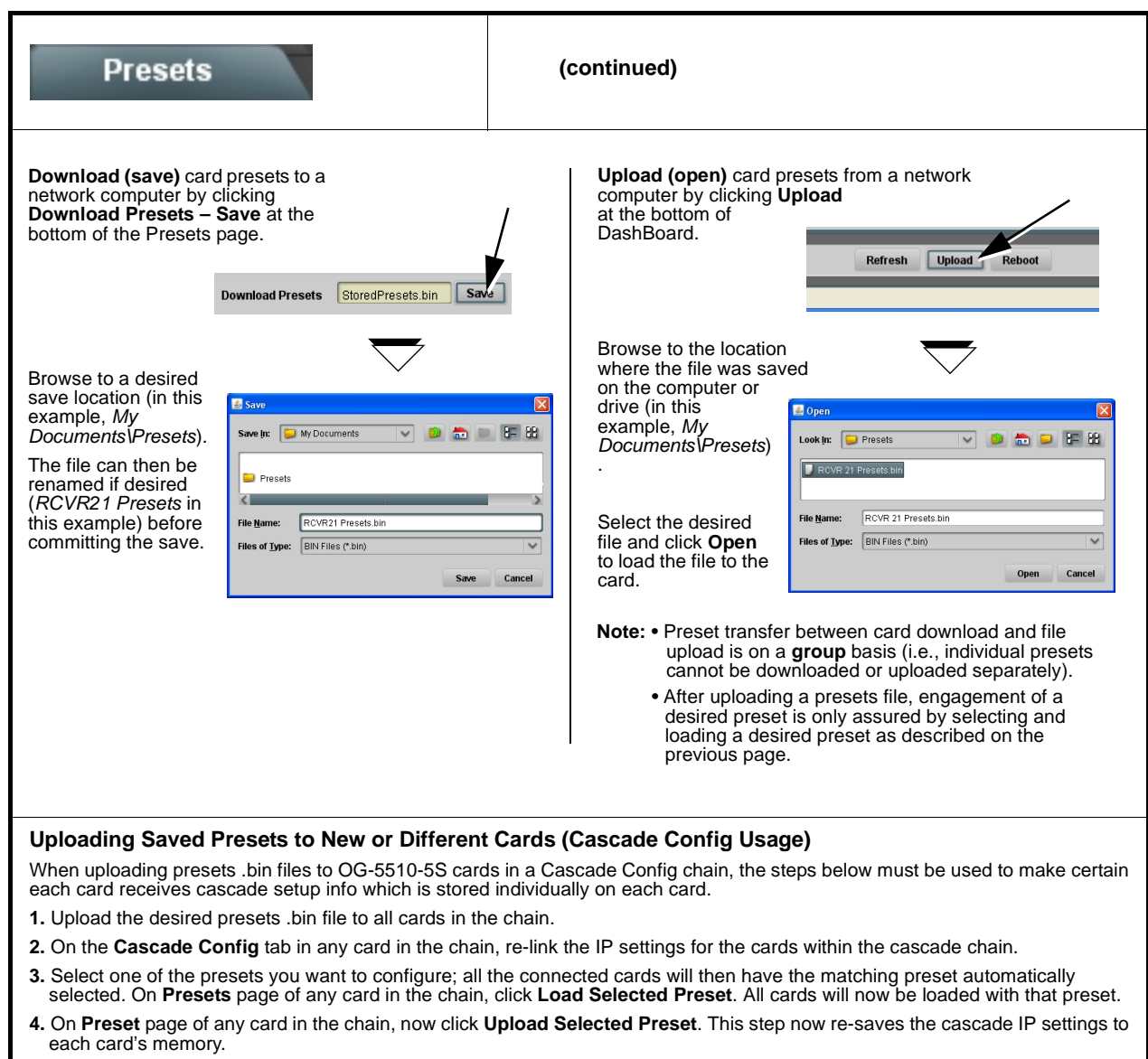

<span id="page-79-0"></span>**5.** Repeat steps 3 and 4 for **each** preset in the **Select Preset** drop-down list. (Note that even presets that may not apply to other cards in the chain need to updated as described here. For subsequent presets, remove all IPs from the Cascade Config tab and click **Disconnect**. Then load the presets and then update the preset.) **Contact Support for assistance if necessary.**

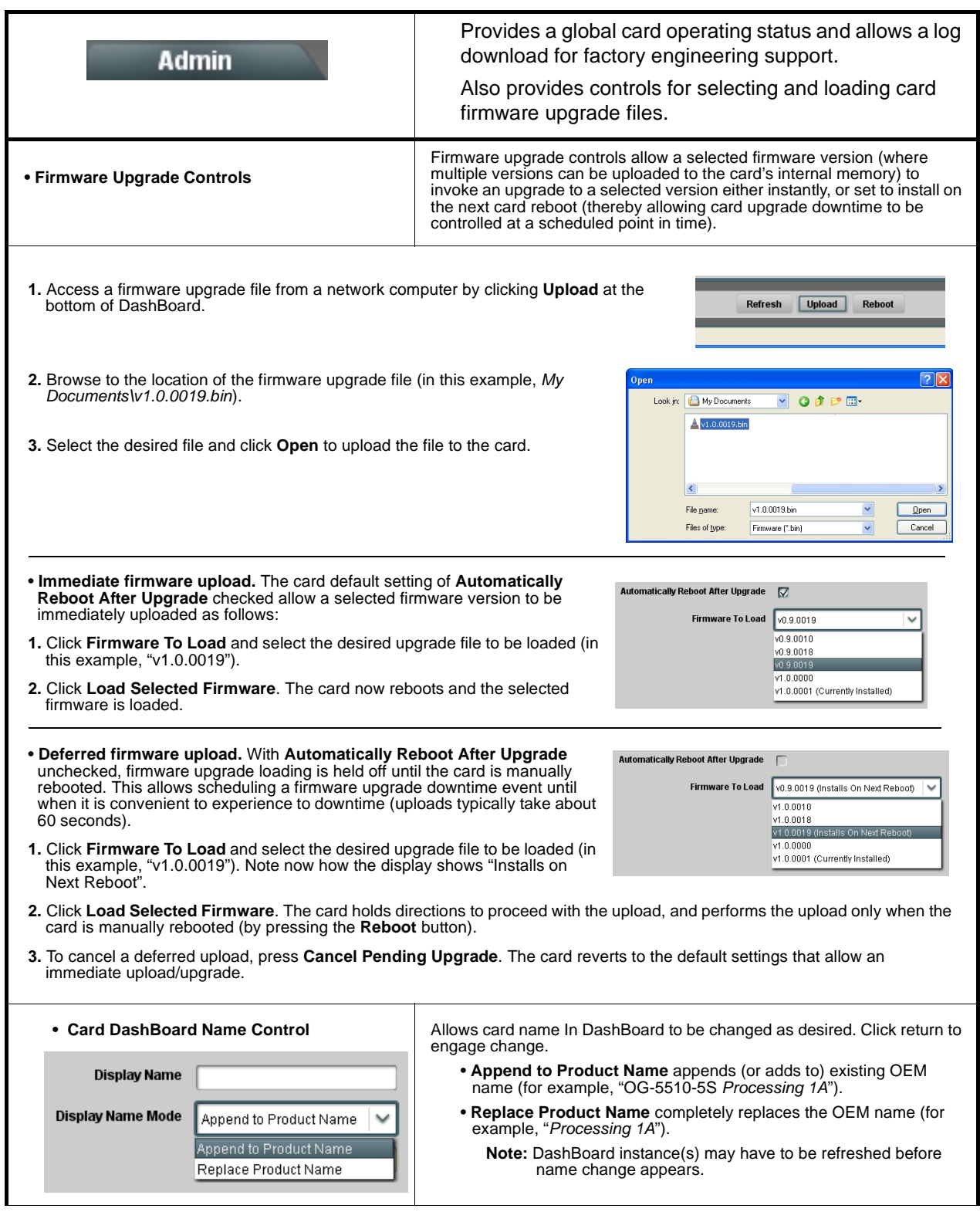

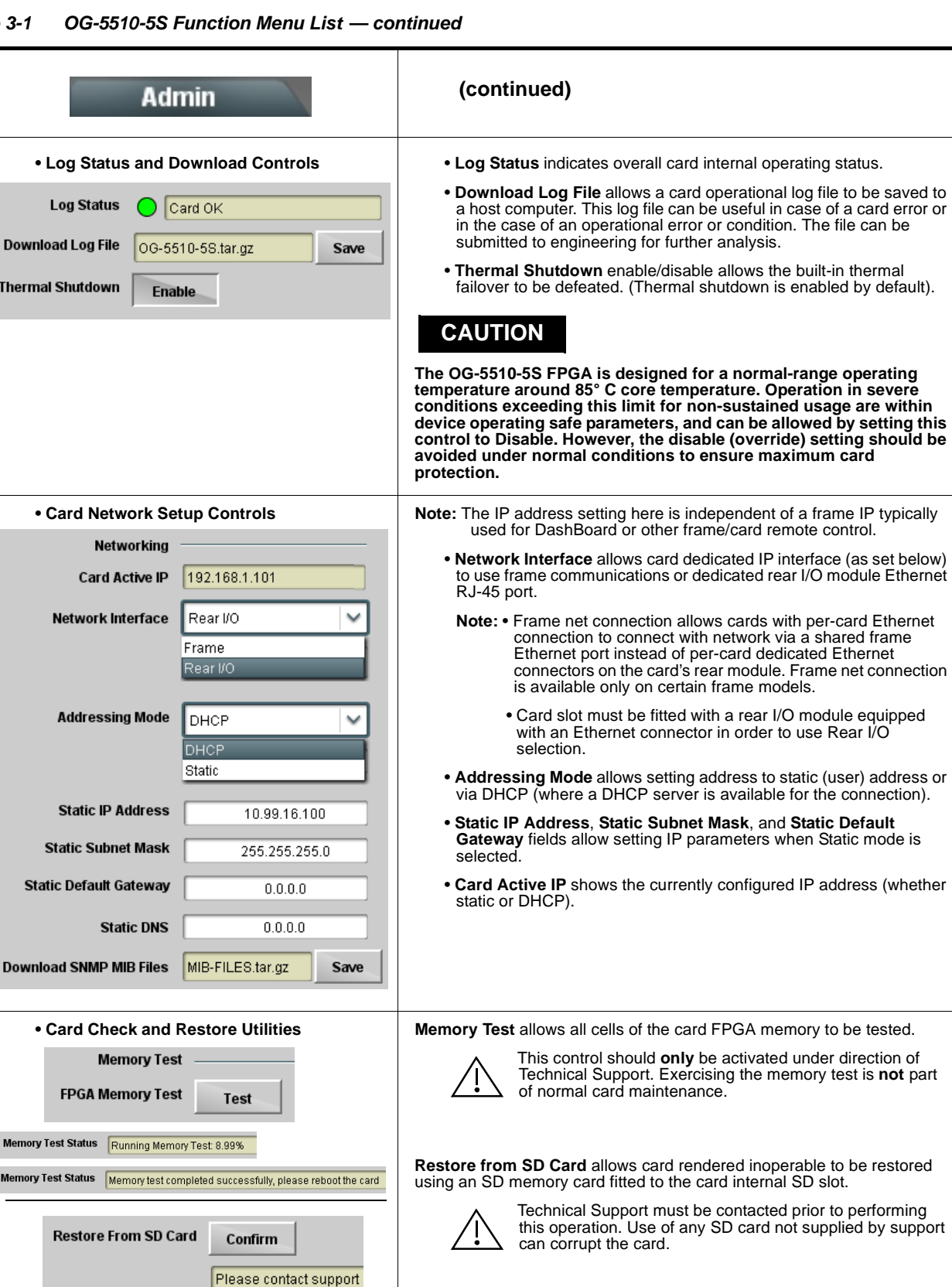

**restored** 

<span id="page-81-0"></span>**Table 3-1 OG-5510-5S Function Menu List — continued**

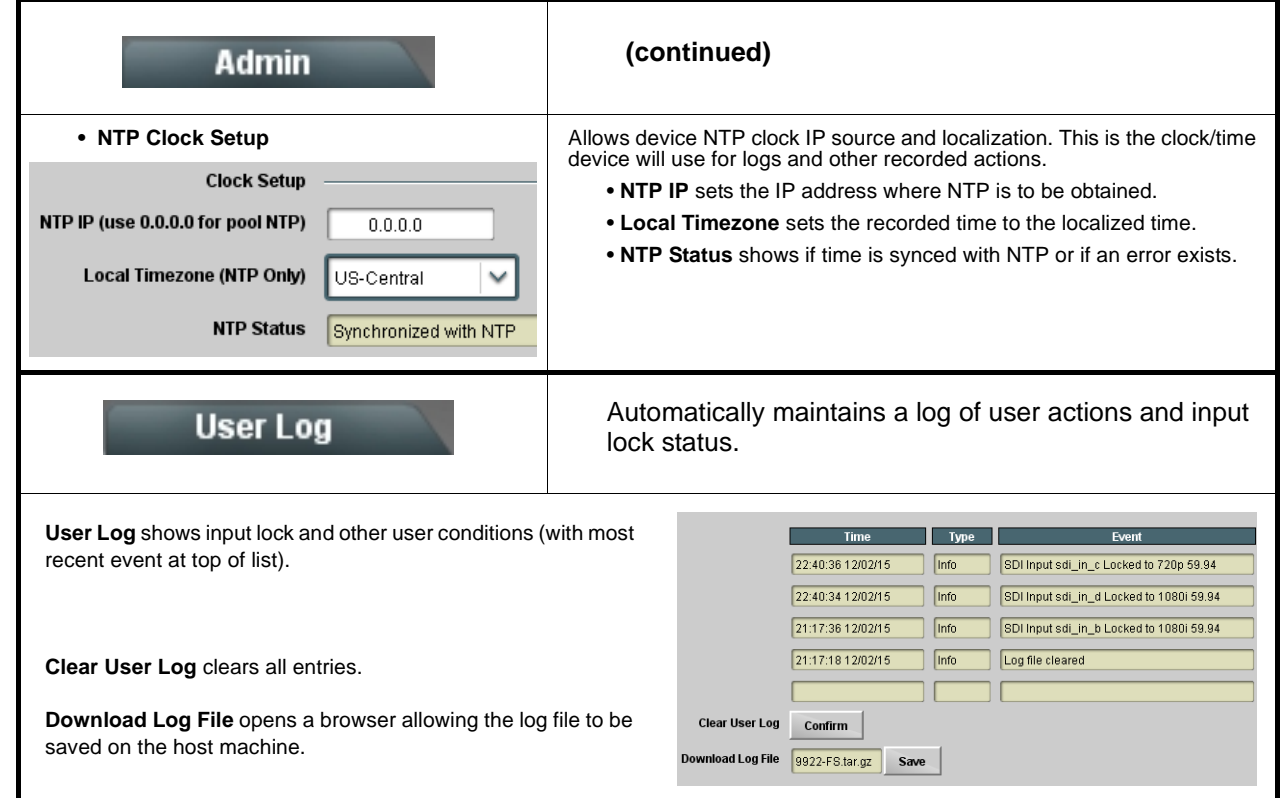

# **Troubleshooting**

This section provides general troubleshooting information and specific symptom/corrective action for the OG-5510-5S card and its remote control interface. The OG-5510-5S card requires no periodic maintenance in its normal operation; if any error indication (as described in this section) occurs, use this section to correct the condition.

## **Error and Failure Indicator Overview**

The OG-5510-5S card itself and its remote control systems all (to varying degrees) provide error and failure indications.

The various OG-5510-5S card and remote control error and failure indicators are individually described below.

- **Note:** The descriptions below provide general information for the various status and error indicators. For specific failures, also use the appropriate subsection listed below.
	- [Basic Troubleshooting Checks \(p. 3-63\)](#page-86-0)
	- [OG-5510-5S Processing Error Troubleshooting \(p. 3-63\)](#page-86-1)

# **OG-5510-5S Card Edge Status/Error Indicators and Display**

[Figure 3-6](#page-83-0) shows and describes the OG-5510-5S card edge status indicators and display. These indicators and the display show status and error conditions relating to the card itself and remote (network) communications (where applicable). Because these indicators are part of the card itself and require no external interface, the indicators are particularly useful in the event of communications problems with external devices such as network remote control devices.

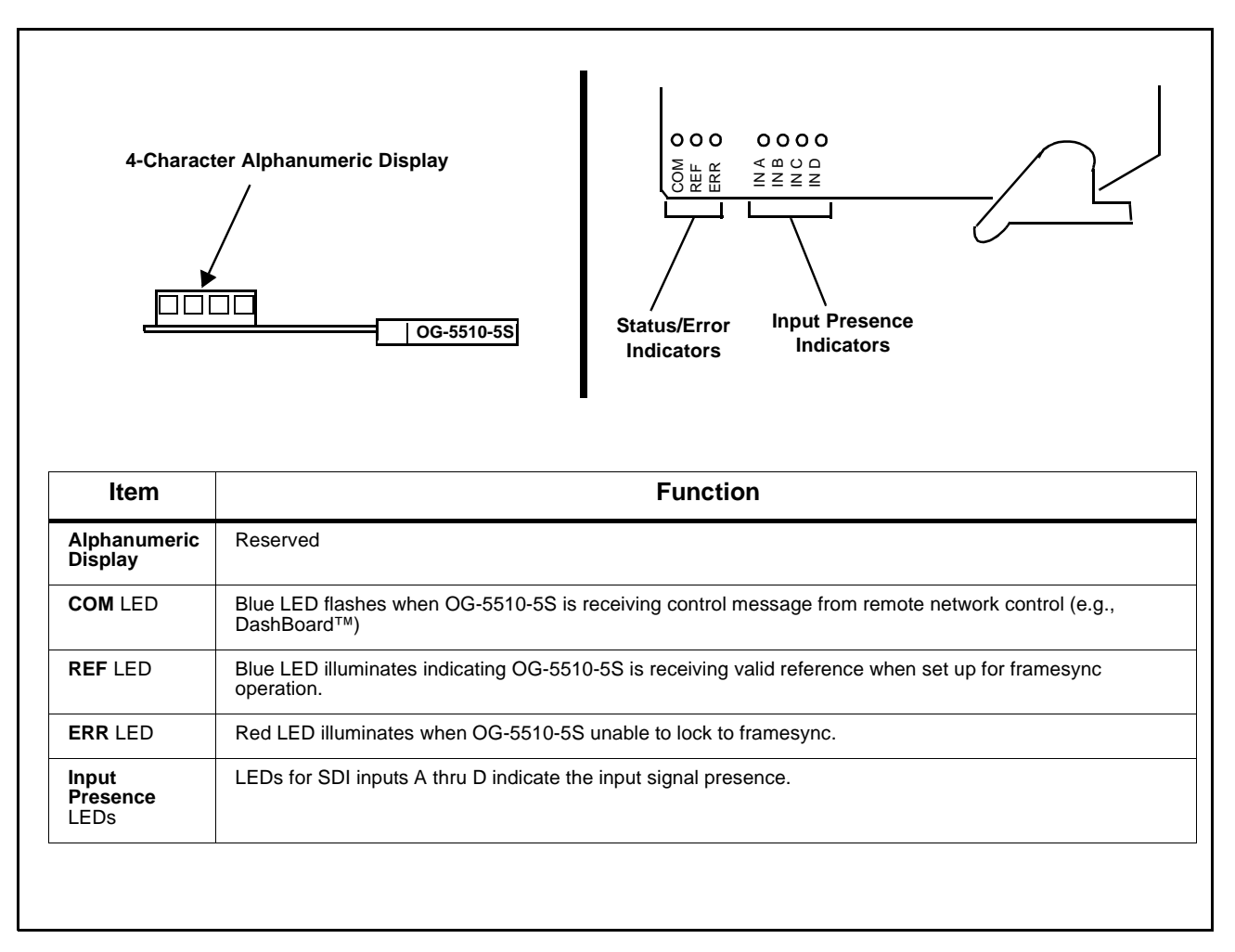

<span id="page-83-0"></span>**Figure 3-6 OG-5510-5S Card Edge Status Indicators and Display**

# **DashBoard™ Status/Error Indicators and Displays**

[Figure 3-7](#page-84-0) shows and describes the DashBoard™ status indicators and displays. These indicator icons and displays show status and error conditions relating to the OG-5510-5S card itself and remote (network) communications.

| <b>Error Description</b>                                                                                                    |
|----------------------------------------------------------------------------------------------------|
| Red indicator icon in Card Access/Navigation Tree pane shows card with Error<br>condition (in this example, the Card Access/Navigation Tree pane shows a general<br>error issued by the OG-5510-5S card in slot 6).                                                                               |
| Specific errors are displayed in the Card Info pane (in this example "No connection<br>to device" indicating OG-5510-5S card is not connecting to frame/LAN).                                                                                                    |
| If the OG-5510-5S card is not connecting to the frame or LAN, all controls are<br>grayed-out (as shown in the example here).                                                                                                    |
| Gray indicator icon in Card Access/Navigation Tree pane shows card(s) are not<br>being seen by DashBoard™ due to lack of connection to frame LAN (in this<br>example, both a OG-5510-5S card in slot 6 and the MFC-8320-N Network Controller<br>Card for its frame in slot 0 are not being seen). |
| Yellow indicator icon in Card Access/Navigation Tree pane shows card with Alert<br>condition (in this example, the Card Access/Navigation Tree pane shows a general<br>alert issued by the MFC-8320-N Network Controller Card).                                                                   |
| Clicking the card slot position in the Card Access/Navigation Tree (in this example<br>Network Controller Card "Slot 0: MFC-8320-N") opens the Card Info pane for the<br>selected card. In this example, a "Fan Door Open" specific error is displayed.                                           |
| Yellow indicator icon in OG-5510-5S Card Info pane shows error alert, along with<br>cause for alert (in this example, the OG-5510-5S is not receiving an enabled<br>framesync source).                                                                                                    |
|                                                                                                    |

<span id="page-84-0"></span>**Figure 3-7 DashBoard™ Status Indicator Icons and Displays**

Access Card Info panes for specific cards by clicking the card slot position in the Card Access/Navigation Tree pane (as shown in the example in [Figure](#page-85-0)  [3-8](#page-85-0)).

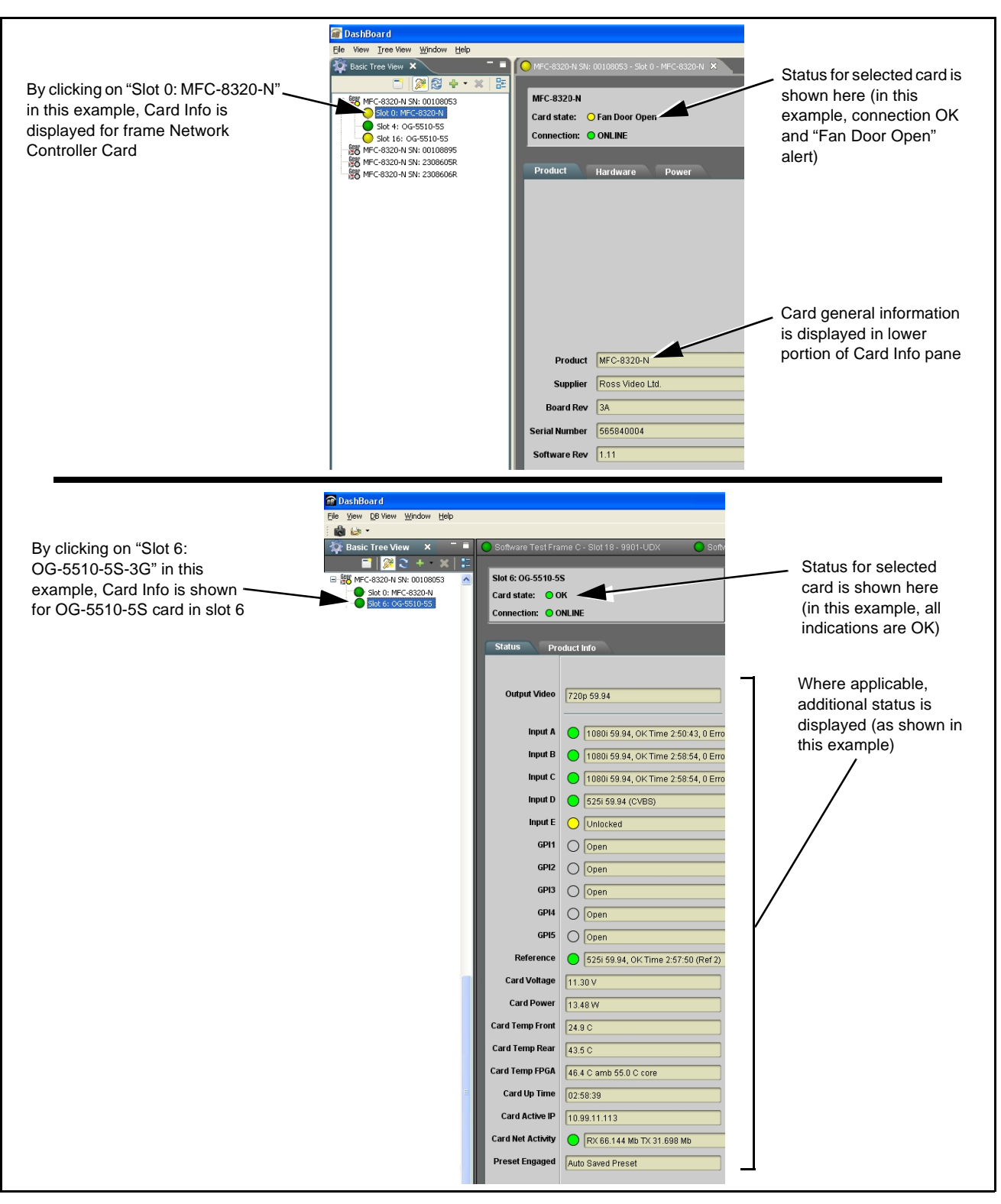

<span id="page-85-0"></span>**Figure 3-8 Selecting Specific Cards for Card Info Status Display**

# <span id="page-86-0"></span>**Basic Troubleshooting Checks**

Failures of a general nature (affecting many cards and/or functions simultaneously), or gross inoperability errors are best addressed first by performing basic checks before proceeding further. Table 3-2 provides basic system checks that typically locate the source of most general problems. If required and applicable, perform further troubleshooting in accordance with the other troubleshooting tables in this section.

| <b>Item</b>                                                          | <b>Checks</b>                                                                                                    |  |
|----------------------------------------------------------------------|----------------------------------------------------------------------------------------------------|--|
| Verify power presence and<br>characteristics                         | • On both the frame Network Controller Card and the OG-5510-5S, in all<br>cases when power is being properly supplied there is always at least one<br>indicator illuminated. Any card showing no illuminated indicators should be<br>cause for concern.<br>• Check the Power Consumed indication for the OG-5510-5S card. This can<br>be observed using the DashBoard™ Card Info pane.<br>. If display shows no power being consumed, either the frame power<br>supply, connections, or the OG-5510-5S card itself is defective.<br>• If display shows excessive power being consumed (see Technical |  |
|                                                                      | Specifications (p. 1-15) in Chapter 1, "Introduction"), the OG-5510-5S<br>card may be defective.                                                                                                    |  |
| <b>Check Cable connection</b><br>secureness and connecting<br>points | Make certain all cable connections are fully secure (including coaxial cable<br>attachment to cable ferrules on BNC connectors). Also, make certain all<br>connecting points are as intended. Make certain the selected connecting<br>points correlate to the intended card inputs and/or outputs. Cabling mistakes<br>are especially easy to make when working with large I/O modules.                                                                                                    |  |
| <b>Card seating within slots</b>                                     | Make certain all cards are properly seated within its frame slot. (It is best to<br>assure proper seating by ejecting the card and reseating it again.)                                                                                                    |  |
| <b>Check status indicators and</b><br>displays                       | On both DashBoard™ and the OG-5510-5S card edge indicators, red<br>indications signify an error condition. If a status indicator signifies an error,<br>proceed to the following tables in this section for further action.                                                                                                    |  |
| <b>Troubleshoot by</b><br>substitution                               | All cards within the frame can be hot-swapped, replacing a suspect card or<br>module with a known-good item.                                                                                                    |  |

**Table 3-2 Basic Troubleshooting Checks**

## <span id="page-86-1"></span>**OG-5510-5S Processing Error Troubleshooting**

Table 3-3 provides OG-5510-5S processing troubleshooting information. If the OG-5510-5S card exhibits any of the symptoms listed in Table 3-3, follow the troubleshooting instructions provided.

In the majority of cases, most errors are caused by simple errors where the OG-5510-5S is not appropriately set for the type of signal being received by the card.

- **Note:** The error indications shown below are typical for the corresponding error conditions listed. Other error indications not specified here may also be displayed on DashBoard™ and/or the OG-5510-5S card edge status indicators.
	- Where errors are displayed on both the OG-5510-5S card and network remote controls, the respective indicators and displays are individually described in this section.

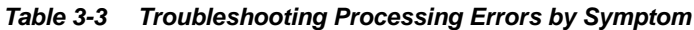

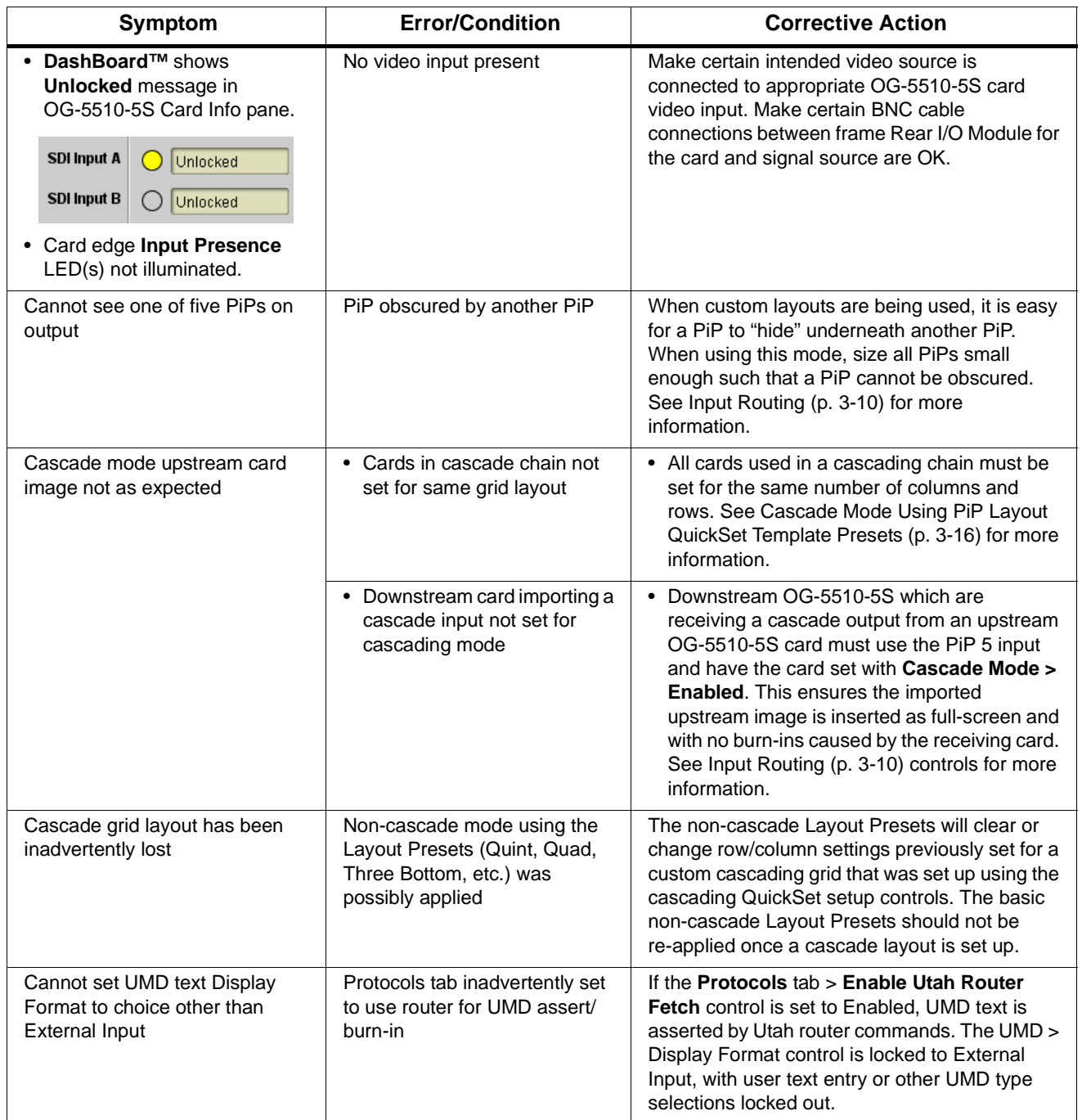

| <b>Symptom</b>                                                                     | <b>Error/Condition</b>                                                                                          | <b>Corrective Action</b>                                                                                                    |
|------------------------------------------------------------------------------------|----------------------------------------------------------------------------------------------------|----------------------------------------------------------------------------------------------------|
| Audio not processed or passed<br>through card                                      | Enable control not turned on                                                                                    | On Output Audio Routing/Controls tab,<br>Audio Group Enable control for group 1 thru 4<br>must be turned on for sources to be embedded<br>into respective embedded channel groups.                                                                                                    |
| <b>Output Preview function does</b><br>not provide preview pane display.           | Card is not using external card<br>rear module Ethernet<br>connection to network/<br>computer hosting DashBoard | DashBoard acquires program video frame<br>captures using an external network connection<br>from the card rear module to the network/<br>computer hosting the card's DashBoard<br>connection. This feature requires that card be<br>fitted with a rear module with an Ethernet<br>connection for this function.                              |
|                                                                                    |                                                                                                    | See Output Preview (p. 3-51) and Admin (Log<br>Status/Firmware Update) (p. 3-58) for more<br>information.                                                                                                    |
| DashBoard card slider controls<br>lack fluidity, have "jerky" motion.              | DashBoard experiencing high<br>traffic volume due to Output<br>Preview mode set to Capture<br>Automatically     | Automatically updated captures are useful for<br>assessing incoming content on a dynamic<br>basis. However, due to the traffic demands<br>imposed by this mode, it is recommended to set<br>the Screen Capture Mode control to Capture<br>On Trigger (or entirely disable Output Preview)<br>when the preview function is no longer needed. |
|                                                                                    |                                                                                                    | When the mode is set to capture on trigger or<br>this function is disabled, normal fluid control<br>motion will be restored. See Output Preview (p.<br>3-51) for more information.                                                                                                    |
| (Cascade Config mode) User<br>text (UMD, Idents) does not<br>appear in cloned PiPs | Manually entered user text<br>cannot be cloned                                                                  | Only pre-defined DashBoard selections (from<br>drop-downs or other selections) can be cloned<br>from one PiP to another. User custom text<br>cannot be cloned and must be entered<br>manually for each PiP UMD and/or Ident field.                                                                                                    |
| (Cascade Config mode) Presets<br>cannot be uploaded from<br>computer to cards      | Special upload steps required                                                                                   | Saved preset .bin files from a computer to target<br>cards must be uploaded as described in<br>Loading Saved Presets to New or Different<br>Cards (Cascade Config Usage) (p. 3-56).                                                                                                    |
| Selected upgrade firmware will<br>not upload                                       | Automatic reboot after upgrade<br>turned off                                                                    | Card Presets > Automatically Reboot After<br>Upgrade box unchecked. Either reboot the card<br>manually, or leave this box checked to allow<br>automatic reboot to engage an upgrade upon<br>selecting the upgrade.                                                                                                    |

**Table 3-3 Troubleshooting Processing Errors by Symptom — continued**

# **In Case of Problems**

# **Recovering Card From SD Memory Card**

New production cards come equipped with an SD card installed in a slot receptacle on the underside of the card. The data on this SD card can be used to restore a card should the card become unresponsive (can't communicate with DashBoard or other remote control). Recovering a card using the procedure here will restore the card to any installed option licenses and the most recent firmware installed.

**1.** (See Figure 3-9.) Make certain the card has the proper SD card installed in the under-card slot. If SD card is **not** installed, contact Service to obtain an SD card.

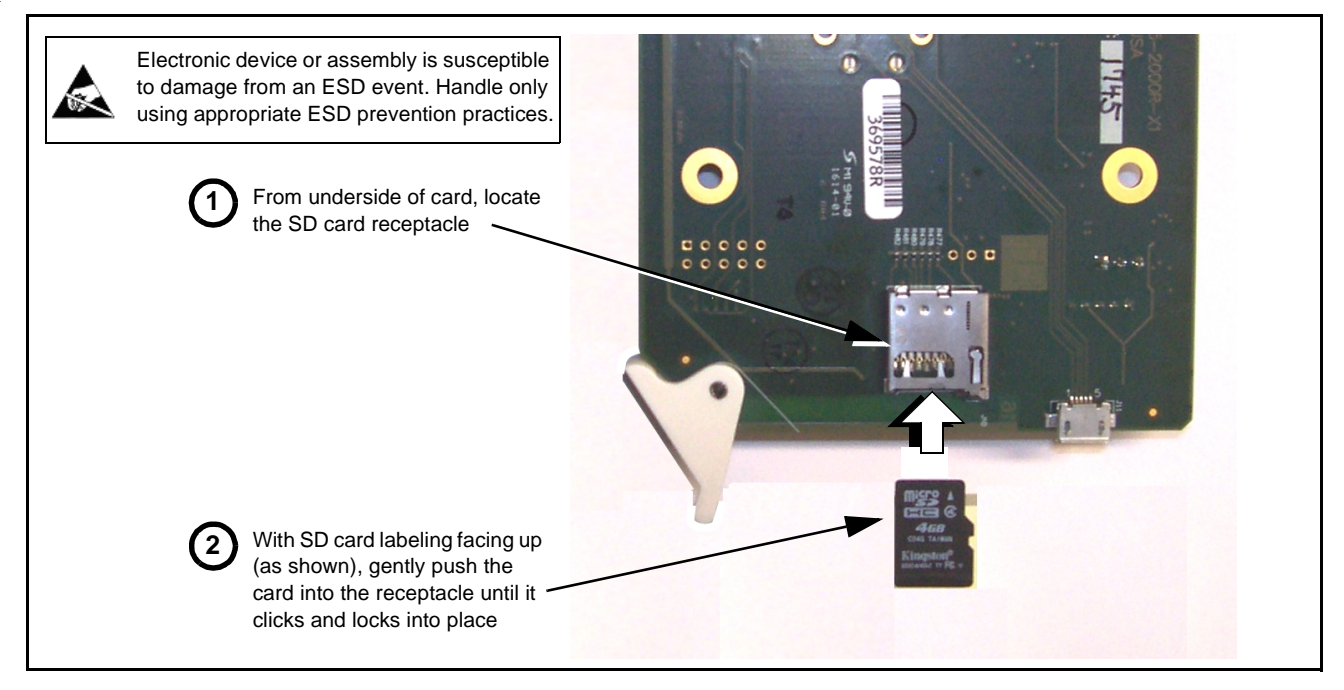

**Figure 3-9 SD Card Installation**

**2.** (See Figure 3-10.) With card powered-down, locate the **MMC BOOT** button on the card. Proceed as shown in picture.

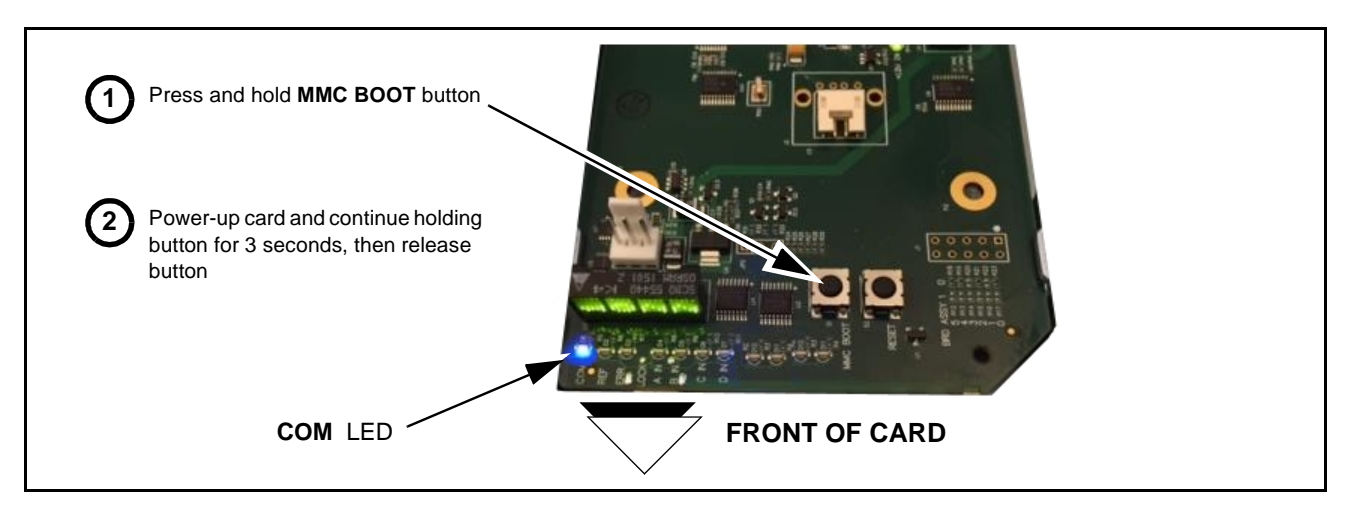

**Figure 3-10 MMC Boot Button**

- **3.** With button now released, the card will begin reprogramming:
	- **COM** LED illuminates and remains illuminated.
	- When reprogram is complete, **COM** LED turns off, on, and then off again (entire process takes about 1-1/2 minute).
- **4.** Remove power from the card (remove card from slot or power-down BBG-1000 Series unit).
- **5.** Re-apply power to the card. The card/device will display as "*UNLICENSED*" in DashBoard/remote control.
- **6.** In Dashboard or web remote control, go to **Admin** tab and click **Restore from SD Card**. After about 1/2-minute, the card license(s) will be restored and card will be using its most recently installed firmware.
- **7.** Card/device can now be used as normal.

**This page intentionally blank**

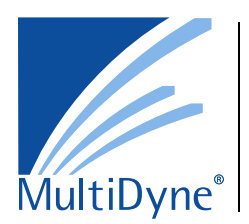

# **Multidyne**

10 Newton Place Hauppauge, NY 11788 Voice 516.671-7278 • Fax 516.671-3362 www.multidyne.com